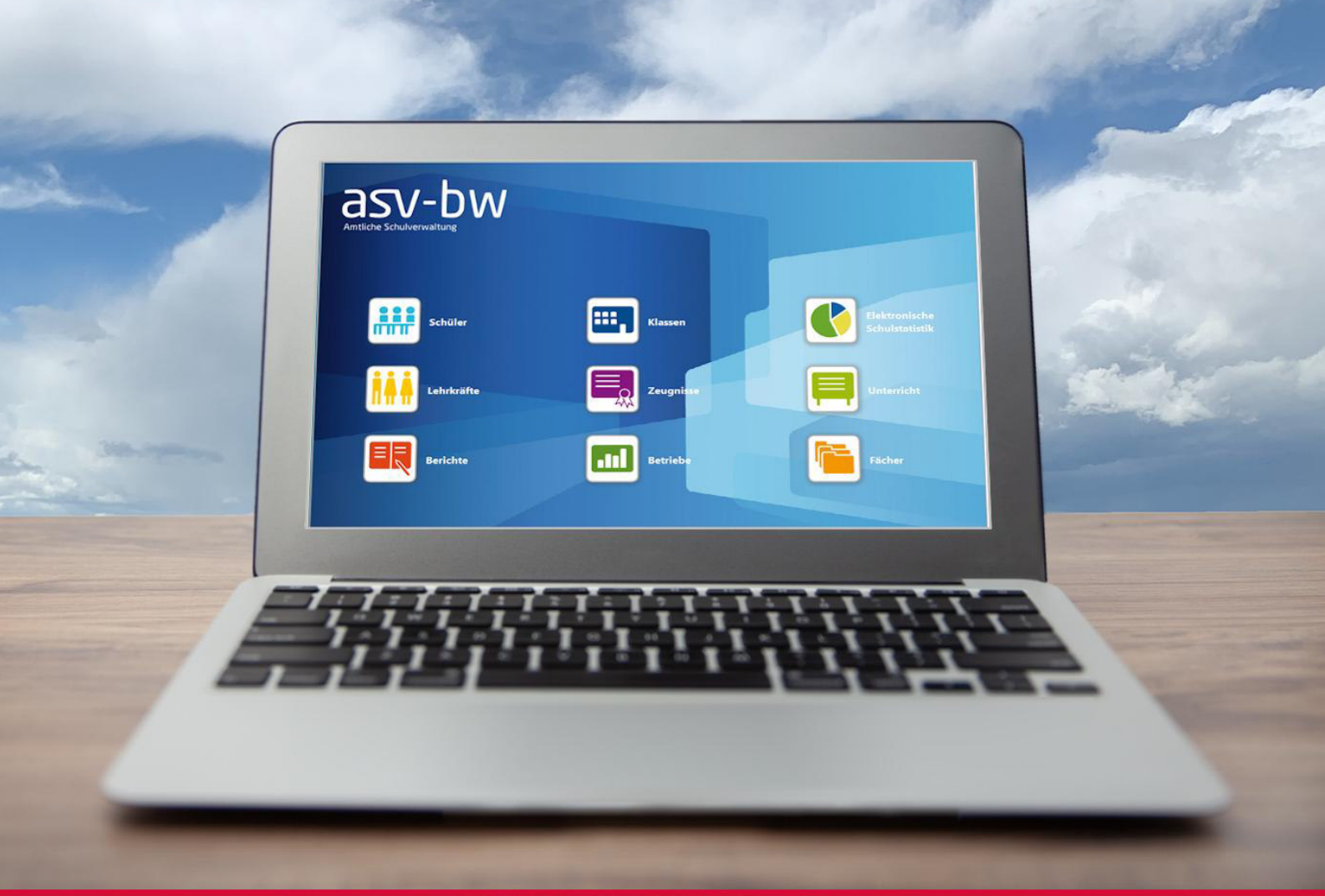

# **SCHULUNGSHANDBUCH**

# Amtliche Schulverwaltung Baden-Württemberg **R&** Grundlagenschulung

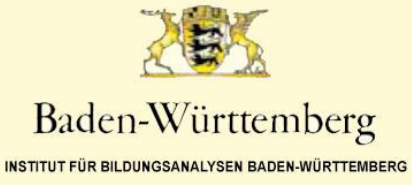

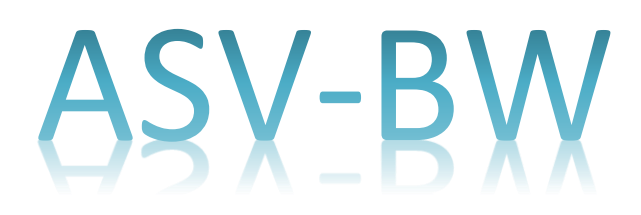

# Grundlagenschulung

Institut für Bildungsanalysen Baden-Württemberg

> August 2019 4. Auflage

# **Inhaltsverzeichnis**

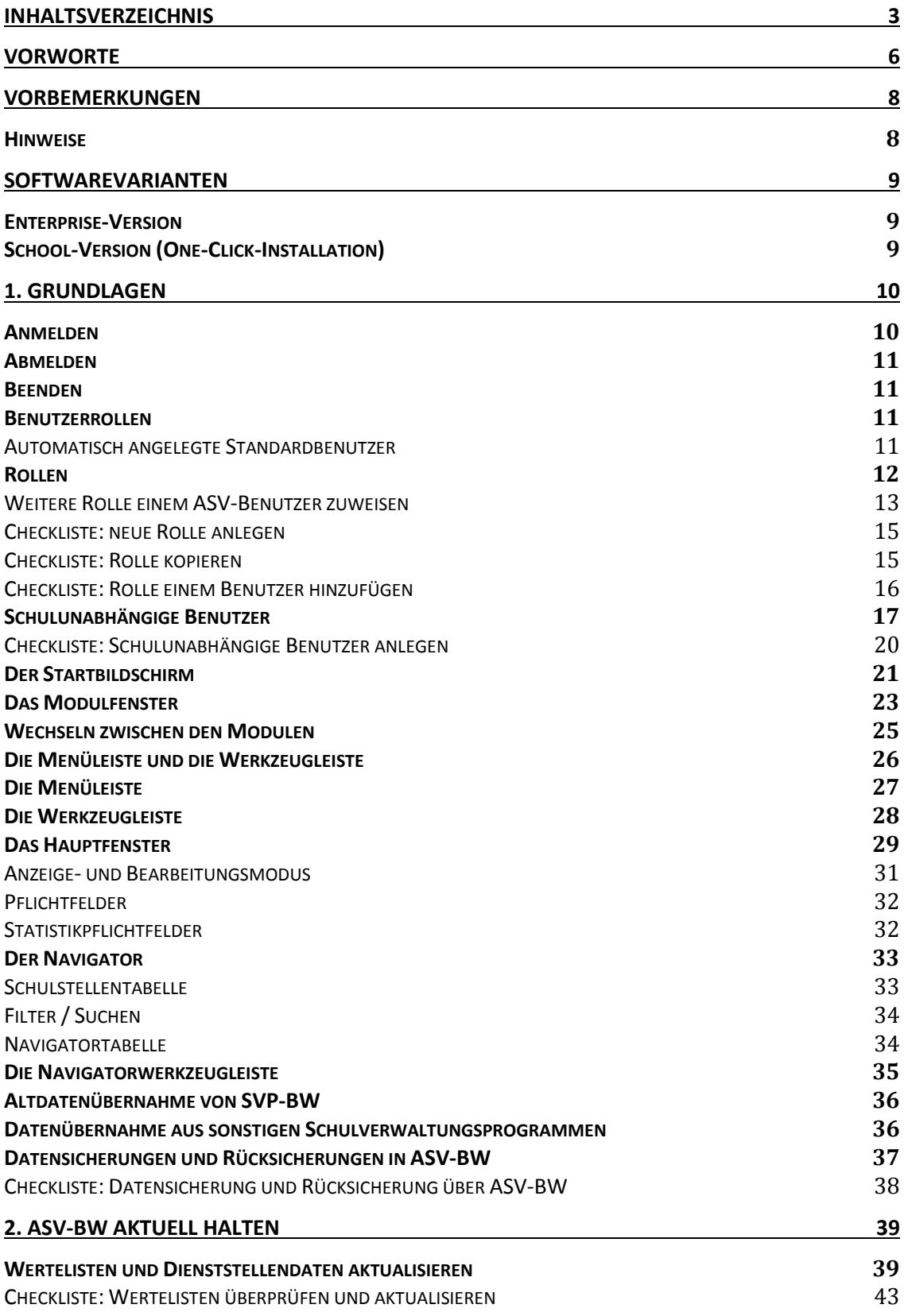

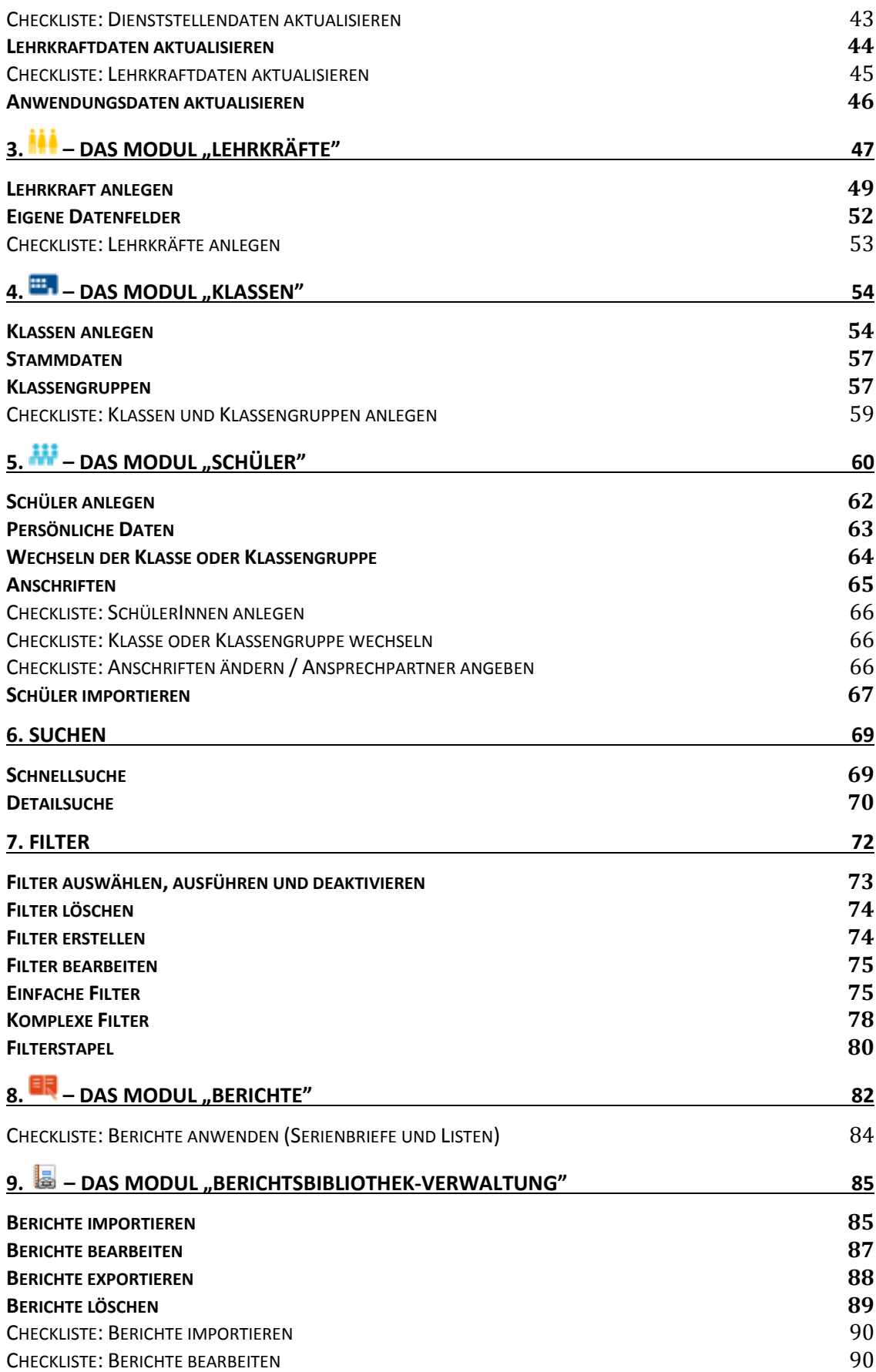

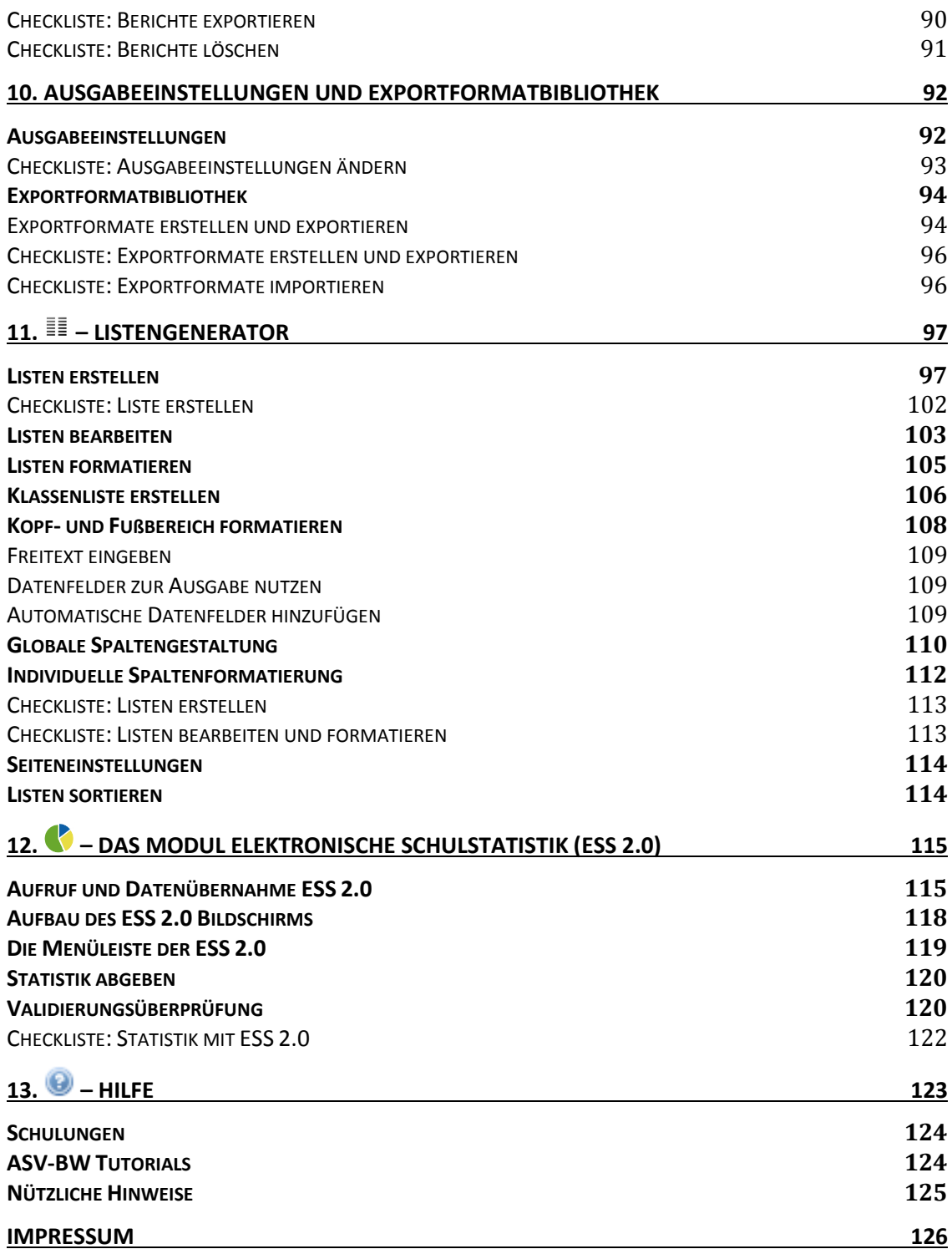

## **Vorworte**

ASV-BW ist die kostenlose Schulverwaltungssoftware des Landes Baden-Württemberg. Mit der Hilfe dieser Software werden Sie – als Anwender – bald die alltäglichen Herausforderungen des Schulalltags meistern.

Das Land Baden-Württemberg hat mit ASV-BW eine umfassend einsetzbare Software für alle Schularten entwickelt, um den hohen Anforderungen eines modernen, flexiblen Schulbetriebs entgegenzukommen und um die Schulen und ihre Mitarbeiter zu entlasten.

Mit ASV-BW werden die Bereiche der Schulleitung, der Lehrkräfte und die Arbeit der Sekretariate einheitlich und kompetent abgedeckt.

Ihre Verwaltungstätigkeit wird sich von nun an nur noch in einem Programm konzentrieren. ASV-BW ist für Ihre Bedürfnisse und die Anforderungen des Landes Baden-Württemberg vom Institut für Bildungsanalysen für die Schulen maßgeschneidert.

In enger Kooperation mit den Schulen und den Abteilungen des Institut für Bildungsanalysen und des Kultusministeriums arbeiten alle zusammen daran, Ihnen und Ihrer Schule etwas von der notwendigen Verwaltungsarbeit abzunehmen, damit Sie sich auch in Zukunft auf die für Sie wichtigen Dinge Ihrer Arbeit konzentrieren können.

> Jörg Glutsch Institut für Bildungsanalysen Baden-Württemberg

ASV-BW ist ein sehr mächtiges Programm, sein Funktionsumfang ist groß. Wenn man sich dem Programm Schritt für Schritt nähert, erkennt man bald seine Logik und man kann die gewünschten Aufgaben zügig und effizient erfüllen.

Wenn Sie schon zuvor mit einem Schulverwaltungsprogramm gearbeitet haben, dann wird Ihnen die Umstellung nicht schwer fallen, denn wie bei einem neuen Handy gibt es zwar auch hier andere Funktionen, sobald man sie aber wiedererkennt, kann man auch diese problemfrei bedienen.

Folgen Sie dem Schulungsratgeber Schritt für Schritt und ich kann Ihnen versprechen, dass Sie bald Erfolgserlebnisse feiern mit einem Programm, das neu durchdacht für das 21. Jahrhundert, im Auftrag des Instituts für Bildungsanalysen Baden-Württemberg konzipiert und für Sie programmiert wurde.

Natürlich unterliegt auch ein Programm Veränderungen, ggf. können Masken in neuen Programmversionen anders aussehen. Vielleicht finden Sie an der einen oder anderen Stelle trotz korrekturbeflissener Lehrkräfte noch Fehler oder Unstimmigkeiten in diesem Handbuch. Sollte dem so sein, dann stellen wir uns gern der konstruktiven Kritik. Melden Sie sich, damit wir den Fehler ausbügeln können.

In diesem Schulungsband konzentrieren wir uns auf den Anwender, der sich nicht mit der Administration von ASV-BW auseinandersetzt.

Wir wünschen Ihnen auf Ihrem Weg gutes Gelingen!

Alexander Trost

# **Vorbemerkungen**

Die Amtliche Schulverwaltung Baden-Württemberg (ASV-BW) ist ein Schulmanagementsystem mit Anbindung an die Amtlichen Schuldaten Baden-Württemberg (ASD-BW). Die landeseinheitliche Verwaltungssoftware wird für alle Schularten kostenfrei zur Verfügung gestellt.

Mit ASV-BW wird die Schüler- und Lehrerverwaltung organisiert, es werden diverse Listen und Formulare sowie die amtlich vorgegebenen Zeugnisvorlagen zentral bereitgestellt.

Die Notenerfassung Online (NEO) bietet die Möglichkeit, Noten und verbale Beurteilungen online, z. B. von zu Hause aus, datenschutzrechtlich abgesichert einzugeben.

Wenn im folgenden Text von "Schüler" oder "Lehrer" gesprochen wird, so sind dort trotz fixem grammatikalischem Geschlecht grundsätzlich immer beide Geschlechter gemeint.

Aus Gründen der besseren Lesbarkeit wurde auf "SchülerInnen", "Schüler\*innen" u. Ä. verzichtet. Wo möglich haben wir geschlechtsspezifische Hinweise vermieden, z. B. bei "Lehrkräften".

Sollten die Menüpunkte allerdings anders benannt sein, wurden die Programminformationen, wo nötig übernommen, damit keine Verwirrung entsteht. Wir bitten um Verständnis.

Bei den Datensätzen in den Screenshots handelt es sich um Testdaten.

#### *Hinweise*

Anmerkungen, die in Rot versehen sind, beschreiben **potenzielle Fehlerquellen**. Bemerkungen, die in Grün gehalten sind, sind **Tipps**. Beschreibungen in Blau sind **ASV-Hintergrundinformationen**.

8

# **Softwarevarianten**

#### *Enterprise-Version*

Diese Version ist seit 2015 an den Schulen im Einsatz. Die

Enterprise-Version ist für alle Schulen jedweder Größenordnung geeignet. Sie zeichnet sich durch vielfältige Anpassungsmöglichkeiten an die örtlichen Gegebenheiten aus. Zur Enterprise-Version gehören das Datenbanksystem PostgreSQL, der ASV-BW-Server und eine beliebige Anzahl ASV-BW-Clients. Diese Komponenten werden einzeln installiert. Dabei werden in der Regel das Datenbanksystem und der ASV-BW-Server auf einem eigens eingerichteten Server installiert. Die Rechner mit den ASV-BW-Clients werden über Netzwerkverbindungen an diesen Server angeschlossen.

## *School-Version (One-Click-Installation)*

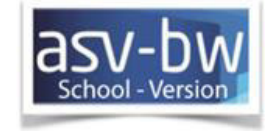

Im Funktionsumfang und in der Handhabung der fertig installierten

Software sind die School-Version und die Enterprise-Version absolut identisch. Der Unterschied besteht in einer deutlich vereinfachten Installation mit standardisierten Parametern, die allerdings Einschränkungen im Funktionsumfang mit sich bringt.

Die School-Version ist geeignet für den Einsatz an kleineren Schulen, die nur einen einzigen Rechner mit ASV-BW betreiben wollen. Sie kann aber durch die Anbindung von bis zu fünf gleichzeitig genutzten weiteren Clients auch für den Einsatz an Schulen mit bis zu 500 Schülern erweitert werden. In diesem Fall fungiert der erste Rechner als Server. Die Installation erfolgt als "One-Click-Installation" automatisiert.

Im laufenden Betrieb kann bei steigenden Anforderungen die Leistungsgrenze der School-Version erreicht werden. Dabei gehen keine Daten verloren, die Anwendung wird dabei langsamer. Es empfiehlt sich dann der Umstieg auf die Enterprise-Version. Dabei können alle vorhandenen Daten übernommen werden.

# **1. Grundlagen**

# *Anmelden*

ASV-BW starten Sie mit einem Doppelklick auf das ASV-BW-Icon auf Ihrem Desktop oder Sie starten es aus Ihrem Windows-Startmenü.

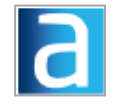

Sollten Sie die Fehlermeldung erhalten, dass der "ASV-BW-Server nicht läuft", starten Sie diesen zuerst manuell durch Doppelklick auf "ASV-BW-Server". Warten Sie einen Augenblick – Sie erhalten keine Nachricht – und starten Sie dann "ASV-BW-Client" erneut. Wenn der Fehler bestehen bleibt, kontaktieren Sie bitte den Systemadministrator.

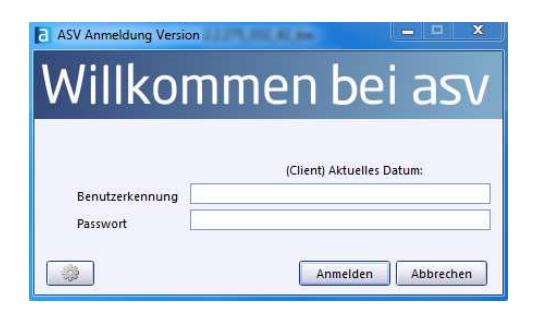

Melden Sie sich nun mit Ihrer **Benutzerkennung** und ihrem **Passwort** an. In der Titelleiste sehen Sie die Version von ASV-BW, die Sie gestartet haben. Diese Versionsnummer gibt Ihnen im Support-Fall notwendige Informationen. Klicken Sie nun auf "Anmelden."

Wenn Sie das Programm nicht starten können, überprüfen Sie bitte Ihre Benutzerkennung und Ihr Passwort. Achten Sie besonders auf irreführende Zeichen wie 0 und O, wie 1, I (großes "i") und I (kleines "L"), sowie allgemein auf die Groß- und Kleinschreibung beim Passwort.

# *Abmelden*

Wählen Sie im Menü "Datei > ASV-Benutzer abmelden", um sich von ASV-BW wieder abzumelden. Dann wird das Programm auf das Anmeldefenster zurückgesetzt und ein neuer Benutzer kann sich anmelden.

## *Beenden*

ASV-BW wird beendet, wenn Sie im Menü "Datei > ASV beenden" auswählen oder über die Windows-Tasten "ALT+F4" ASV-BW schließen. In diesem Fall werden Sie auch automatisch abgemeldet.

## *Benutzerrollen*

#### *Automatisch angelegte Standardbenutzer*

In ASV-BW gibt es unterschiedliche Benutzerrollen:

- Benutzer
- Administratoren
- Systemadministratoren.

Jeder Benutzertyp hat unterschiedliche Aufgaben und Berechtigungen.

Folgende Standardbenutzer werden bei der Installation automatisch mit dem

Standardpasswort eingerichtet:

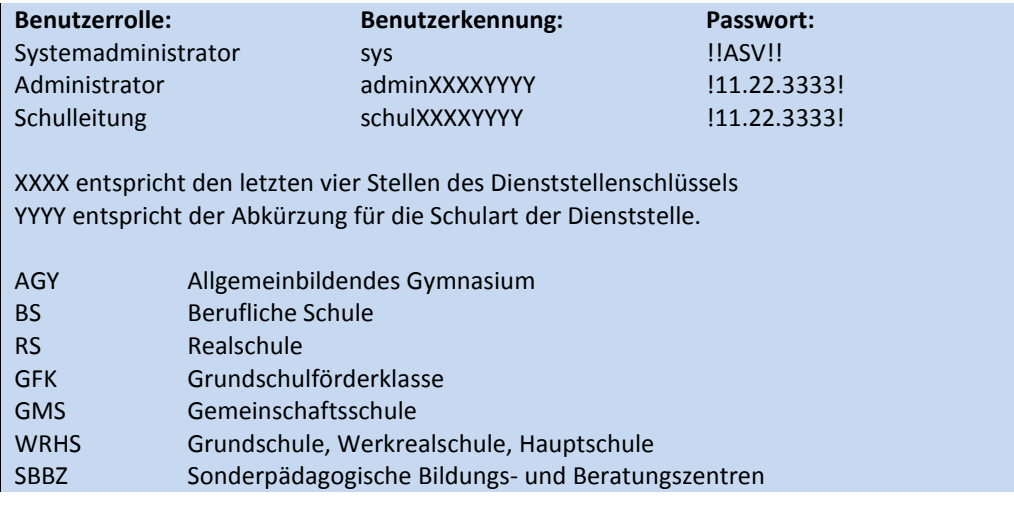

Aus datenschutzrechtlichen Gründen ist dringend zu empfehlen, dass das

Standardpasswort nach der Erstanmeldung geändert wird. ASV-BW weist Sie darauf hin.

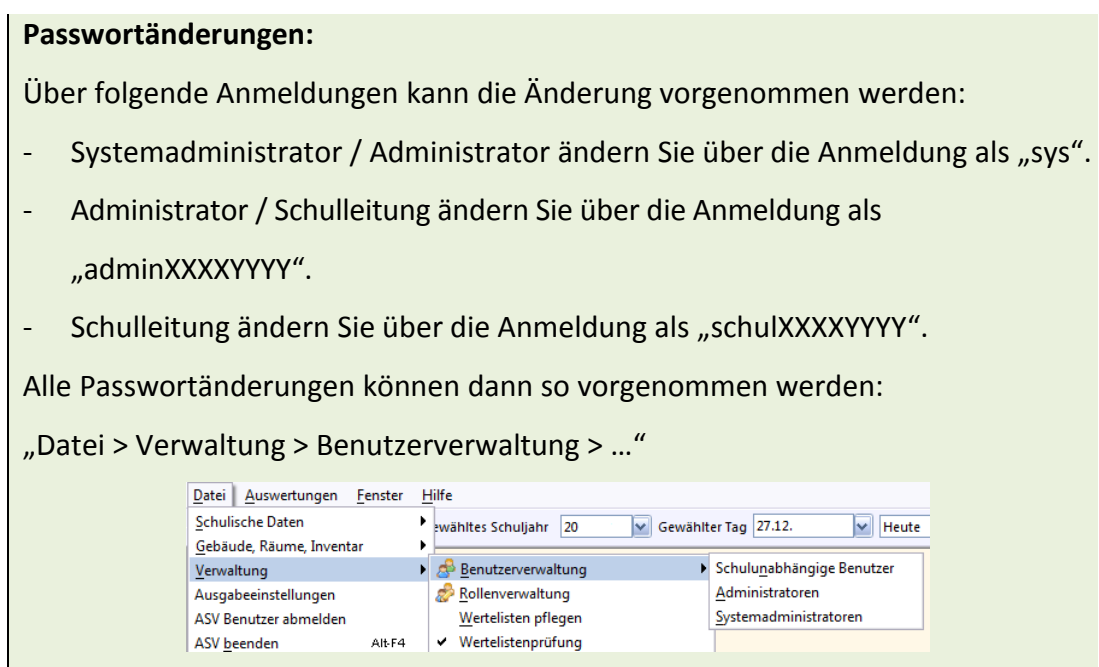

# *Rollen*

Eine Rolle in ASV-BW besteht aus einem Set an Berechtigungen. Die Berechtigungen legen fest, welche Rechte der Benutzer hat. Die ausgewählten Berechtigungen sind in einer Rolle zusammengefasst.

In ASV-BW gibt es Standardrollen, diese können nicht bearbeitet oder gelöscht werden. Das Erstellen eigener Rollen ist möglich.

Einen Überblick über die vorhandenen Rollen sehen Sie als Administrator im Bereich "Datei > Verwaltung > Rollenverwaltung".

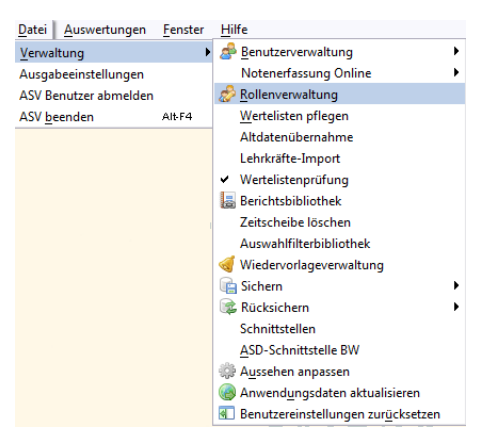

Im Navigator in der rechten Fensterhälfte sind unter Schule die vordefinierten Rollen zu sehen. Standardrollen sind mit dem Mandanten "svp svp" mit der Schulnummer "svp" ausgewiesen. Diese Rollen stehen global allen Schularten zur Verfügung. In der linken Hälfte des Fensters werden die einzelnen Berechtigungen der jeweils markierten Rolle angezeigt.

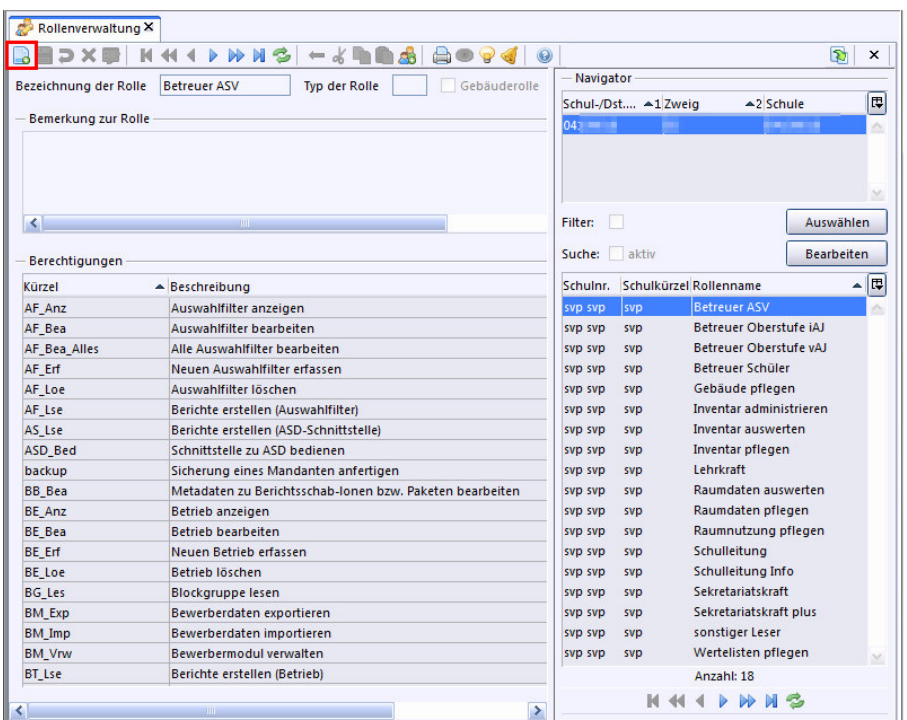

#### *Weitere Rolle einem ASV-Benutzer zuweisen*

ASV-BW-Benutzern können eine oder mehrere Rollen zugewiesen werden. Um z. B. einer Lehrkraft erweiterte Rechte und eine neue Rolle zuzuweisen, melden Sie sich als Administrator an.

Rufen Sie über "Datei > Verwaltung > Benutzerverwaltung > Benutzer" die angelegten Benutzer auf. Wählen Sie rechts im Navigator den entsprechenden Benutzer aus, welchem Sie eine weitere oder mehrere Rollen zuweisen möchten. Klicken Sie auf den Reiter "Rollen".

Durch Klick in das Feld mit der Schulnummer und anschließend auf das sich darin befindende **Info-Symbol, werden Sie in einem weiteren Fenster aufgefordert den** entsprechenden Schulzweig durch Doppelklick auszuwählen.

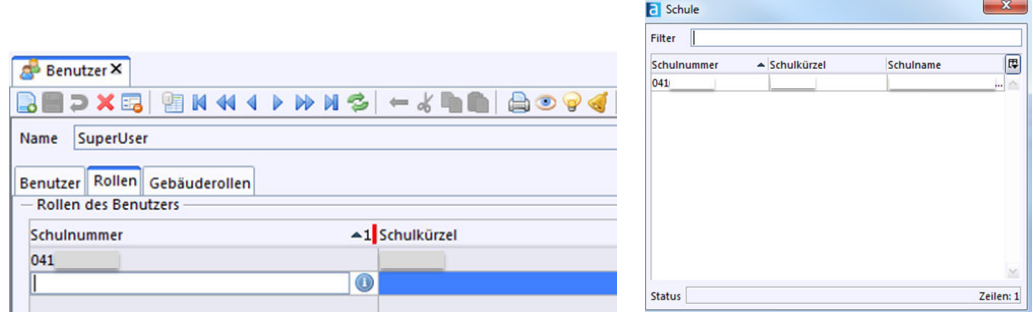

Im Feld Rollenname steht Ihnen ein Dropdown-Menü mit den entsprechenden Rollen zur Verfügung. Vergeben Sie die gewünschte Rolle.

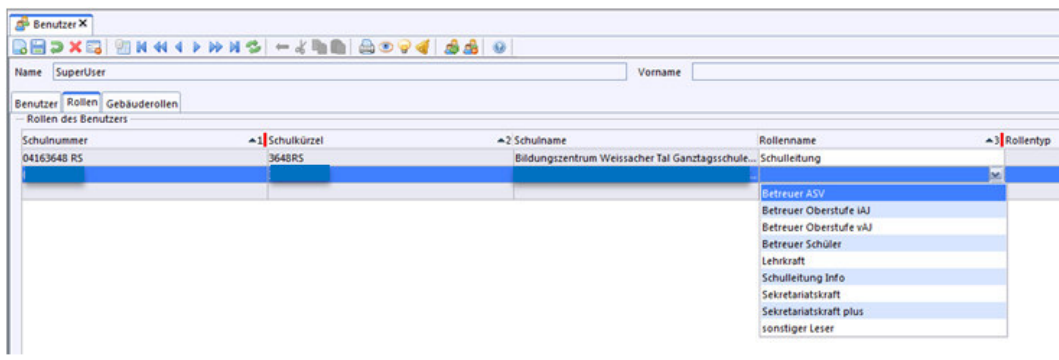

Speichern Sie durch Klick auf die Diskette den Benutzer mit der hinzugefügten Rolle ab.

#### *Checkliste: neue Rolle anlegen*

- 1. Melden Sie sich als Administrator an.
- 2. Aufruf der Rollenverwaltung über "Datei > Verwaltung > Rollenverwaltung".
- 3. Klicken Sie auf das Symbol **o** "Neuer Datensatz hinzufügen".
- 4. Vergeben Sie in der darauf folgenden Maske für die Rolle eine Bezeichnung und / oder legen den Typ fest. Fügen Sie ggf. Bemerkungen hinzu.
- 5. Versehen Sie die Rolle mit den gewünschten Berechtigungen. Für jede Berechtigung muss eine Zeile hinzugefügt werden.
- 6. Speichern Sie durch Klick auf die Diskette die Rolle ab.
- 7. Die Rolle erscheint rechts im Navigatorfenster mit Schulnummer und Schulkürzel und kann nun einzelnen Benutzern zugewiesen werden.

#### *Checkliste: Rolle kopieren*

- 1. Wählen Sie rechts im Navigator eine (Standard-)Rolle aus, die möglichst viele Berechtigungen der neuen Rolle enthält.
- 2. Klicken Sie auf das Symbol  $\stackrel{\text{3}}{\bullet}$  "Rolle kopieren".
- 3. Geben Sie unter "Rollenbezeichnung" einen Namen für die Rolle ein.
- 4. Löschen Sie einzelne Berechtigungen bzw. fügen neue hinzu, indem Sie in der letzten Zeile auf das leere Feld "Kürzel" klicken.
- 5. Speichern Sie durch Klick auf die Diskette die neue Rolle ab. Eigens erstellte Rollen können jederzeit bearbeitet werden.

#### *Checkliste: Rolle einem Benutzer hinzufügen*

- 1. Melden Sie sich als Administrator an und rufen über "Datei > Verwaltung > Benutzerverwaltung > Benutzer" das Benutzer-Modulfenster auf.
- 2. Markieren Sie rechts im Navigator den entsprechenden Benutzer.
- 3. Wechseln Sie in den Reiter "Rollen".
- 4. Klicken Sie in die nächste freie Zeile in der Tabelle der Schulnummer. Es erscheint ein **Info-Symbol.** Klicken Sie diesen ebenfalls an.
- 5. Wählen Sie im folgenden Fenster durch Doppelklick Ihre Schule aus.
- 6. In der Spalte "Rollenname" wählen Sie über ein Dropdown-Menü die erweiterte Rolle.
- 7. Speichern Sie durch Klick auf die Diskette **der Benutzer mit der** hinzugefügten Rolle ab.

# *Schulunabhängige Benutzer*

Schulunabhängige Benutzer sind Personen, die an verschiedenen Schulen bzw. Schulzweigen eingesetzt sind, beispielsweise Schulleitungen oder Sekretariatskräfte. Sie können im Navigator des gewählten ASV-BW-Moduls die Schule bzw. den Schulzweig auswählen, ohne sich jeweils erneut anmelden zu müssen.

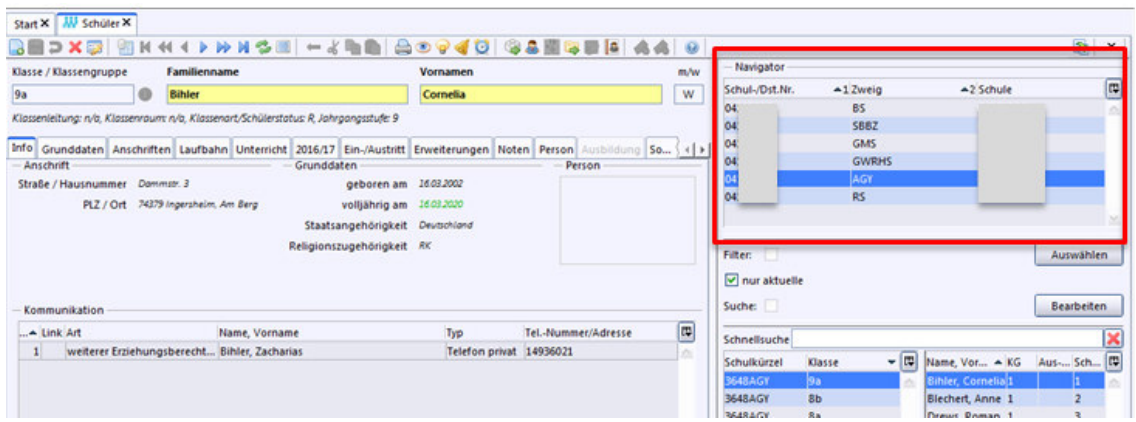

Um für eine Person einen schulunabhängigen Benutzer anzulegen melden Sie sich als Systemadministrator an. Wählen Sie "Datei > Verwaltung > Benutzerverwaltung > Schulunabhängige Benutzer".

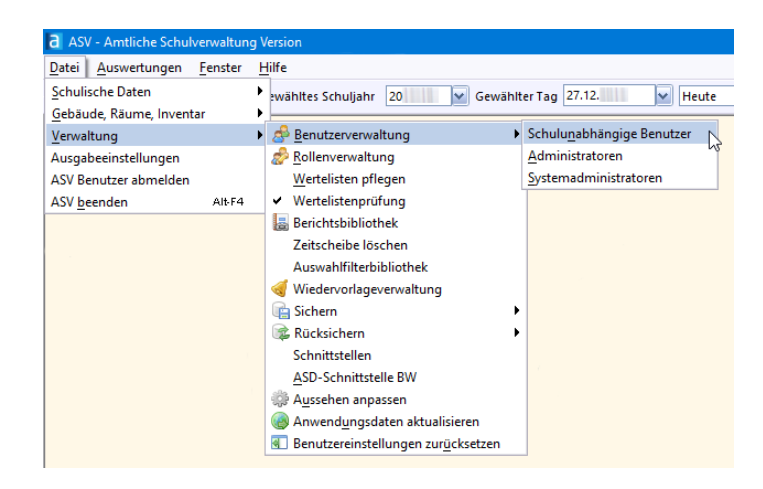

Erfassen Sie über das Symbol **od** "Neuer Datensatz" einen neuen schulunabhängigen Benutzer. Für diesen Benutzer können Sie einen beliebigen Namen, Kennung und Passwort vergeben.

Melden Sie sich als Administrator für den ersten gewünschten Schulzweig an und ermöglichen Sie dem schulunabhängigen Benutzer den Zugriff auf die Schule und die entsprechenden Rechte und Rollen.

Dazu rufen Sie über "Datei > Verwaltung > Benutzerverwaltung > Benutzer" im Navigator Schulunabhängigen Benutzer auf.

Gehen Sie in den Karteireiter "Rollen" und weisen Sie dem Schulunabhängigem Benutzer über "Modulbezogene Funktionen > Benutzerfunktionen > Mögliche Benutzer finden und einrichten" die entsprechende Schule zu.

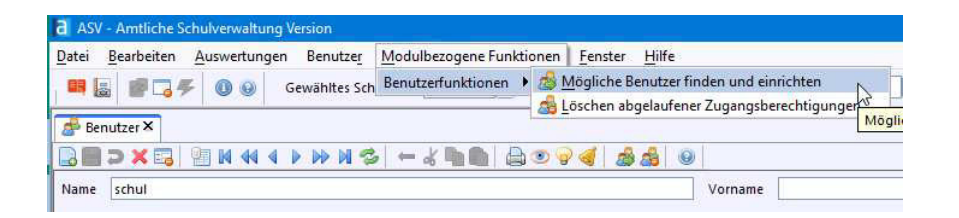

Wählen Sie in folgendem Fenster die entsprechende Schulnummer und Schulart, sowie die Benutzergruppe "Zentraler Benutzer" und legen diesen Benutzer an.

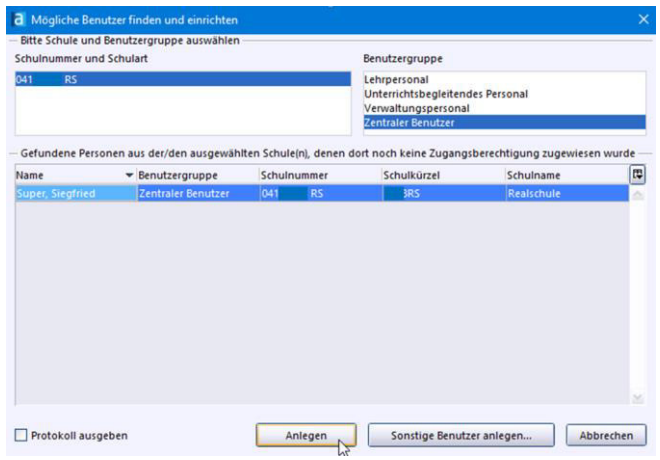

Weisen Sie dem schulunabhängigem Benutzer die entsprechenden Rollen zu.

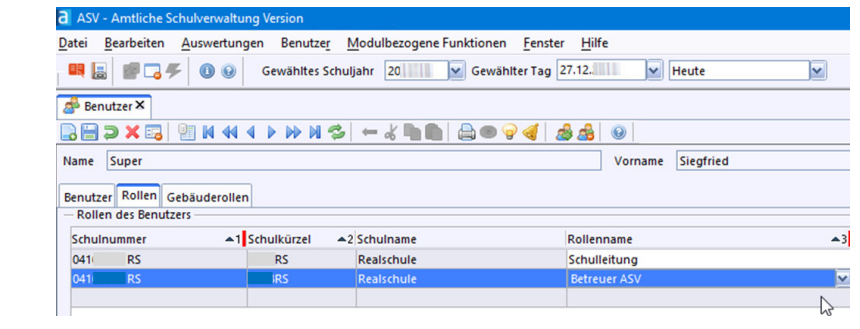

Wiederholen Sie diese Schritte als Administrator für die weiteren gewünschten Schulen / Schulzweige.

#### *Checkliste: Schulunabhängige Benutzer anlegen*

- 1. Melden Sie sich als Systemadministrator an und legen über "Datei > Verwaltung > Benutzerverwaltung > Schulunabhängige Benutzer" einen für mehrere Schulen / Schulzweige gültigen Benutzer an.
- 2. Wählen Sie das Icon **o** "Neuer Datensatz" und vergeben einen Namen, eine Kennung und ein Passwort für den schulunabhängigen Benutzer.
- 3. Melden Sie sich als Administrator für die Schule an, auf die der schulunabhängige Benutzer zukünftig Bearbeitungsrechte haben soll.
- 4. Rufen Sie den schulunabhängigen Benutzer über "Datei > Verwaltung > Benutzerverwaltung > Benutzer" auf und wechseln in den Reiter "Rollen".
- 5. Über "Modulbezogene Funktionen > Benutzerfunktionen > Mögliche Benutzer finden und einrichten" vergeben Sie dem schulunabhängigem Benutzer das Recht in dieser Schule / diesem Schulzweig zu arbeiten. Wählen Sie hier die "Schulnummer und Schulart" aus, sowie bei der Benutzergruppe den "Zentralen Benutzer".
- 6. Weisen Sie dem schulunabhängigem Benutzer die benötigten Rollen zu.
- 7. Bestätigen Sie die Auswahl über den Button "Anlegen".
- 8. Wiederholen Sie Schritt 3 bis 7 für die weiteren Schulen / Schulzweige.

# *Der Startbildschirm*

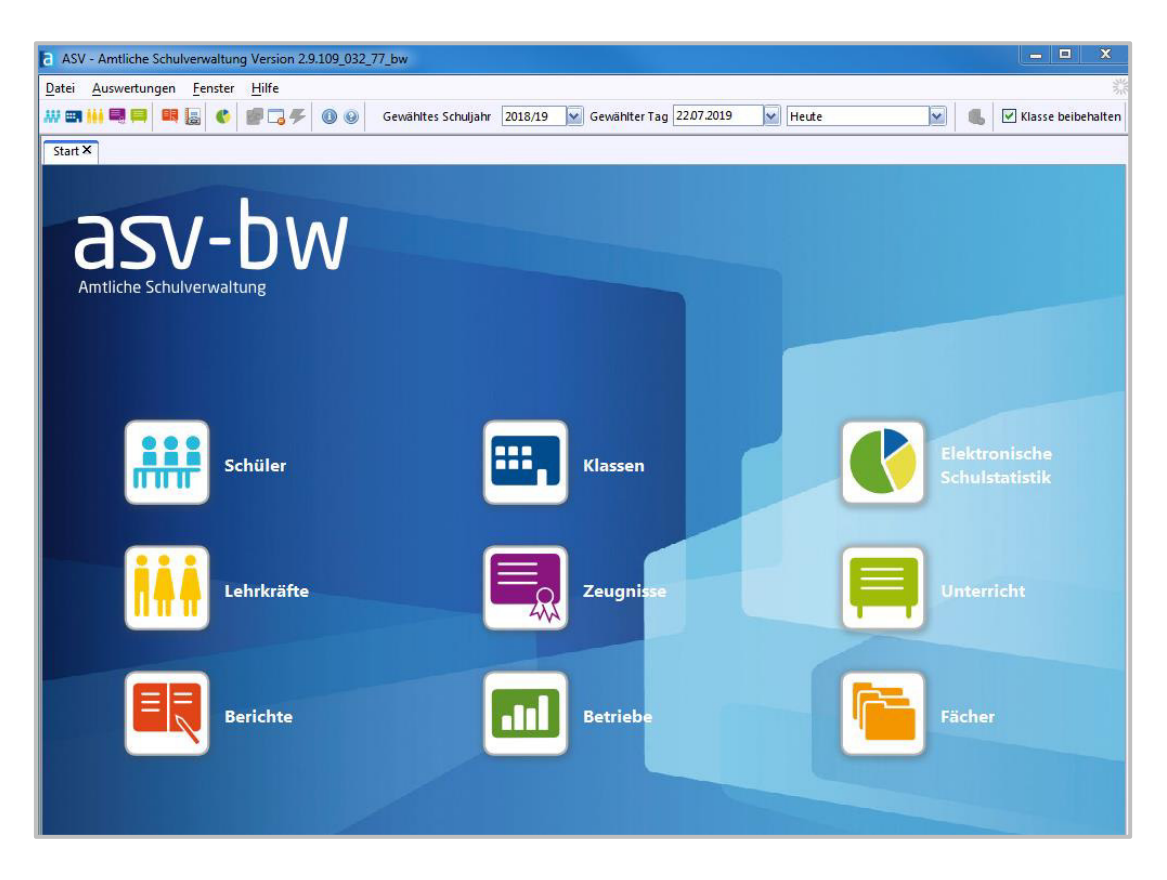

Der Startbildschirm von ASV-BW gibt Ihnen komfortabel Zugriff auf die am häufigsten benutzten Module. Im Kern steht der blaue Auswahlbildschirm, der Sie schnell zu den **Modulen** führt, die Sie nutzen wollen. Bei Grundschulförderklassen und reinen Grundschulen ist das Betriebe-Modul nicht vorhanden.

Wenn Sie das Startfenster schließen, kann es über "Hilfe > Startfenster" wieder eingeblendet werden.

Wählen Sie hier, ob Sie **Staatsbeller, Et Klassen, Ex Zeugnisse oder Bell** Berichte bearbeiten wollen, die Fächerverteilung, die Lehrerverwaltung oder den Unterricht planen wollen. Im Herbst wird das Symbol für die digitale Abgabe der Elektronische Schulstatistik relevant. Für weiterführende Schularten gibt es noch die Option der Betriebe-Verwaltung (für reine Grundschulen ist dieses Modul ausgeblendet).

Sie können diese Module auch über "Datei" anwählen. Unter der Menüleiste finden Sie die Symbolleiste, die Ihnen ebenfalls Zugriff zu den Modulen ermöglicht.

Beachten Sie, dass je nach geöffnetem Modul der Zugriff auf bestimmte Menüpunkte nicht möglich ist, z. B. beim Menüpunkt "Modulbezogene Funktionen". Außerdem kann der Inhalt dieses Menüs auch variieren.

Ebenfalls kann sich die Verfügbarkeit und die Anordnung der Symbole je nach Modul verändern.

# *Das Modulfenster*

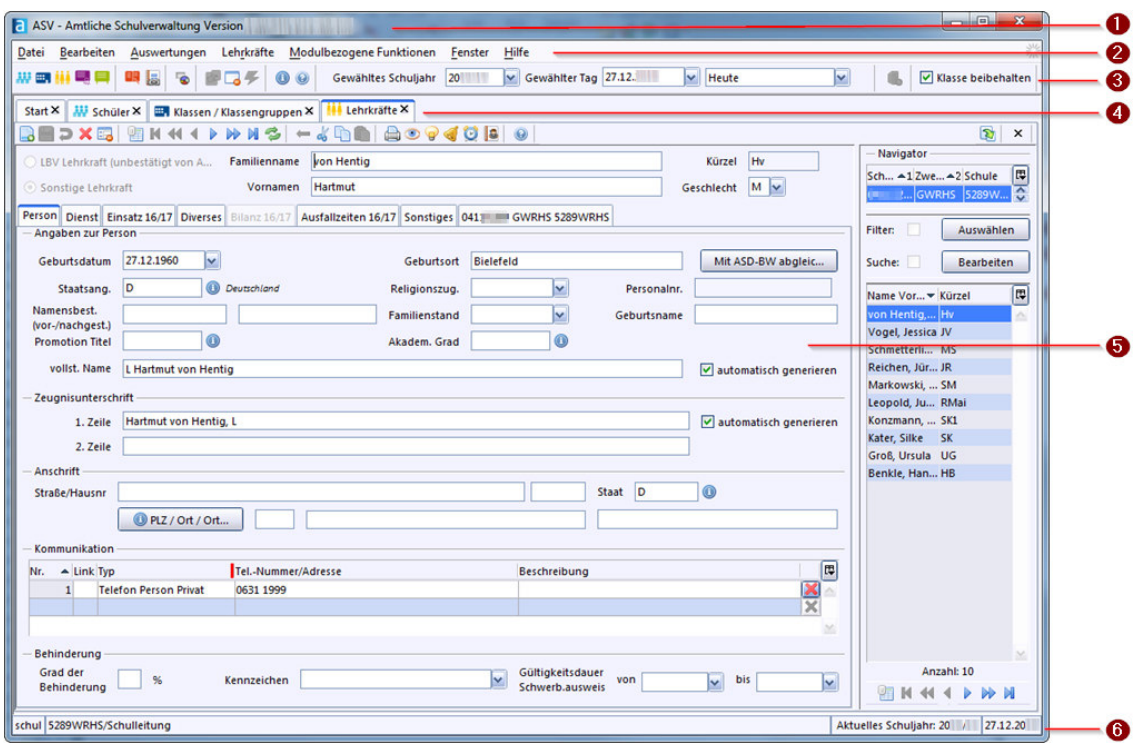

1. Titelleiste: Sie enthält die aktuelle Versionsnummer von ASV-BW.

2. Menüleiste: Über die Menüleiste erhalten Sie Zugriff auf die Module und modulbezogene Funktionen.

3. Symbolleiste: Die Symbole der Symbolleiste bleiben erhalten, auch wenn Sie – je nach Modul – nicht immer alle verfügbar sind.

4. Modulreiter: Bei mehreren geöffneten Modulen erkennen Sie das aktive Modul an der blauen Markierung am Modulreiter. Hier ist das Modul ,Lehrkräfte' ausgewählt. Allerdings sind auch "Klassen / Klassengruppen", "Schüler" und der "Startbildschirm" geöffnet.

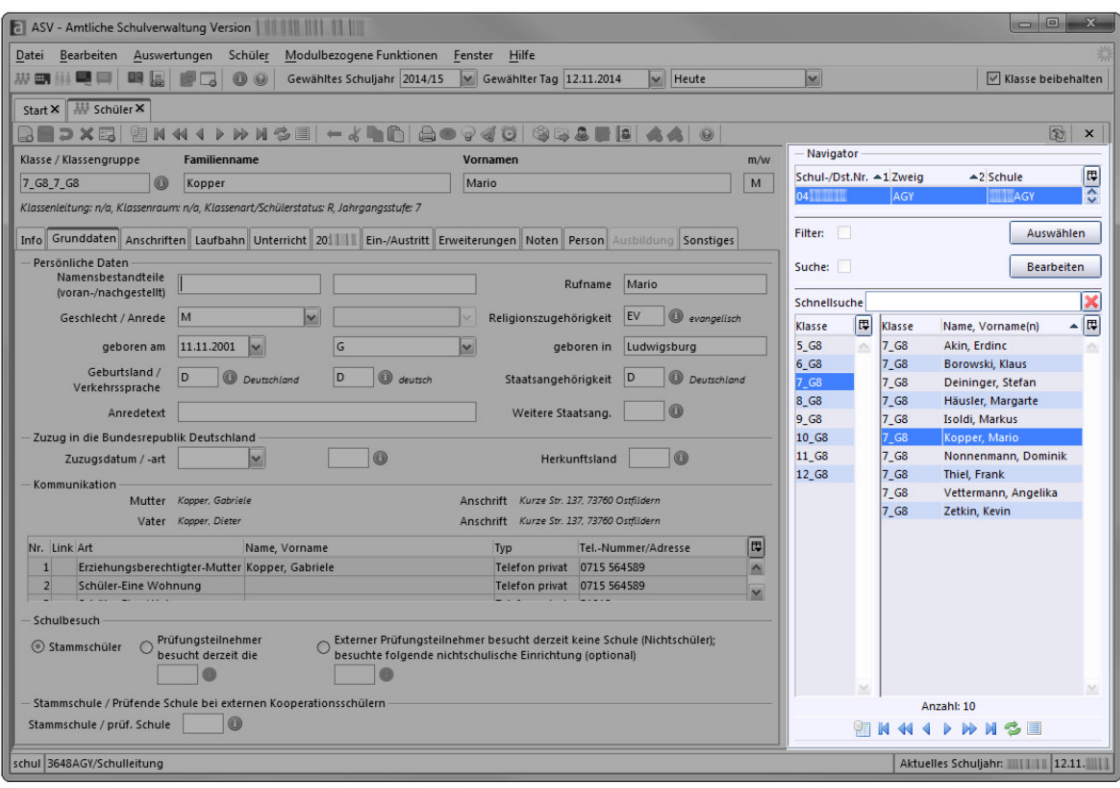

5. Modulfenster mit Navigator auf der rechten Seite: Das Fenster ist unterteilt in einen Bereich, wo Sie verschiedene Schulen auswählen können – sofern diese für Ihren Nutzer hinterlegt sind. Dort können Sie Filter hinterlegen und auch suchen. Unterhalb dieses Bereiches finden Sie in der Navigatortabelle die Ergebnisliste des Filters oder der Suche.

6. Statusleiste: Am unteren Bildschirmrand finden Sie die Statusinformationen. Z. B. Ihren Benutzernamen und auf der rechten Seite das ausgewählte Schuljahr und das Datum.

Je nach Rolle, die Sie einnehmen, unterscheiden sich ggf. die Informationen, die Sie im Modulfenster sehen.

## *Wechseln zwischen den Modulen*

Start X | William Schüler X | ER Klassen / Klassengruppen X | | Lehrkräfte X | | | Zeugnis erfassen/ändern X | | | BR Berichtsbibliothek-Auswertungen X

Geöffnete Module werden in sogenannten "Reitern" unterhalb der Symbolleiste angezeigt, damit Sie schnell zwischen den einzelnen Modulen wechseln können. Wenn mehrere Module gleichzeitig geöffnet sind, erkennen Sie das aktive Modul an der blauen Markierung des Modulreiters.

Durch einen Klick auf einen anderen Modulreiter können Sie zwischen den Modulen wechseln und ein anderes aktivieren, um damit zu arbeiten.

Einzelne Reiter können Sie durch einen Klick auf das **K**schließen. Ist zuvor keine Speicherung des zu schließenden Moduls erfolgt, kommt die Sicherheitsabfrage: "Speichern und Schließen / Schließen ohne Speichern oder Abbrechen. Beachten Sie, dass bei "Schließen ohne Speichern" nicht gespeicherte Daten verloren gehen.

# *Die Menüleiste und die Werkzeugleiste*

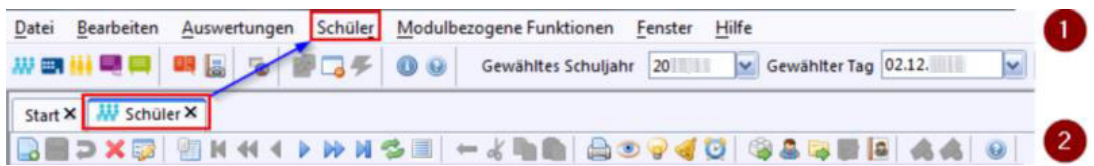

Die Verfügbarkeit der Optionen der Menüzeile hängt ab von

- der Benutzeroberfläche des Anwenders und
- vom geöffneten Modul.

Die Menüpunkte ,Datei', ,Bearbeiten', ,Auswertungen', ,Modulbezogene Funktionen', ,Fenster' und ,Hilfe' stehen Ihnen in allen Modulen zur Verfügung.

Verwechseln Sie nicht die Menüleiste (1) mit der Werkzeugleiste (2). Die Werkzeugleiste erscheint, wenn Sie ein Modul ausgewählt haben.

Die **Symbolleiste** (1) findet sich immer unter der Menüleiste. Hier finden sich die Symbole für die Module, die Sie auch beim Startbildschirm sehen. Bei der Symbolleiste handelt es sich um **modulübergreifende Funktionen**.

Die **Werkzeugleiste** (2) findet sich unter den Reitern der Module. In ihr finden sich häufig genutzte Funktionen, wie z. B. Neu anlegen, Speichern, Widerrufen und Löschen. Hier finden sich **modulbezogene Funktionen**. Damit können Aktionen durchgeführt werden, die die aktuellen Datensätze des ausgewählten Moduls betreffen.

# *Die Menüleiste*

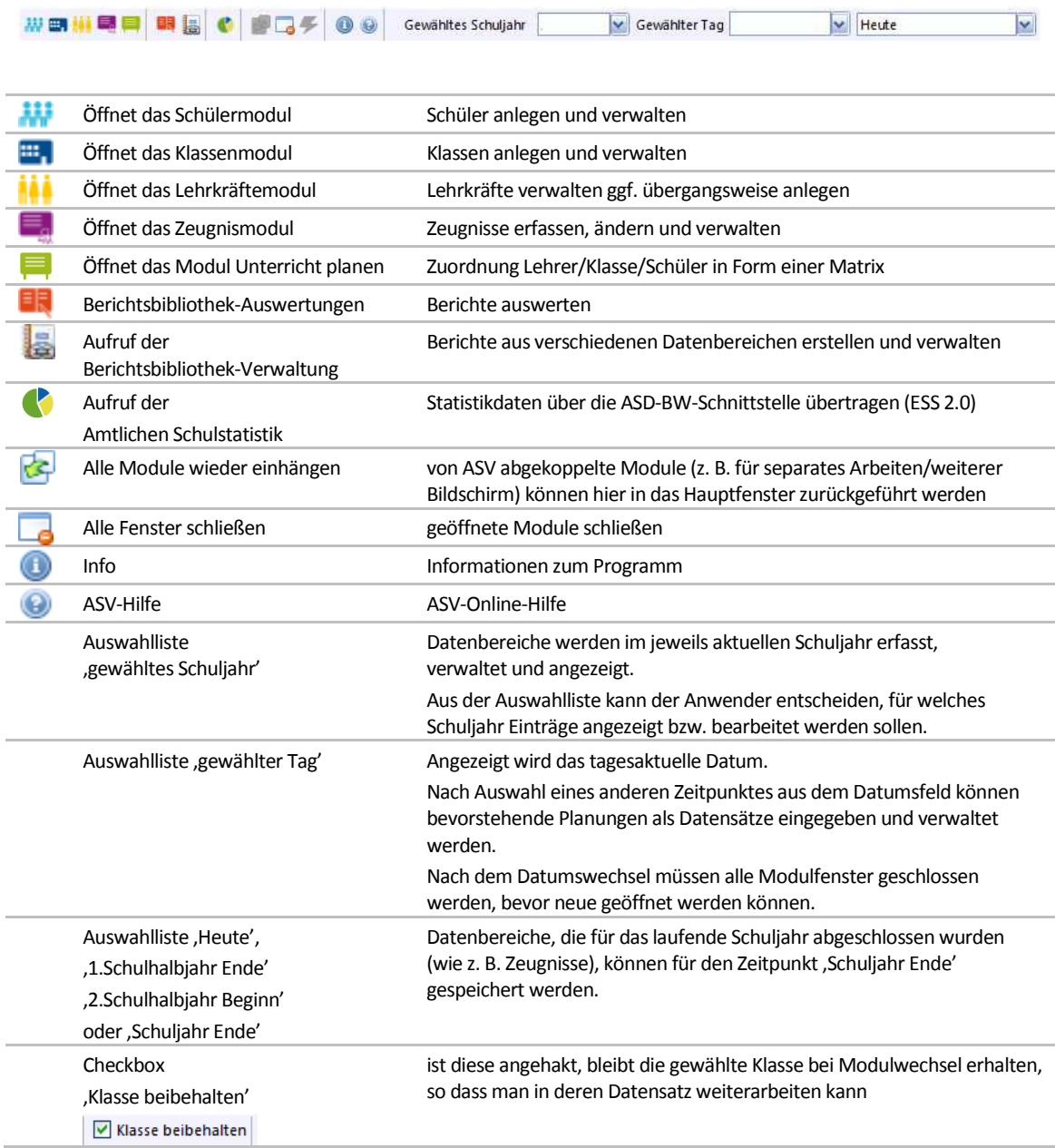

# *Die Werkzeugleiste*

# **BBDXB @N44 | DDD - 4 DD 80 0 4 0 | 8 0 4 F B 4 4 | 0**

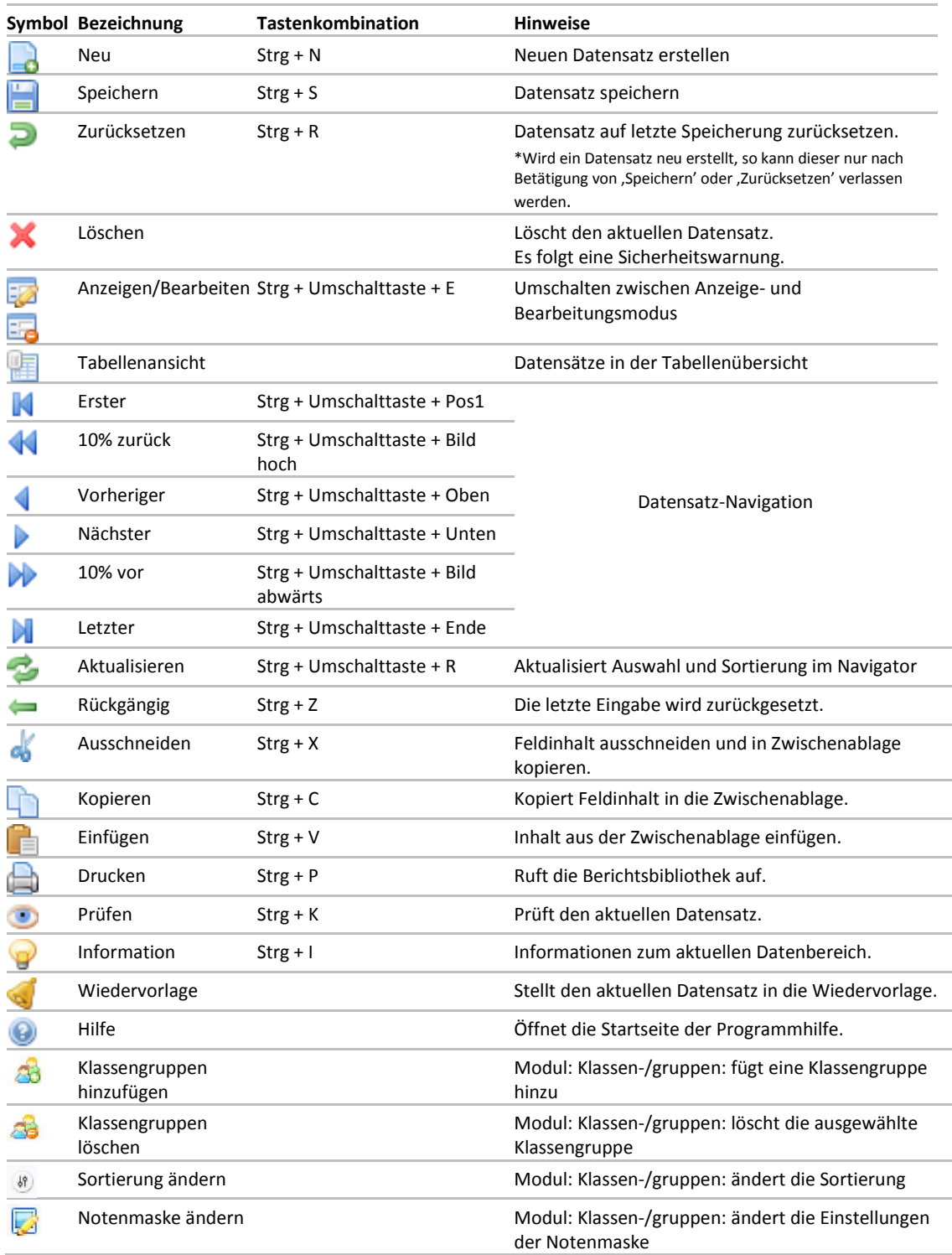

# *Das Hauptfenster*

Der Arbeitsbereich des jeweiligen Moduls ist das sog. **Hauptfenster**. In ihm wird der aktuelle Datensatz angezeigt, wie er im Navigator (auf der rechten Seite des Bildschirms) ausgewählt wurde.

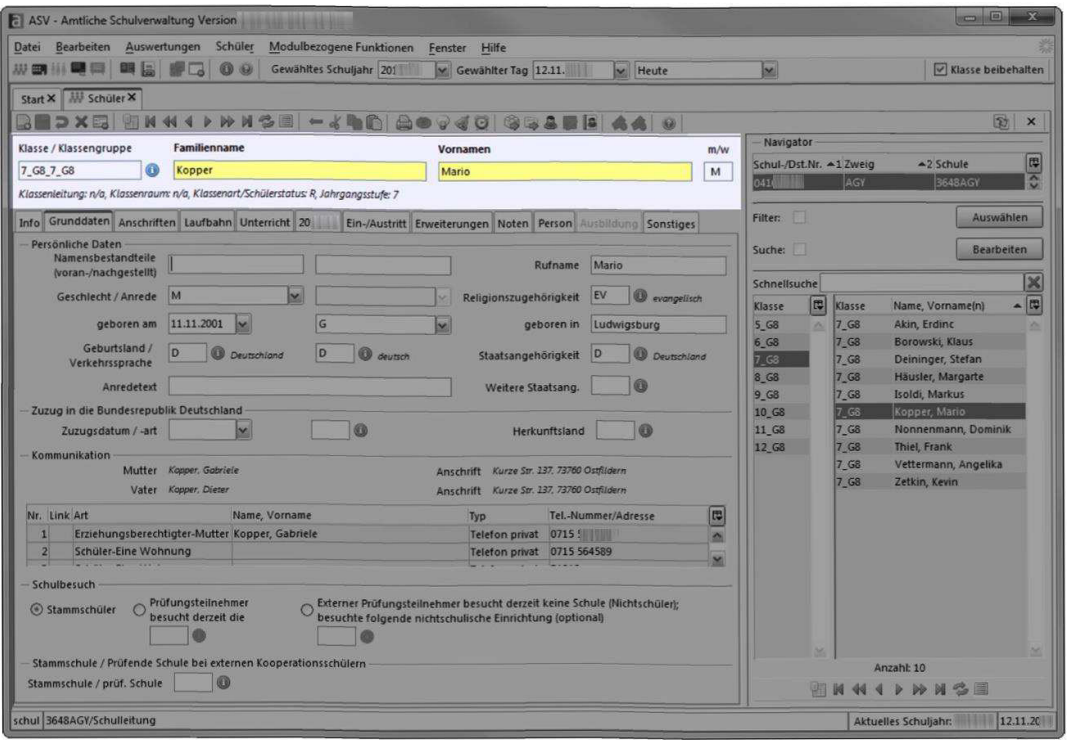

Das Hauptfenster besteht aus einem **Kopfbereich** und einem **Arbeitsbereich**. Im Kopfbereich werden die Stammdaten angezeigt.

Die Stammdaten des Kopfbereichs werden auch bei einem Wechsel der Reiter und Unterreiter des Datensatzes immer angezeigt.

Der Arbeitsbereich beginnt mit Unterreitern z. B. für Schule, Stammdaten, Verwaltung und Adressen. Hier werden die weiteren Details eines Datensatzes bearbeitet.

So haben Sie z. B. einen Schüler ausgewählt, dessen Stammdaten oben angezeigt werden. Auf den Unterreitern können Sie seine Schullaufbahn, die Erziehungsberechtigten oder seine Noten verwalten.

In ASV-BW wiederholen sich immer wieder bestimmte Elemente, das macht das Programm einfach zu nutzen.

In der Menüleiste befinden sich die **modulübergreifenden Funktionen**:

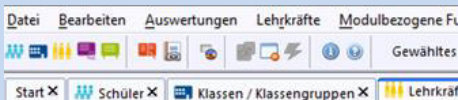

In der Werkzeugleiste finden sie die **modulbezogenen Funktionen**:

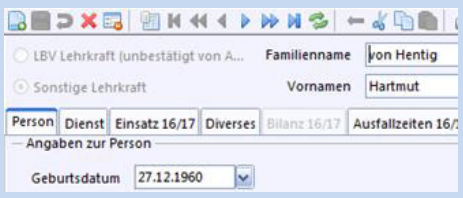

Analog dazu gibt es Reiter der einzelnen Module (z. B. Schüler, Lehrer...) direkt unter der Menüleiste.

Jedes Modul selbst kann aber auch Reiter und Unterreiter haben, die sich den modulbezogenen und datensatzspezifischen Funktionen anpassen.

#### *Anzeige- und Bearbeitungsmodus*

Grundlegend wird auf der Ebene der Datensätze unterschieden zwischen dem Anzeigemodus und dem Bearbeitungsmodus.

Sie können die Modi durch einen Klick auf das Icon in der Werkzeugleiste verändern. Wenn Sie darauf klicken, schaltet das Icon jeweils um.

Im **Anzeigemodus** können Sie den geöffneten Datensatz lesen, aber keine Daten verändern.

Im **Bearbeitungsmodus** können Sie den Datensatz und seine Daten verändern.

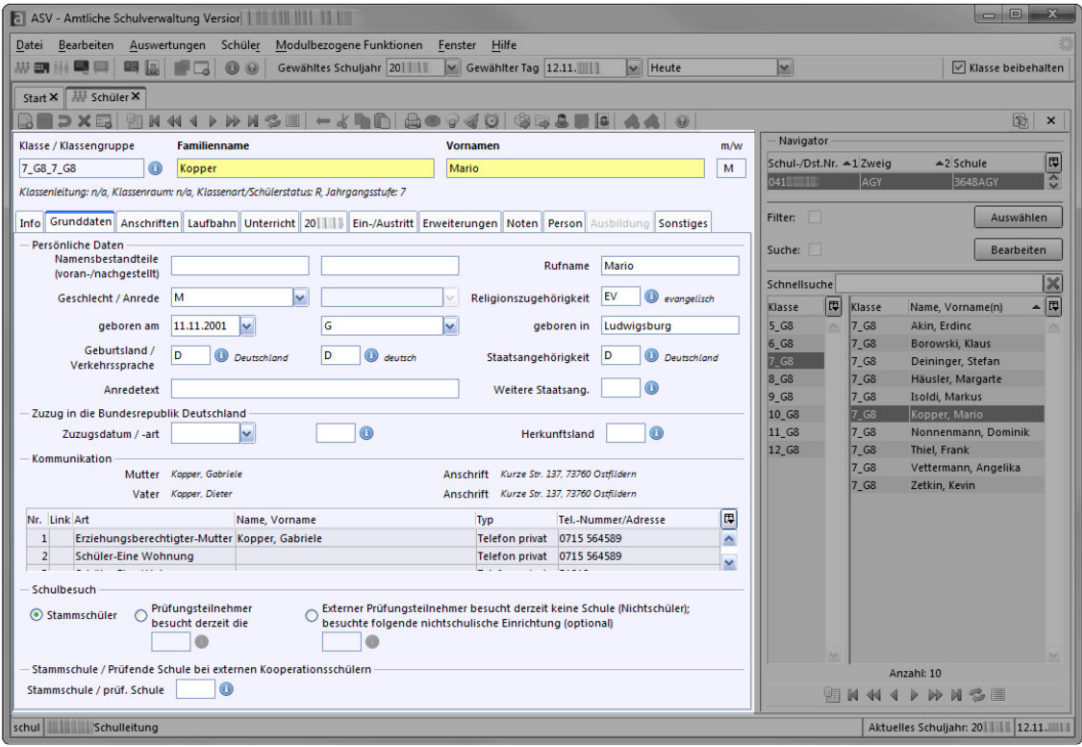

### *Pflichtfelder*

Sie erkennen **Pflichtfelder** an den roten Balken im Eingabefeld. Sie können einen Datensatz nicht speichern bzw. einen Reiter nicht verlassen, wenn Sie nicht die Pflichtfelder ausgefüllt haben.

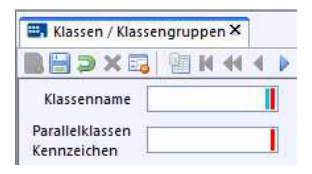

Alternativ können Sie das Hauptfenster ohne Speicherung verlassen. Nutzen Sie dafür die Schaltfläche – nun werden *alle* Neueintragungen zurückgesetzt und das Fenster kann geschlossen werden.

In manchen Ansichten werden Felder erst dann zu Pflichtfeldern, wenn in anderen Feldern Eintragungen vorgenommen wurden. Diese Felder bedingen sich gegenseitig.

#### *Statistikpflichtfelder*

ASV-BW bietet die Möglichkeit die Erhebung der amtlichen Schulstatistik der allgemeinbildenden Schulen (zur Zeit GS, WRS / HS, RS, GMS und SBBZ; Ausweitung auf weitere Schularten folgt) des Statistischen Landesamtes mit Hilfe von ESS 2.0 elektronisch mittels ASV-BW abzugeben.

Um eine vollautomatische Befüllung des ASV-BW Statistiktool zu erzielen, füllen Sie in Ihren ASV-BW Modulen, die blau markierten statistisch relevanten Felder, korrekt aus. Sie können später die Daten unter "Datei > Elektronische Schulstatistik" (ESS 2.0) im "manuellen Betriebsmodus" auch anpassen, oder im "automatischen Betriebsmodus" die Daten automatisch aus ASV-BW übernehmen und digital übermitteln.

# *Der Navigator*

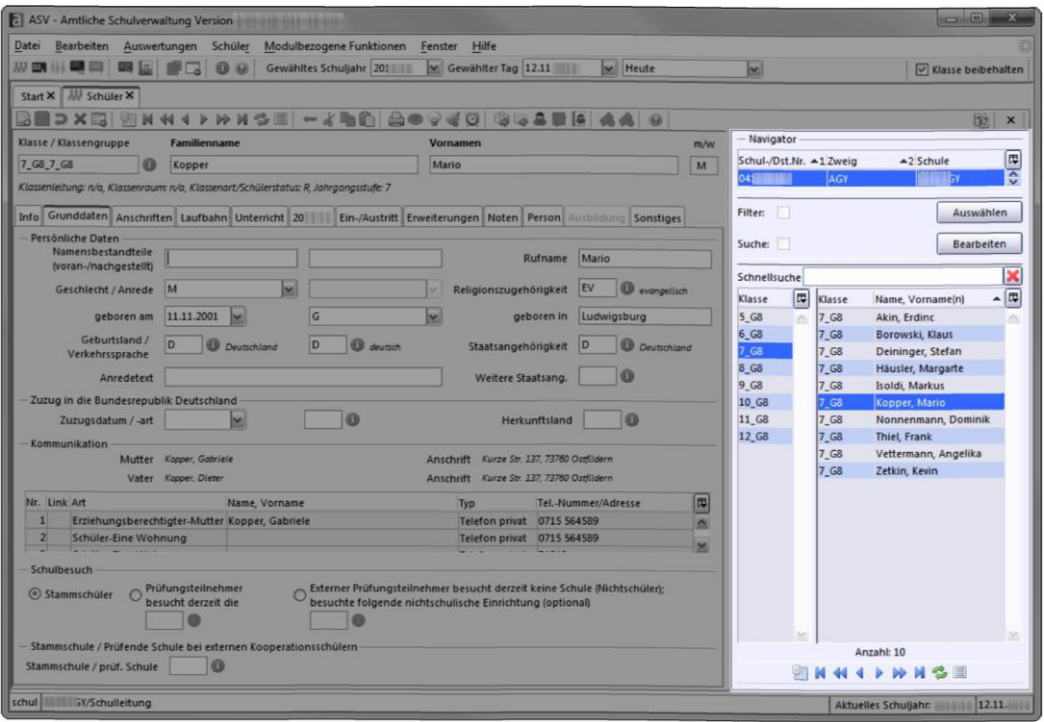

Mit Hilfe des Navigators können Sie eine andere Schulstelle auswählen, suchen bzw. Filter anwenden und innerhalb von Gruppen einzelne oder mehrere Datensätze auswählen.

#### *Schulstellentabelle*

Im oberen Bereich des Navigators können in der **Schulstellentabelle** Schul- bzw. Dienststellen ausgewählt werden, wenn dem Anwender mehrere zur Verfügung stehen, z. B. ist dies bei integrierten Schulformen oder einer Dienststelle mit GMS neben anderen Schulformen der Fall.

Durch Klicken auf die Spaltenüberschrift kann eine **Sortierung** erzwungen werden, z. B. können Sie bei der Schulstellentabelle auf die Schulstellen-/ Dienststellennummer klicken, auf den Zweig oder die Schule.

#### *Filter / Suchen*

Mit Hilfe von **Filtern** können Sie die Ansicht des Navigators beeinflussen, z. B. können Sie sich nur weibliche Schülerinnen anzeigen lassen.

Die Suche erlaubt es Ihnen z. B. nach SchülerInnen zu suchen, die "Michaela" heißen. Wir kehren zu diesen Funktionen später im Handbuch zurück.

#### *Navigatortabelle*

Die **Navigatortabellen** zeigen Ihnen die Datensätze des geöffneten Moduls. Der aktuelle Datensatz ist dabei markiert.

Je nach Modul stehen ein oder zwei weitere Navigatortabelle(n) zur Verfügung, mit denen zwischen den Datensätzen gewechselt werden kann bzw. ein oder mehrere Datensätze ausgewählt werden können, z. B. die Klasse/Klassengruppe und die Schüler darin.

In den Navigatortabellen können Sie ebenfalls die Sortierung und die Reihenfolge durch Klicken der Spaltenüberschrift verändern.
# *Die Navigatorwerkzeugleiste*

**BKKIDNNSE** 

Auch der Navigator hat eine eigene Werkzeugleiste, die Ihnen die schnelle Navigation ermöglicht.

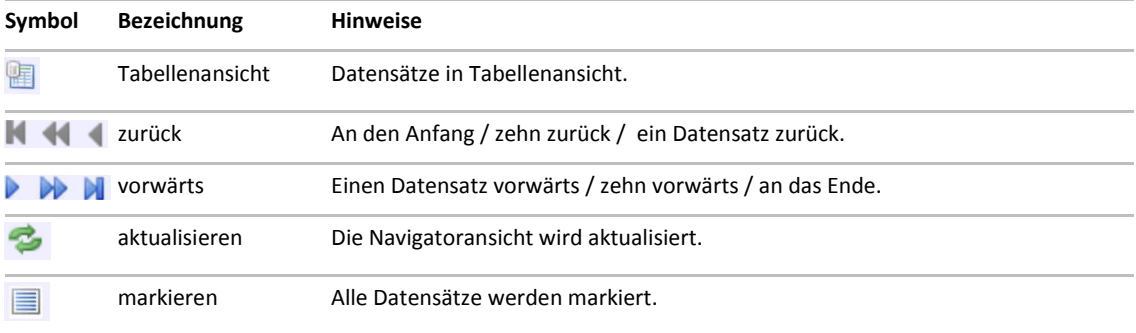

### *Altdatenübernahme von SVP-BW*

Sollten Sie bereits SVP-BW an Ihrer Schule genutzt haben, dann kann der Systemadministrator eine einmalige "Altdatenübernahme" von Schülern-, Klassenund Lehrerdaten vornehmen. Wenden Sie sich dafür an den Systemadministrator Ihrer Schule.

### *Datenübernahme aus sonstigen Schulverwaltungsprogrammen*

Bestimmte Daten aus Ihrem bisherigen Schulverwaltungsprogramm können Sie über den Datenimport mit Hilfe einer vorgefertigten Excel-Tabelle in ASV-BW übernehmen. Die entsprechende ASV-BW-Import-Exceltabelle finden Sie über die ASV-BW-Homepage im Bereich "Rollout" oder über die ASV-BW-Online-Hilfe. Informationen zum Schülerdatenimport erhalten Sie im Kapitel 4 im Modul "Schüler > Schüler importieren".

Einen ausführlicheren Überblick für die Möglichkeiten zur Datenübernahme mit Hilfe der Altdatenübernahme oder eines Excel-Imports und weitere Möglichkeiten der Datenübernahme für sonstige Schulverwaltungsprogramme erhalten Sie auf der ASV-BW-Homepage (http://www.asv-bw.de) im Bereich "Rollout > Datenübernahme" oder in der ASV-BW Online-Hilfe.

Auch hier steht Ihnen das Service-Center-Schulverwaltung (SCS) gerne zur Seite. Kontaktdaten und weitere Informationen zum SCS finden Sie am Ende dieses Buches.

## *Datensicherungen und Rücksicherungen in ASV-BW*

Der Datenbestand von ASV-BW ändert sich ständig, daher ist eine regelmäßige Datensicherung dringend anzuraten.

In ASV-BW gibt es drei Möglichkeiten Sicherungen und Rücksicherungen vorzunehmen:

- Datensicherung über ASV-BW
- Datenbanksicherung über pgAdmin
- Automatische Datenbanksicherung

In diesem Abschnitt wird nur auf die Datensicherung direkt in ASV-BW eingegangen. Die Datenbanksicherung über den pgAdmin kann in den Handreichungen "Installation und Administration" oder in der Anleitung zum "ASV-BW Update", sowie über die ASV-BW-Online-Hilfe nachgelesen werden.

Die Dokumente befinden sich u. a. auf der ASV-BW-Homepage (http://www.asvbw.de) im Bereich "Service > Dokumente und Anleitungen".

Die automatische Datenbanksicherung kann über die ASV-BW-Online-Hilfe nachgelesen werden.

### *Checkliste: Datensicherung und Rücksicherung über ASV-BW*

Innerhalb von ASV-BW stehen die Funktionen "Sichern" und "Rücksichern" den Benutzern "Systemadministrator", "Administrator" und allen Benutzern mit der Rolle "ASV-Betreuer" oder dem Recht "backup" (sichern) bzw. "restore" (wiederherstellen) zur Verfügung.

#### **Datensicherung erstellen:**

- 1. Melden Sie sich als berechtigter Benutzer an.
- 2. Wählen Sie im Menüreiter "Datei > Verwaltung > Sichern > Vollständige Datensicherung".
- 3. Bestätigen Sie den Dienststellenschlüssel Ihre Schule mit Klick auf "OK".
- 4. Wählen Sie ein Zielverzeichnis, in dem Ihre Datensicherung gespeichert werden soll und bestätigen Sie dies mit "auswählen".
- 5. Die Datensicherung wird erstellt. Bestätigen Sie den Hinweis mit "OK".

#### **Datensicherung zurückspielen/einspielen:**

- 1. Melden Sie sich als berechtigter Benutzer an.
- 2. Wählen Sie im Menüreiter "Datei > Verwaltung > Rücksichern > Vollständige Rücksicherung".
- 3. Wählen Sie in Ihrem Verzeichnis/Ablageort der Sicherungen die Sicherung aus, welche Sie zurückspielen möchten.
- 4. Klicken Sie beim Warnhinweis auf "Ja", dann beginnt das Rücksichern der Daten.
- 5. Abschließend bestätigen Sie die Information mit "OK".

Sollten Sie keine Sicherung erstellen oder rücksichern können, besteht die Möglichkeit, dass Sie kein "berechtigter Benutzer" sind. Bitte kontaktieren Sie den Systemadministrator, dass er Ihre im System hinterlegte Rollenbefugnis überprüft.

# **2. ASV-BW aktuell halten**

ASV-BW ist so gestaltet, dass Wertelisten (z. B. von Fächerverbünden, Zeugnissen oder Berichten), sowie von Dienststellen- und Lehrkraftdaten durch den ZSS (Zentraler Schulserver) bequem und ohne eine Neuinstallation aktualisiert werden können.

Damit sind ASV-BW und Ihre Daten ganz einfach immer auf dem neuesten Stand.

### *Wertelisten und Dienststellendaten aktualisieren*

Die Aktualisierung der Wertelisten und Dienststellendaten kann durch einen Systemadministrator, einen Administrator oder einen Benutzer mit der Rolle "Schulleitung" erfolgen.

Sie ist nur möglich, wenn die aktuellste Softwareversion von ASV-BW installiert ist.

Ohne eine Aktualisierung der Dienststellendaten stehen der Schule auf dem Reiter , Profil SJ xx/yy' keine Bildungsgänge zur Verfügung. Ist dies der Fall, können auch keine Zeugnisse erstellt werden.

Bevor Sie die Wertelisten aktualisieren können, muss die Aktualität geprüft werden. Ohne diesen Schritt ist die Schaltfläche zur Aktualisierung inaktiv (auch auf dem Reiter "Übermittlung aus ASV", wo Sie die Lehrkraftdaten aktualisieren können).

Klicken Sie zur Prüfung auf: "Datei > Verwaltung > ASD-Schnittstelle BW" und dann auf "Aktualität prüfen".

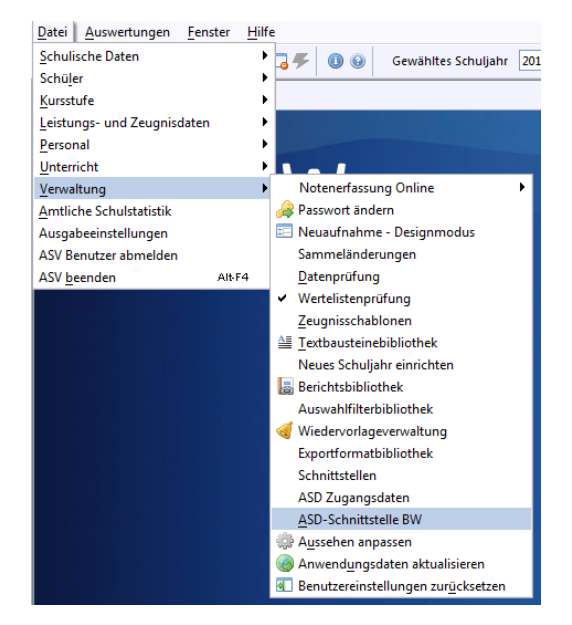

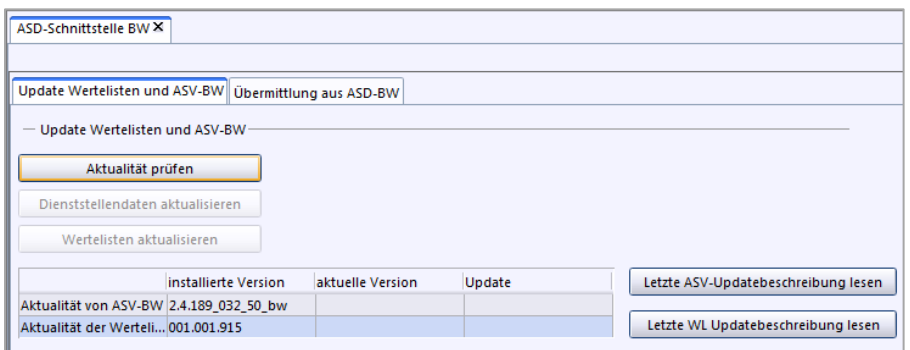

Daraufhin müssen Sie den Benutzernamen und das Passwort eingeben.

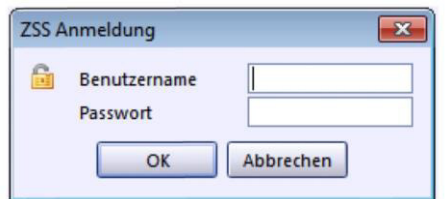

Die hier abgefragten Daten, Benutzername und Passwort, sind *nicht* Ihr ASV-BW-Benutzername und Ihr ASV-BW-Passwort.

Es handelt sich hierbei um die Zugangsdaten zum ZSS, welche der Schulleitung vorliegen.

Das Programm überprüft nun, ob eine Aktualisierung oder ein Software-Update notwendig ist.

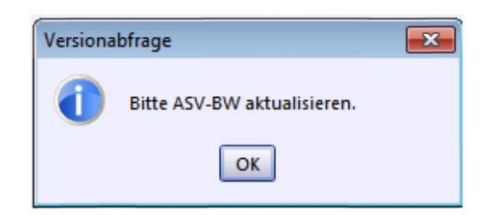

Wenn Sie die Mitteilung erhalten, dass erst ein ASV-BW-Update durchgeführt werden muss, bevor Sie die Wertelisten aktualisieren können, dann wenden Sie sich an Ihren Systemadministrator, der ein Update der Software veranlassen soll.

Wenn eine neue Version der Wertelisten auf dem ZSS vorhanden ist, können Sie nun auf die Schaltfläche "Wertelisten aktualisieren" klicken. Das Update der Wertelisten kann besonders nach einer Neuinstallation kurze Zeit dauern.

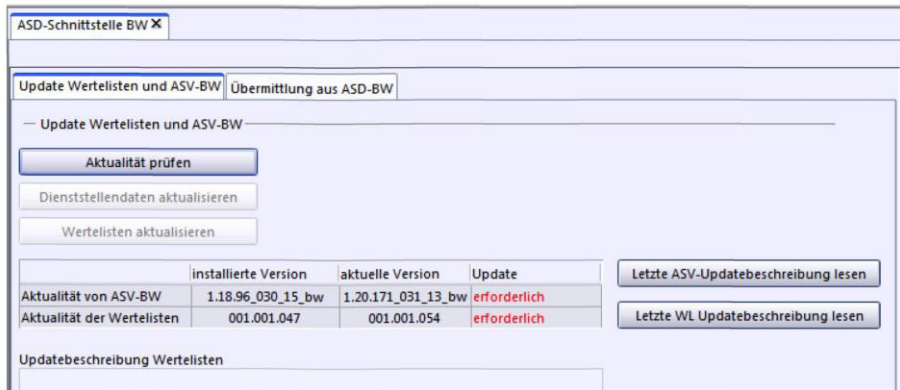

Sind die Wertelisten auf dem neuesten Stand, erhalten Sie als Benutzer mit dem Rollenprofil "Schulleitung" die Möglichkeit auch die Dienststellendaten zu aktualisieren. Klicken Sie dazu auf "Dienststellendaten aktualisieren."

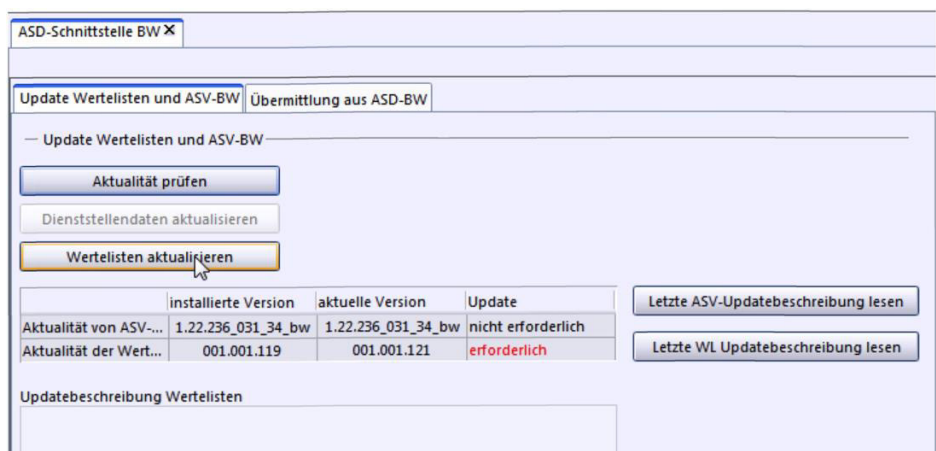

Nach einem erfolgreichen Update, bzw. wenn es keine Updates gibt, steht nun in der Tabelle "Update" jeweils "nicht erforderlich".

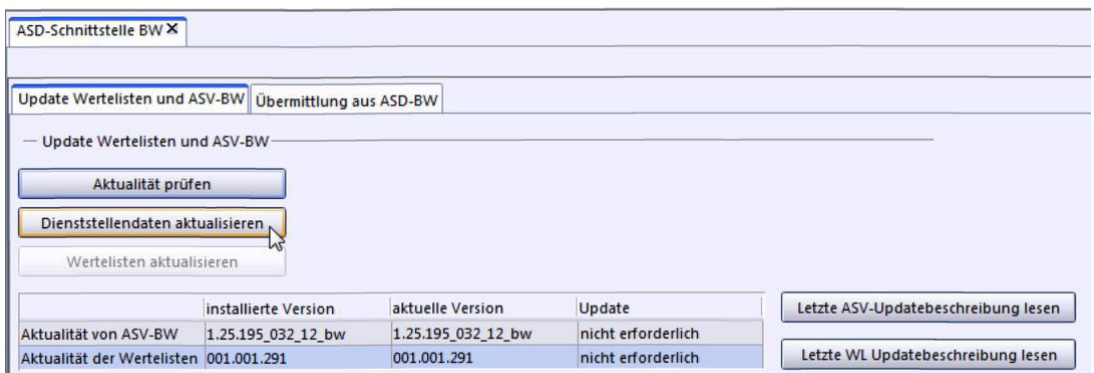

#### *Checkliste: Wertelisten überprüfen und aktualisieren*

- 1) Überprüfen Sie die Aktualität der Wertelisten. Gehen Sie auf: "Datei > Verwaltung > ASD-Schnittstelle BW".
- 2) Klicken Sie nun auf "Aktualität prüfen".

(Unter Umständen müssen Sie ein Softwareupdate von ASV-BW beim Systemadministrator anfordern, bevor Sie mit dem nächsten Schritt fortfahren können).

3) Klicken Sie auf "Wertelisten aktualisieren".

#### *Checkliste: Dienststellendaten aktualisieren*

- 1) Melden Sie sich als Benutzer mit der Rolle "Schulleitung" an.
- 2) Überprüfen Sie die Aktualität der Wertelisten: "Datei > Verwaltung > ASD-Schnittstelle BW".
- 3) Klicken Sie dann auf "Aktualität prüfen". (Unter Umständen müssen Sie ein Softwareupdate von ASV-BW beim Systemadministrator anfordern, bevor Sie mit dem nächsten Schritt fortfahren

können).

- 4) Klicken Sie auf "Wertelisten aktualisieren".
- 5) Nach erfolgreicher Prüfung können Sie die "Dienststellendaten aktualisieren".

## *Lehrkraftdaten aktualisieren*

Über die ZSS-Verbindung zu ASD-BW spielen Sie in ASV-BW die amtlichen Lehrkräftedaten ein, wie diese in ASD-BW vorliegen. Somit können Sie jederzeit die Lehrkraftdaten aus ASD-BW aktualisieren und übernehmen.

Dies ist nur für Benutzer mit der Rolle "Schulleitung" möglich.

Bevor Sie die Lehrkraftdaten aktualisieren können, muss sichergestellt werden, dass die Wertelisten aktuell sind, damit es zu keiner Dateninkonsistenz kommt. Folgen Sie bitte zuerst den Schritten der Checkliste: "Wertelisten überprüfen und aktualisieren".

Danach klicken Sie auf den Reiter "Übermittlung aus ASD-BW".

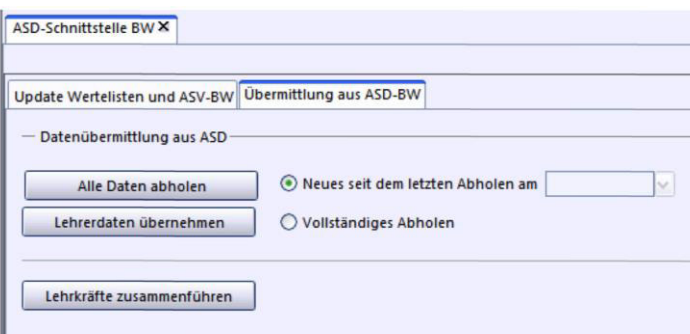

Klicken Sie nun auf "Lehrerdaten übernehmen".

Ist der Vorgang erfolgreich, erhalten Sie folgende Meldung:

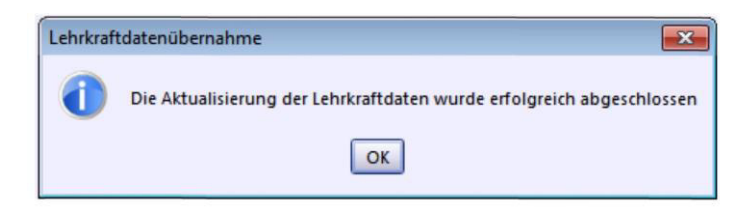

Im Feld "Neues seit dem letzten Abholen" sehen Sie nun das aktuelle Datum.

Überprüfen Sie nach der Übermittlung die Daten im Modul "Lehrkräfte", um sicherzustellen, dass die Daten korrekt sind.

#### *Checkliste: Lehrkraftdaten aktualisieren*

- 1) Melden Sie sich als Benutzer mit der Rolle "Schulleitung" an.
- 2) Überprüfen Sie die Aktualität der Wertelisten: "Datei > Verwaltung > ASD-Schnittstelle BW".
- 3) Klicken Sie auf "Aktualität prüfen". (Unter Umständen müssen Sie ein Softwareupdate von ASV-BW beim Systemadministrator anfordern).
- 4) Klicken Sie auf "Wertelisten aktualisieren".
- 5) Nach erfolgreicher Prüfung können Sie nun den Reiter "Übermittlung aus ASD-BW" auswählen.
- 6) Klicken Sie nun auf "Lehrerdaten übernehmen".
- 7) Überprüfen Sie die Daten im Modul "Lehrkräfte".

## *Anwendungsdaten aktualisieren*

Mit Hilfe von "Anwendungsdaten aktualisieren" können Sie ASV-BW in den Bereichen Berichte, Exportformate, Filter, Formulare, Textbausteine und Zeugnisse stehts auf dem neuesten Stand halten.

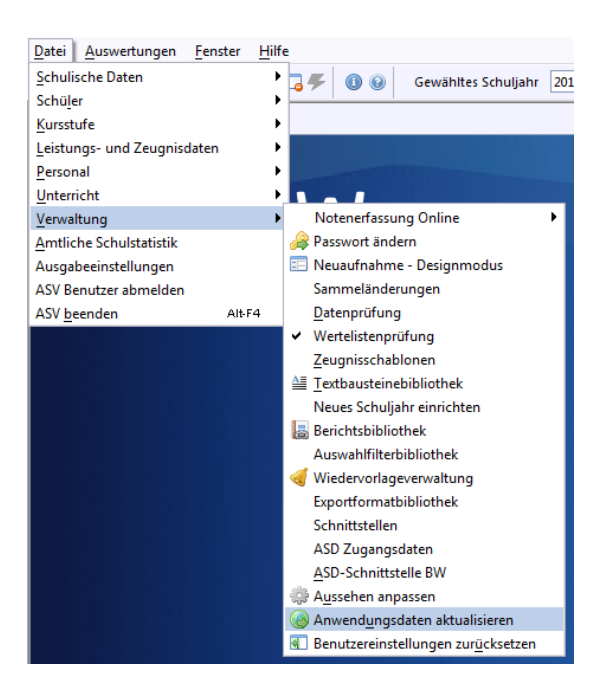

Gehen Sie dazu auf "Datei > Verwaltung > Anwendungsdaten aktualisieren".

Damit eine Überprüfung stattfinden kann, muss eine Verbindung zum ZSS-Server aufgebaut werden. Geben Sie dazu die notwendigen Login-Daten für den ZSS ein.

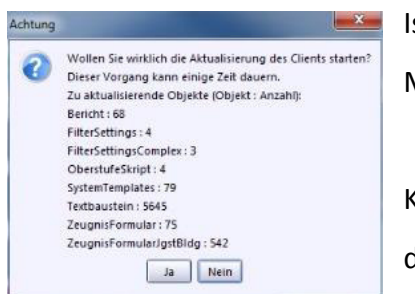

st eine Aktualisierung vorhanden, erhalten Sie folgende Meldung:

Klicken Sie auf "Ja", dann wird eine Aktualisierung durchgeführt.

Nach einer erfolgreichen Aktualisierung erhalten Sie eine Meldung.

# 3. **Mallet Blue Hiller Blue Handberry** Blue Markräfte"

Das Modul **Natively "Lehrkräfte"** hilft Ihnen, schnell alle relevanten Daten Ihrer Lehrkräfte einzusehen und mit ASD-BW (Amtliche Schuldaten Baden-Württemberg) abzugleichen.

ASV-BW übernimmt die Lehrerdaten Ihrer Schule aus ASD-BW, die meisten Lehrer können so automatisch in Ihr System eingespielt werden.

In einigen Fällen kann es nötig sein, dass Sie Lehrkräfte manuell anlegen müssen, z. B. wenn eine externe Lehrkraft (nachfolgend "Sonstige Lehrkraft") an Ihre Schule kommt, die nicht in ASD-BW hinterlegt ist.

Auch Privatschulen, die keinen Zugang zu ASD-BW haben, müssen ihre Lehrer manuell anlegen.

Wurden bereits die Daten mit ASD-BW abgeglichen, dann sehen Sie folgenden Bildschirm:

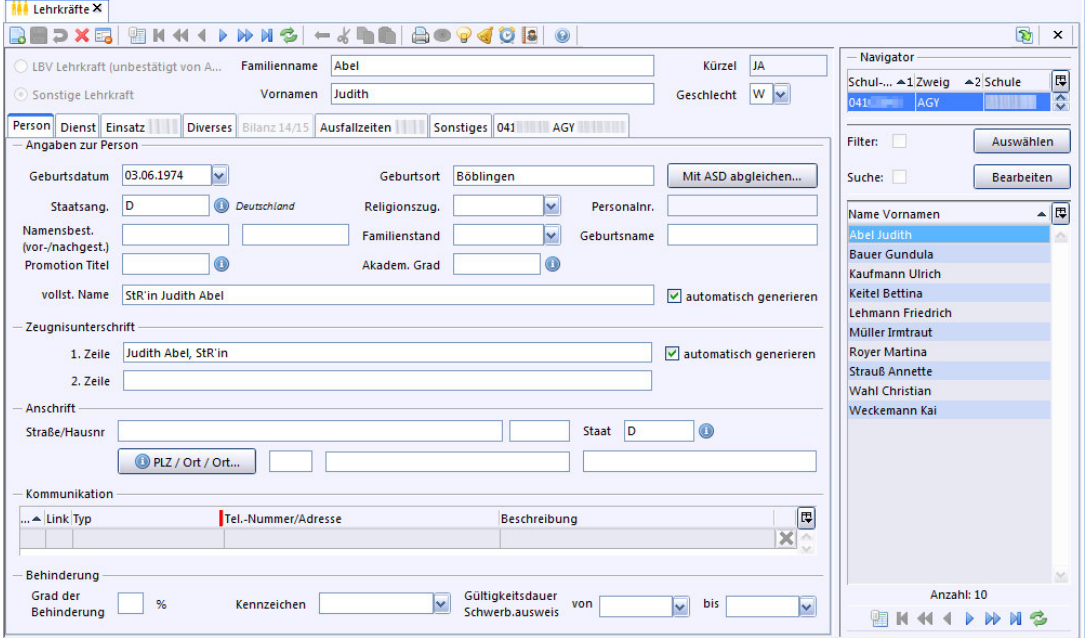

In der rechten Hälfte des Hauptfensters sehen Sie im Navigator die Lehrkräfte Ihrer Schule, die Sie im oberen Bereich des Navigators ausgewählt haben.

Um Daten zu bearbeiten, müssen Sie den Bearbeitungsmodus aktivieren.

Bitte beachten Sie, dass einige Felder nicht in ASV-BW geändert werden können. Namens-, Adressänderungen und Änderungen am Familienstand sind in ASV-BW nicht möglich.

Diese Daten müssen über die personalverwaltende Dienststelle in ASD-BW eingegeben werden. Sobald die Eingaben dort vorgenommen wurden, können diese über den ZSS an ASV-BW übermittelt werden.

Auf dem Reiter "Person" können Sie folgende Daten ändern:

- Kommunikationsdaten
- Zeugnisunterschrift
- Religionszugehörigkeit

Wenn Sie Daten einer selbst angelegten Lehrkraft in ASV-BW geändert haben und diese noch nicht mit ASD-BW synchronisiert wurden, dann ist auf der rechten Bildschirmseite im Reiter "Person" der Button "Mit ASD abgleichen" aktiviert.

Haben Sie bei einer bereits mittels ASD-BW übertragenen Lehrkraft in ASV-BW Daten ergänzt, können Sie über den Button "Stammdaten anfordern", die Grunddaten aus ASD-BW anfordern. Dies ist nur sinnvoll, sofern sich seit dem letzten ZSS-Abgleich die Grunddaten speziell dieser Person geändert haben.

# *Lehrkraft anlegen*

Um eine neue Lehrkraft hinzuzufügen, die noch nicht in ASD-BW hinterlegt ist, wechseln Sie in das **Lehrkräfte-Modul und fügen Sie einen neuen Lehrkräfte-**Datensatz ein, indem Sie auf **Neu klicken**.

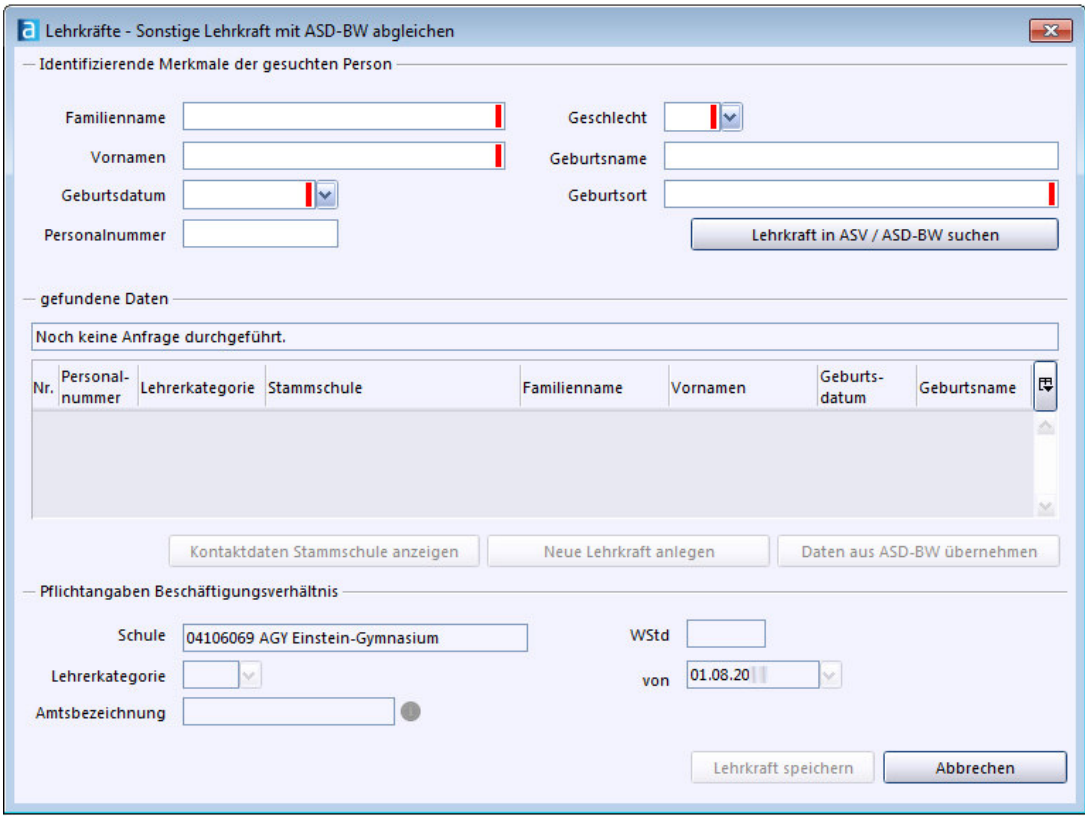

Füllen Sie nun folgende Pflichtfelder aus, die Sie an den roten Balken in den Eingabefeldern erkennen:

- Familienname Geschlecht
- Vornamen Geburtsort
- 
- 

Geburtsdatum

Suchen Sie nach der Lehrkraft in ASD-BW. Klicken Sie dafür auf "Lehrkraft in ASV / ASD-BW suchen".

Falls noch keine Verbindung zum ZSS-Server besteht, müssen Sie nun die Zugangsdaten zum ZSS Ihrer Schule eingeben.

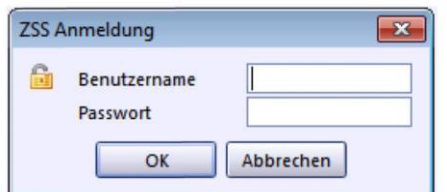

Wenn es eine Übereinstimmung der eingegebenen Lehrkraft mit einem Eintrag der Datenbank von ASD-BW gibt, erhalten Sie einen Hinweis im Bereich "gefundene Daten".

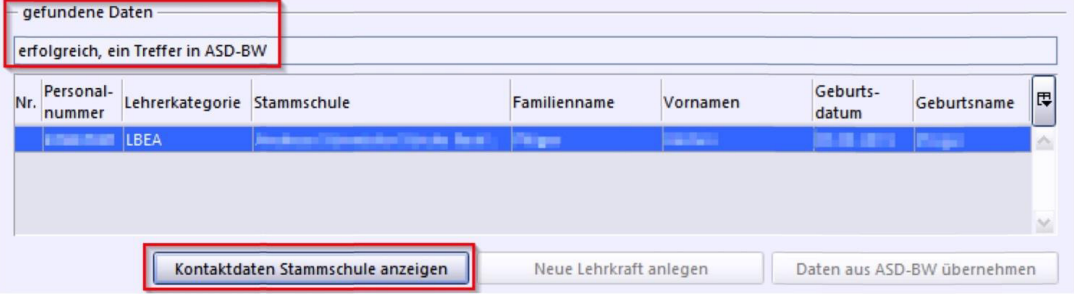

Handelt es sich um eine **Lehrkraft, die einer anderen Schule zugeordnet ist**, können Sie über die Schaltfläche ,Kontaktdaten Stammschule anzeigen' die Kontaktdaten der Dienststelle abrufen.

Sie haben nicht die Möglichkeit, den Datensatz zu speichern

Sollten **Lehrkräfte, die Ihrer Dienststelle zugeordnet** sind, gefunden werden, können Sie den Datensatz ebenfalls nicht speichern, da diese bereits über den Abgleich mit dem ZSS-Server in der ASV-BW-Datenbank hinterlegt werden.

Wird die Lehrkraft nicht in ASD-BW gefunden, haben Sie die Möglichkeit über die Schaltfläche "Neue Lehrkraft anlegen", diese Person nun Ihrer Lehrkraftdatenbank hinzuzufügen.

Anschließend tragen Sie folgende Pflichtfelder ein:

- Wochenstunden (WStd)
- Lehrerkategorie
- Amtsbezeichnung

Danach ist die Schaltfläche 'Lehrkraft speichern' aktiviert. Wenn Sie darauf klicken, wird das Eingabefenster geschlossen und der Datensatz der neuen Lehrkraft im Hauptfenster angezeigt.

Aktualisieren Sie den Navigator, damit der neue Datensatz angezeigt wird.

Lehrkräfte, die von der Schule angelegt wurden, werden als "Sonstige Lehrkräfte" geführt. Bei diesen Datensätzen können Sie alle Datenfelder bearbeiten. Der Reiter "Bilanz akt. Schuljahr" steht aber nicht zur Verfügung.

Wenn Sie das Lehrkräftemodul starten, werden Sie darauf hingewiesen, dass bei diesen Lehrkräften der **Abgleich mit ASD-BW noch nicht stattgefunden** hat. Sie können dies nachträglich auf dem Reiter "Person" über die Schaltfläche "Mit ASD abgleichen..." tun.

Sollten Sie eine **Lehrkraft doppelt** als Datensatz haben, haben Sie die Möglichkeit den zweiten Datensatz über den Menüpunkt "Modulbezogene Funktionen > Lehrkräfte zusammenführen" mit den aus ASD-BW importierten Daten zusammenzuführen. Überprüfen Sie bitte im Anschluss die Daten.

# *Eigene Datenfelder*

Unter "Modulbezogene Funktionen > Datenfelder anpassen" können Sie auf dem Reiter "Sonstiges" bis zu zwanzig eigene Datenfelder anlegen.

Dabei stehen Ihnen folgende Feldtypen zur Verfügung:

- "boolescher Wert" (1 oder 0, bzw. ja oder nein),
- "Datum",
- · "Text" und
- $\bullet$  "Zahl"

So wäre es möglich, dass Sie ein eigenes Datenfeld "Autokennzeichen" anlegen, nachdem Sie dann suchen können. Nutzen Sie dafür den Feldtyp "Text".

Diese Funktion können Sie auch bei den Schülerdaten nutzen, z. B. für Mensa- oder Busfahrkarten.

#### *Checkliste: Lehrkräfte anlegen*

- 1) Öffnen Sie das **Mit** Lehrkräfte-Modul.
- 2) Klicken Sie auf  $\blacksquare$  Neu.
- 3) Füllen Sie die Pflichtfelder aus.
- 4) Klicken Sie auf "Lehrkraft in ASV / ASD-BW suchen".
- 5) Melden Sie sich ggf. mit den ZSS-Zugangsdaten Ihrer Schule beim ZSS-Server an.
- 6) Ist die Lehrkraft nicht hinterlegt, klicken Sie auf "Neue Lehrkraft anlegen."

In allen anderen Fällen ist die Lehrkraft entweder bereits Ihrer Schule zugeordnet (und wird automatisch abgeglichen) oder sie ist einer anderen Schule zugeordnet.

- 7) Tragen Sie die drei weiteren Pflichtfelder: "Wochenstunden", "Lehrerkategorie", "Amtsbezeichnung" ein.
- 8) Klicken Sie nun auf "Lehrkraft speichern".
- 9) Aktualisieren Sie die Navigatoransicht.

# 4. **•••** Das Modul "Klassen"

Mit dem Modul "Klassen" können Sie die Klassen Ihrer Schule verwalten.

Der Systemadministrator kann in der sog. "Altdatenübernahme" bestehende Klassen aus SVP-BW übernehmen.

### *Klassen anlegen*

Klicken Sie auf "Klassen / Klassengruppe > Neu" oder auf das Symbol **auch auch eine** neue Klasse anzulegen. Es öffnet sich das Fenster "Klasse erfassen – Vorbelegung."

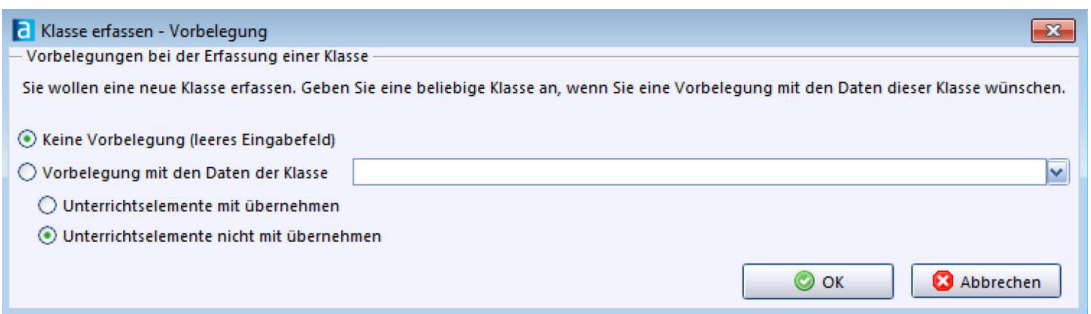

Die Grundeinstellung hier ist "Keine Vorbelegung (leeres Eingabefeld)" und

"Unterrichtselemente nicht mit übernehmen".

Mit dieser Grundeinstellung können Sie eine leere Klasse erstellen, der Sie Schüler, Lehrer und Unterrichtselemente zuweisen können.

Sie können sich aber auch entscheiden, ob Sie eine Klassenstruktur (Klassendaten) übernehmen wollen und ob Sie dabei die Unterrichtselemente (Stundenbelegungen) ebenfalls übernehmen wollen.

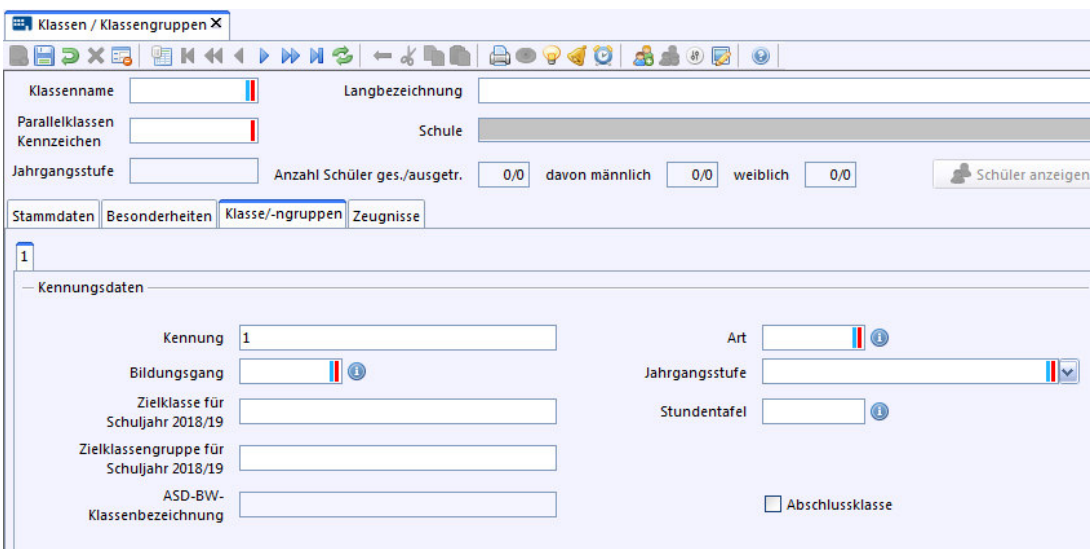

Beachten Sie, dass Sie die Pflichtfelder ausfüllen müssen. Nach der Eingabe der Pflichtfelder können Sie den Datensatz speichern, alle anderen Daten können Sie nachträglich ergänzen.

Die Pflichtfelder sind im Kopfbereich:

- **Klassenname** (z. B.: 9c, WG 11, 1a)
- **Parallelklassen Kennzeichen**

Das Feld "Parallelklassen Kennzeichen" dient dazu, eine eindeutige (statistische) Kennung für die Klassengruppe zu erzeugen. Bei allgemeinbildenden Schulen ist es sinnvoll die Parallelklassenbezeichnung (z. B. a, b, c, etc.) zu verwenden. Sie können hier bis zu zwei Zeichen (Ziffern oder Buchstaben) eingeben.

Die Pflichtfelder auf dem Reiter , Klassengruppe' sind:

 **Kennung** (vorgegeben ist eine 1 – es kann aber durch andere Zeichen ersetzt werden)

Jeweils aus einer Werteliste können Sie folgende Pflichtfelder auswählen:

- **Bildungsgang** (z. B. G8),
- **Art** (z. B. Regelklasse)
- **Jahrgangsstufe** (z. B. 6)

Wenn Sie Ihre Eingaben speichern, wird die Klasse angelegt, und sie erscheint im Navigator.

Wenn Sie auf "Klassenbez." klicken, werden die Klassen nach ihrer Klassenbezeichnung neu sortiert.

Mit der Schaltfläche "Schüler anzeigen..." können Sie sich eine Klassenliste der gewählten Klasse anzeigen lassen und diese auch ausdrucken.

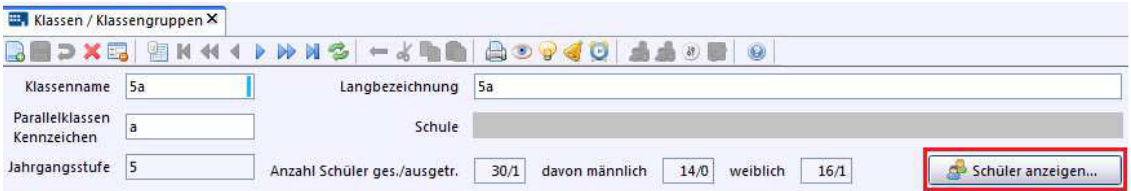

## *Stammdaten*

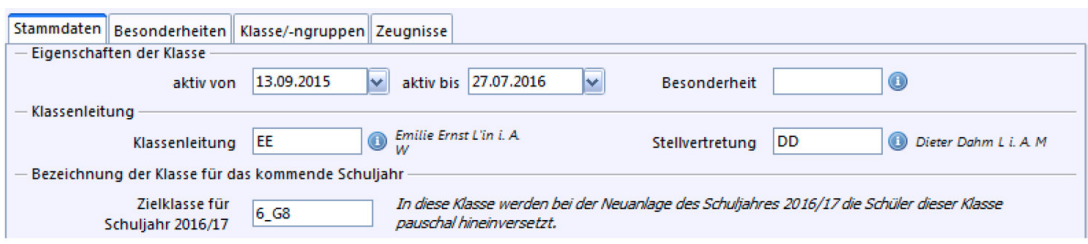

Unter "Besonderheit" können Sie z. B. auch "Klammerklassen" auswählen, wenn Sie auf  $\bullet$  klicken.

Im Bereich "Klassenleitung" können Sie die Klassenleitung und deren Stellvertretung festlegen, dabei werden Ihnen die Kürzel des Lehrers angezeigt. Wählen Sie einen Lehrer aus, indem Sie ebenfalls auf  $\bullet$  klicken.

Im Reiter "Stammdaten" können Sie unter "Zielklasse" bereits die Klasse für das nächste Schuljahr benennen, in das die Klasse versetzt werden soll. Im Reiter "Klasse/-ngruppen" können Sie neben der "Zielklasse" auch die "Zielklassengruppe" für das nächste Schuljahr benennen. Dazu mehr im nächsten Abschnitt.

### *Klassengruppen*

Sind in einer Klasse Schüler mit unterschiedlichen Bildungsgängen, Jahrgangsstufen, Basisstundentafeln oder Ausbildungsberufen, können in ASV-BW entsprechende Klassengruppen gebildet werden.

Unterschiede bezüglich Wahlmöglichkeiten innerhalb der Fächer (z. B. Religion, Fremdsprachen, musische Fächer, Wahlpflichtfächer, …) erfordern keine zusätzlichen Klassengruppe.

Jede Klasse besteht aus mindestens einer Klassengruppe. Auf dem Reiter "Klasse/-ngruppen" können Sie nun eine oder mehrere Klassengruppen anlegen, die dieser Klasse zugeordnet werden.

Auf dem Reiter 'Klasse/-ngruppen' kann mit folgenden Elementen und Kennungsdaten gearbeitet werden:

- Das Eingabefeld 'Kennung' ist durch Ziffern vorbelegt. Bitte achten Sie auf eine sinnvolle Benennung der Klassengruppen, da es sonst zu Schwierigkeiten beim Schuljahreswechsel kommt. Die Kennung erscheint nach dem Speichern auf dem Reiter der gewählten Klassengruppe.
- "Art" und "Jahrgangsstufe" können noch geändert werden.
- das Feld "Stundentafel" stellt eine Auswahlliste aus den von der Schule erstellten Stundentafeln zur Verfügung.
- "Nicht erlaubte Unterrichtseinsätze in Klassengruppe" hier können Lehrkräfte ausgewählt werden, die nicht in einer bestimmten Klassengruppe unterrichten sollen. Kürzel und Name werden automatisch eingefügt.
- Schülerzahlen: hier wird für die gewählte Klassengruppe eine Statistik mit den Stammdaten der Schüler angezeigt.
- Ausgegraute Felder sind nicht veränderbar.

Die Stundentafel wird mit Daten aus dem Bereich "Schulstundentafeln" gefüllt.

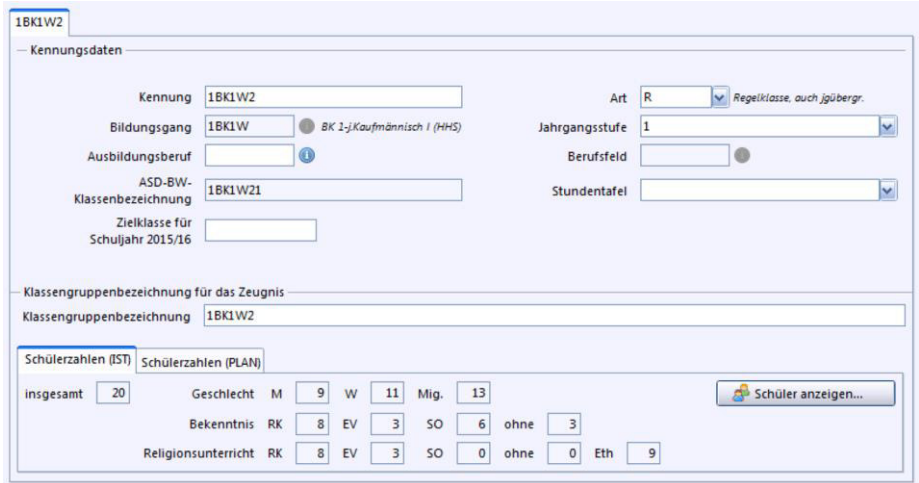

Die Schaltfläche "Schüler anzeigen..." gibt Ihnen eine Schülerliste der gewählten Klassengruppe aus, wenn Schüler dieser Klassengruppe zugewiesen wurden.

Wollen Sie eine weitere Klassengruppe hinzufügen, klicken Sie in der Werkzeugleiste auf das Symbol  $\bigoplus$  "Neue Klassengruppe hinzufügen."

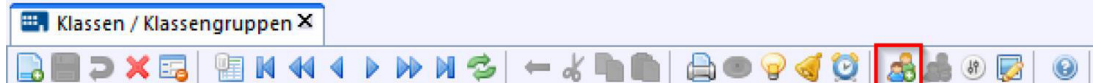

#### *Checkliste: Klassen und Klassengruppen anlegen*

- 1) Öffnen Sie das **H** Klassen-Modul.
- 2) Klicken Sie auf  $\Box$  Neu.
- 3) Füllen Sie die Pflichtfelder aus, achten Sie besonders auf das Parallelklassen-Kennzeichen.
- 4) Weisen Sie der Klasse eine Klassenleitung zu, indem Sie auf Welicken.
- 5) Geben Sie nun die Klassengruppe ein. (Sie können auch mehrere eingeben,

wenn Sie auf  $\overline{\mathbf{a}}$  klicken.)

6) Speichern Sie den Datensatz.

# 5. **W** - Das Modul "Schüler"

Das Modul "Schüler" gibt Ihnen die Möglichkeit, Schülerdaten zu verwalten, z. B. deren Kontaktdaten, Schülerleistungen oder Laufbahndaten.

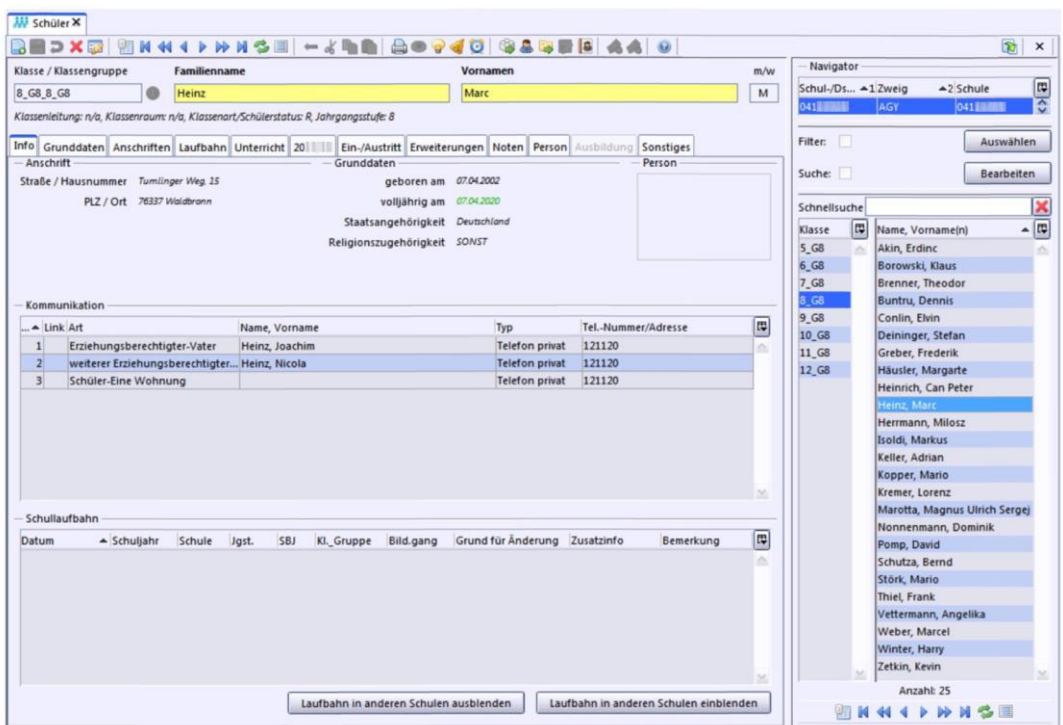

Zu den Voraussetzungen, die erfüllt sein müssen, damit Sie Schüler anlegen

können, gehören:

- es muss eine Schule muss angelegt sein,
- Klassenstrukturen sind aufgebaut worden.

Mit Hilfe einer sog. "Altdatenübernahme" können Systemadministratoren einmalig Schüler aus SVP-BW übernehmen.

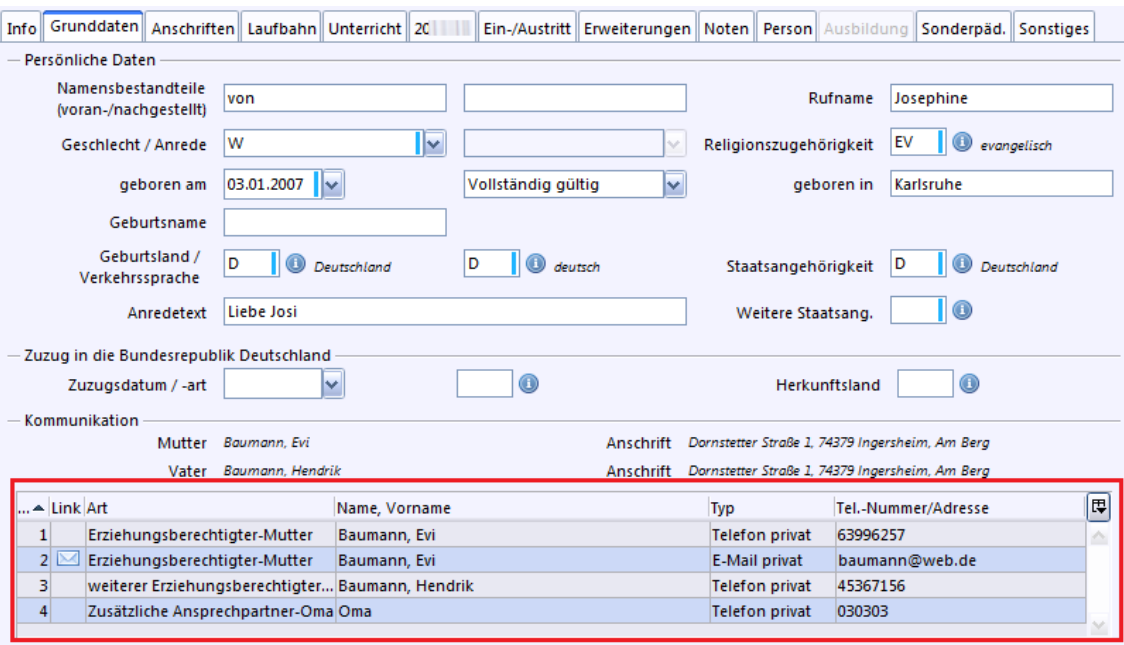

Die Kontaktdaten des Schülers auf dem Reiter , Grunddaten' im Bereich , Kommunikation' werden auf den Unterreitern des Reiters, Anschriften' eingetragen.

# *Schüler anlegen*

Wenn Sie einen neuen Schüler anlegen wollen, dann wählen Sie im Navigator zuerst die Klasse, bzw. die Klassengruppe aus, der der Schüler zugewiesen werden soll.

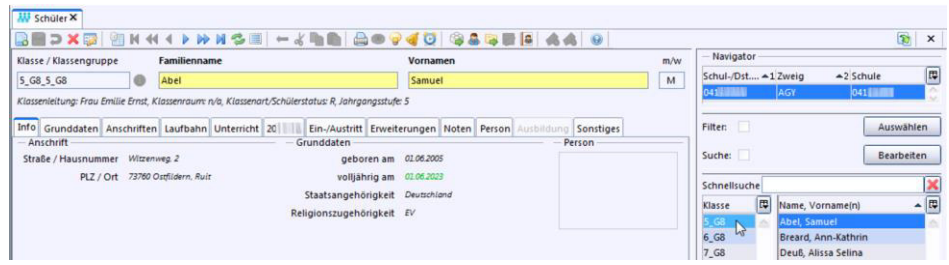

Klicken Sie dann auf **Neu.** 

Folgende Pflichtfelder müssen Sie in der Erfassungsmaske eingeben:

- Familienname
- Vornamen
- Rufname (automatisch vorbelegt mit dem ersten Vornamen)
- Geschlecht/Anrede
- Religionszugehörigkeit
- geboren am/ Gültigkeit

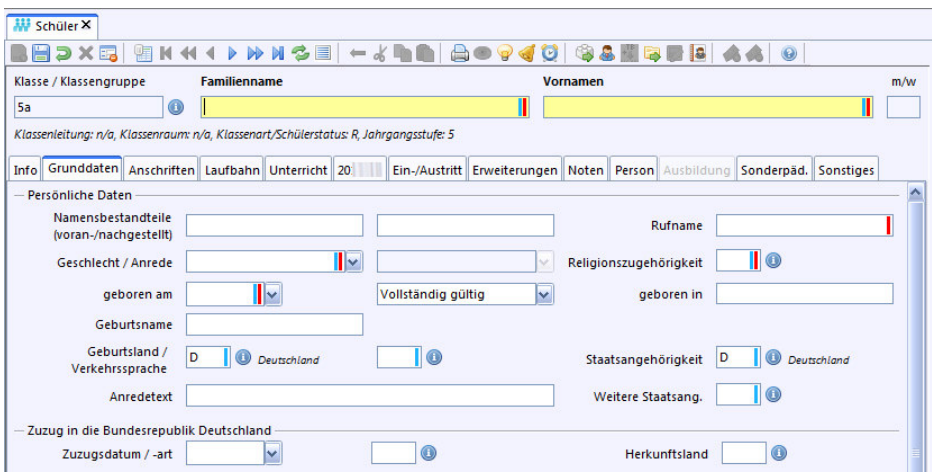

Durch einen Klick auf die Diskette **in die speichern Sie den Datensatz.** 

### *Persönliche Daten*

Der Eintrag im Feld , Rufname' wird automatisch mit dem ersten Vornamen vorbelegt. Diesen können Sie bei Bedarf anpassen.

#### **Namensbestandteile**

Namensbestandteile des Schülers (z. B. "von" und "zu") können auf dem Reiter 'Grunddaten' im Feld 'Namensbestandteile (voran-/nachgestellt)' gepflegt werden.

Namensbestandteile werden im Navigator nicht angezeigt und sie werden bei der Sortierung nicht berücksichtigt.

### **Geburtsland, Verkehrssprache**

Auf dem Reiter , Grunddaten' werden die Felder , Geburtsland' und , Verkehrssprache' gepflegt.

#### **Staatsangehörigkeit**

Die Staatsangehörigkeit/en des Schülers werden auf dem Reiter , Grunddaten' in den Feldern , Staatsangehörigkeit' und , weitere Staatsangehörigkeit' gepflegt.

# *Wechseln der Klasse oder Klassengruppe*

Wenn ein Schüler die Klasse oder die Klassengruppe wechseln soll, gehen Sie in das **W** Schülermodul und öffnen Sie die entsprechende Schülerpersonalkarte.

Durch Klick auf das **Info-Symbol bei ,Klasse / Klassengruppe' können Sie eine** Werteliste öffnen. Dort können Sie aus allen zur Verfügung stehenden Klassen und Klassengruppen durch Doppelklick einen Eintrag auswählen.

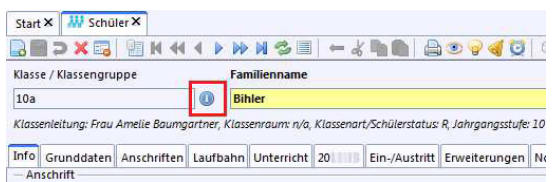

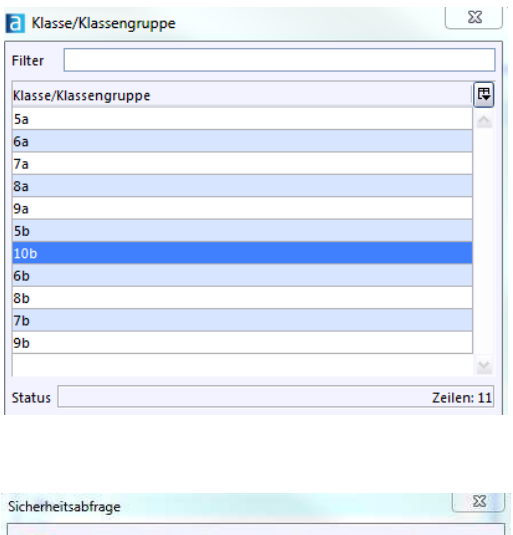

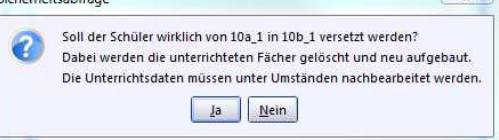

Der Vorgang wird in den "Schullaufbahndaten" dokumentiert.

# *Anschriften*

Im Schüler-Modul können Sie mehrere Erziehungsberechtigte und Ansprechpartner pflegen. Die Daten dazu können auf dem Reiter "Anschriften" angepasst werden.

Auf den Unterreitern können Sie Adressen für die Schüler, deren Eltern und Erziehungsberechtigte hinterlegen.

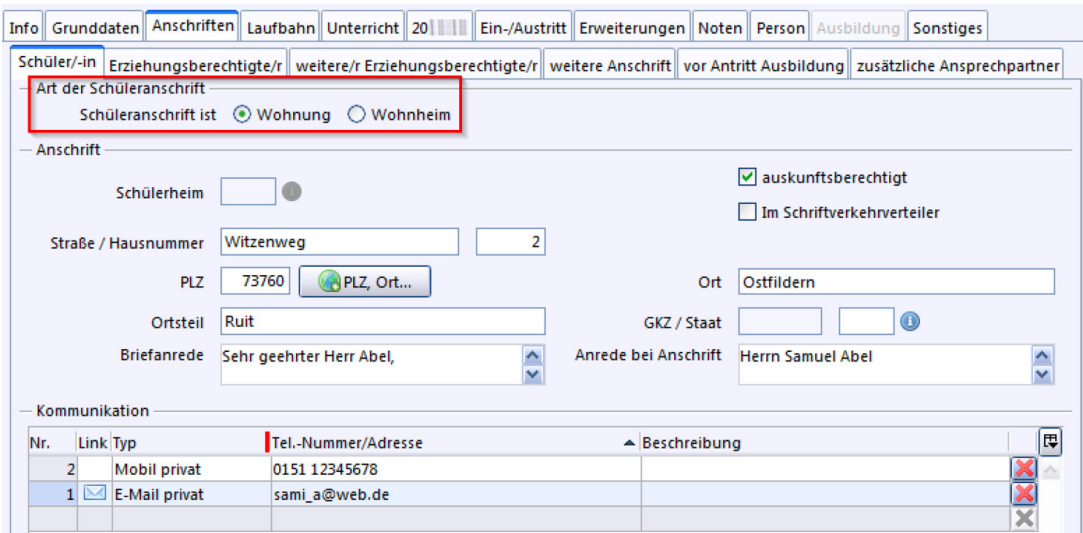

#### *Checkliste: SchülerInnen anlegen*

- 1. Bitte beachten Sie, dass eine Klasse mit einer Klassengruppe bereits angelegt sein muss (siehe Checkliste "Klassen und Klassengruppen anlegen").
- 2. Öffnen Sie das **M** Schüler-Modul.
- 3. Markieren Sie die gewünschte Klasse im Navigator.
- 4. Klicken Sie auf  $\Box$  Neu.
- 5. Füllen Sie die Pflichtfelder aus.
- 6. Speichern Sie den Datensatz.

#### *Checkliste: Klasse oder Klassengruppe wechseln*

- 1. Öffnen Sie das **Mit** Schüler-Modul.
- 2. Wählen Sie den Schüler im Navigatorfenster aus, bzw. suchen Sie ihn dort.
- 3. Gehen Sie zur Schülerpersonalkarte.
- 4. Klicken Sie neben Klassen/Klassengruppe auf
- 5. Wählen Sie die neue Klasse.
- 6. Speichern Sie den Datensatz.
- 7. Die Änderung wird in den Schullaufbahndaten dokumentiert.

#### *Checkliste: Anschriften ändern / Ansprechpartner angeben*

- 1. Öffnen Sie das **Mit** Schüler-Modul.
- 2. Wählen Sie den Schüler im Navigatorfenster aus, bzw. suchen Sie ihn dort.
- 3. Gehen Sie zur Schülerpersonalkarte.
- 4. Klicken Sie auf den Reiter "Anschriften" und wählen Sie dort die Anschrift "Schüler/-in", "Erziehungsberechtigte/r" oder einen anderen Unterreiter aus.
- 5. Speichern Sie den Datensatz.

# *Schüler importieren*

Um Schüler aus Listen zu importieren, benötigen Sie eine speziell formatierte Excel-Tabelle, im .xls-Format (Excel97-2003).

Diese Mustertabelle können Sie unter http://www.asv-bw.de im Bereich "Rollout > Datenübernahme" (Dateiname: ASV-BW Import) herunterladen.

Die Spalten, die die Importtabelle benötigt, finden Sie hier wie folgt. Die Rot gefärbten Spalten sind Pflichteingaben.

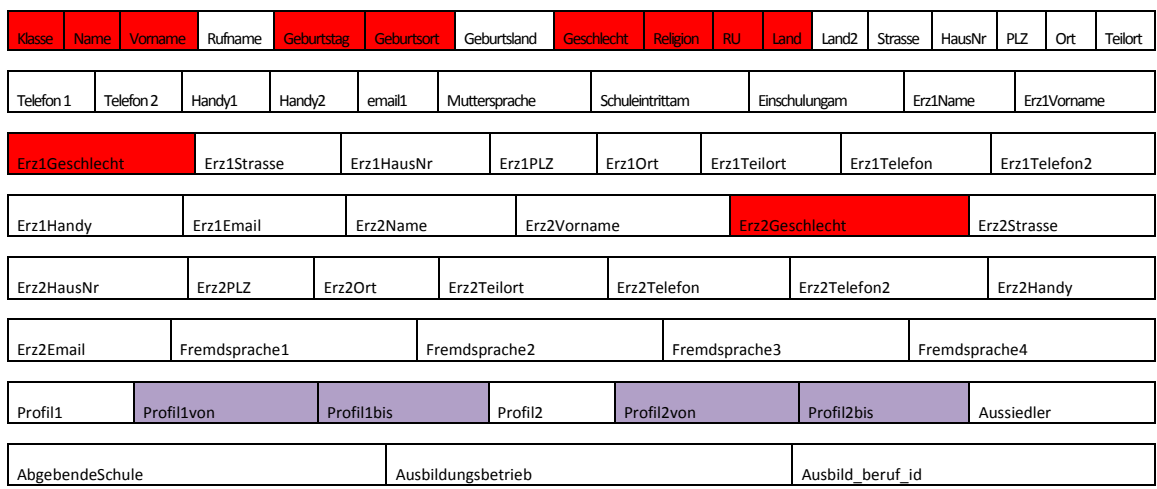

Der Klassenname muss mit dem im ASV-BW angelegten Klassennamen übereinstimmen.

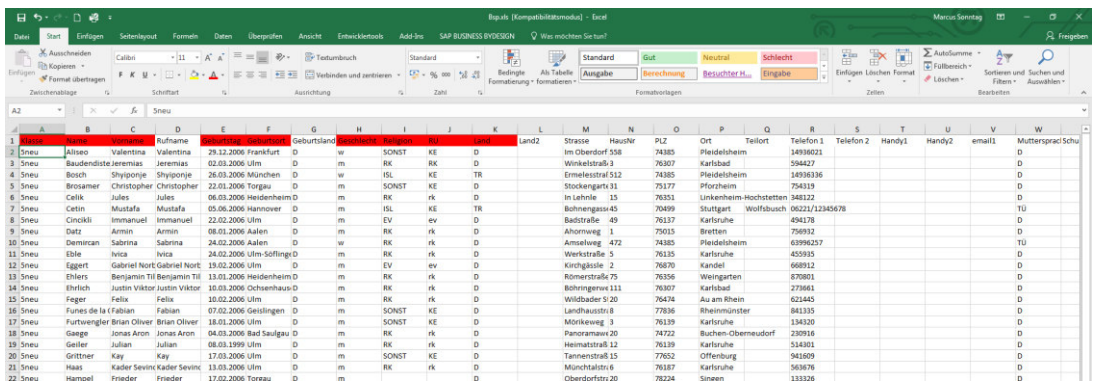

Öffnen Sie das **M** Schülermodul, klicken Sie auf "Modulbezogene Funktionen > Schüler importieren" und wählen Sie die Excel-Datei aus.

Nach einem erfolgreichen Import erhalten Sie folgende Meldung:

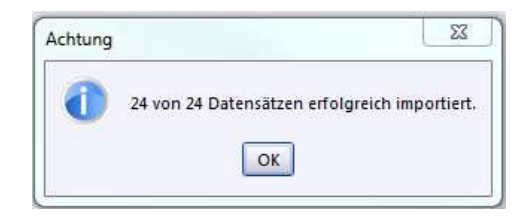

Bitte überprüfen Sie die Korrektheit des Imports, besonders die Umlaute. Fehlende Daten können nun nachgearbeitet werden.

# **6. Suchen**

Im Navigatorbereich haben Sie die Möglichkeit z. B. nach einzelnen Personen zu suchen oder z. B. nach allen Personen, die in einem bestimmten Ort leben.

Die Suche bezieht sich – wie auch "Filter" – auf das jeweils aktive Modul. Es gibt zwei Möglichkeiten der Suche. Die Schnellsuche oder die Detailsuche.

### *Schnellsuche*

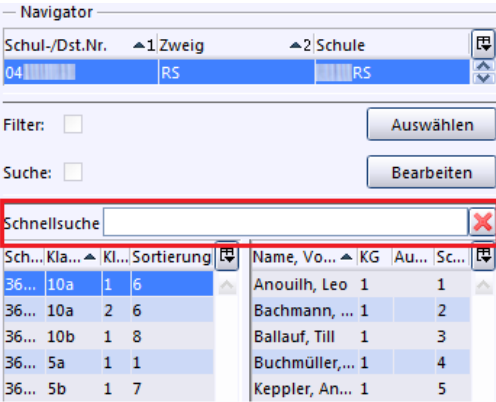

Die Schnellsuche gibt es im Modul "Schüler" - seit Version 2.2 auch im Modul "Berichte". Befinden Sie sich im Modul "Schüler", geben Sie in den markierten Bereich den Nachnamen oder Vornamen ein nach dem Sie suchen. Im Modul "Berichte" verwenden Sie den Berichtsnamen.

Bei der Schnellsuche arbeiten Sie nicht mit Platzhaltern wie bei der Detailsuche. Nach Eingabe der Buchstaben werden Ihnen sofort die Personen angezeigt, welche diese Buchstabenfolge in Ihrem Nachnamen oder Vornamen haben und in dem Modul erfasst sind.

Im Modul "Berichte", werden Ihnen entsprechend die Berichte angezeigt, welche diese Buchstabenfolge als Berichtsnamen haben.

Suchen Sie bei der Schnellsuche im Modul "Schüler" über den Nachnamen, gibt es eine Besonderheit. Es wird "erweitert" gesucht. Es wird also nicht nur in den Nachnamen der Schüler gesucht, sondern es werden auch die Nachnamen der Erziehungsberechtigten abgeglichen.

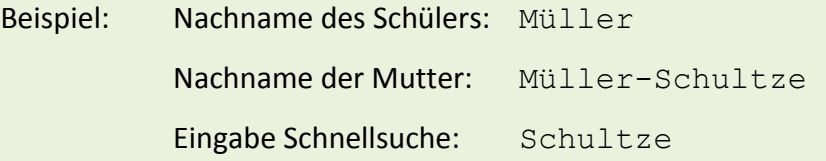

Es werden alle Datensätze angezeigt, bei denen Schultze enthalten ist. In diesem Beispiel wird auch der Datensatz des Schülers Müller angezeigt, da hier die Mutter Müller-Schultze heißt.

## *Detailsuche*

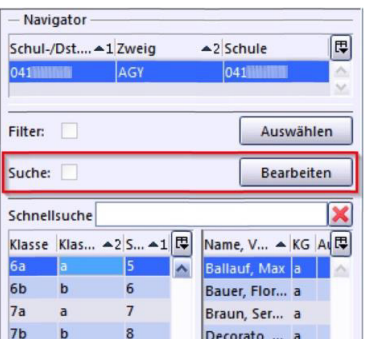

Klicken Sie auf die Schaltfläche "Bearbeiten" in der Zeile "Suche", dann öffnet sich die Suchmaske.

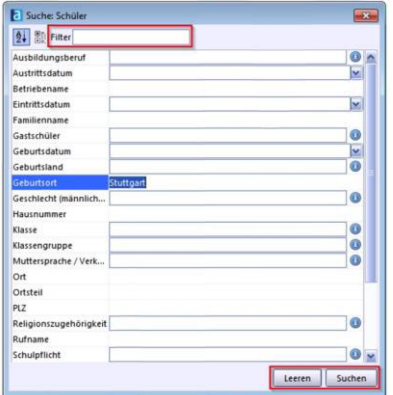
Im Kopfbereich der Suchmaske steht das Feld "Filter". Dieses Feld dient nur zur namentlichen Bezeichnung des Suchkriteriums. Sie müssen die Kriterien unterhalb davon eingeben.

Dort, wo Sie ein **O** finden oder das Zeichen einer Dropdown-Box, können Sie aus einer Werteliste auswählen.

```
Sie können bei den Texteingaben auch Platzhalter verwenden. 
* = beliebige darauffolgende Zeichenfolge 
   Mich* bringt als Ergebnis:
    Micha, Michi; Michaela, …
? = beliebiges Einzelzeichen 
    Mich? bringt als Ergebnis: 
    Micha, Michi
```
Suchwerte können durch Klick auf die Schaltfläche "Leeren" gelöscht werden. Klicken Sie auf "Suchen", wird die Suchmaske geschlossen und die Treffer werden im Navigator angezeigt.

Beachten Sie, dass ein E Haken hinter "Suche" anzeigt, dass eine Suche mit ausgewählten Kriterien aktiviert ist. Um alle Inhalte wieder zu sehen, deaktivieren Sie die Suchfunktion, indem Sie den  $\Box$  Haken bei "Suche" entfernen.

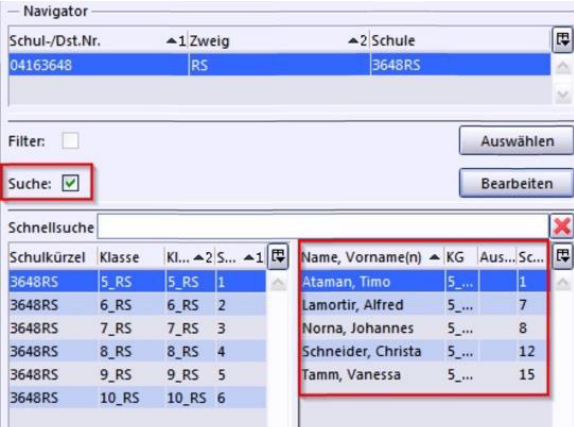

# **7. Filter**

Filter sind festgelegte Suchkriterien, die Sie speichern und jederzeit aktivieren können. Mit ihnen sind auch komplexe Suchabfragen möglich.

Zum Beispiel ist es möglich, dass Sie sich alle männlichen Schüler der neunten Klasse anzeigen lassen, die aus einem bestimmten Ort kommen.

Filter beziehen sich – wie auch die Suche – auf das jeweils aktive Modul.

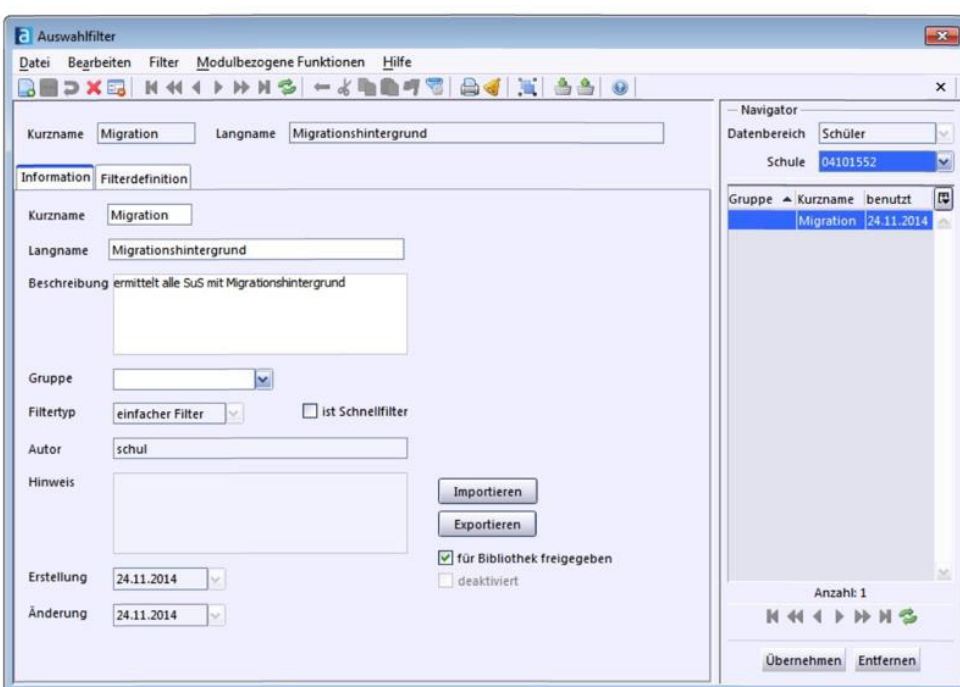

# *Filter auswählen, ausführen und deaktivieren*

Wenn Sie rechts in der Navigatorspalte auf "Auswählen" klicken, dann öffnet sich das Fenster "Auswahlfilter".

Dort finden Sie einen Navigator auf der rechten Seite des Fensters. Innerhalb dieses Navigators sind alle bereits erstellten Filter gelistet. Wählen Sie einen Filter aus.

Klicken Sie auf "Übernehmen", wird dieser Filter aktiviert. Das Fenster "Auswahlfilter" wird geschlossen und die Treffer werden im Navigator des geöffneten Moduls angezeigt.

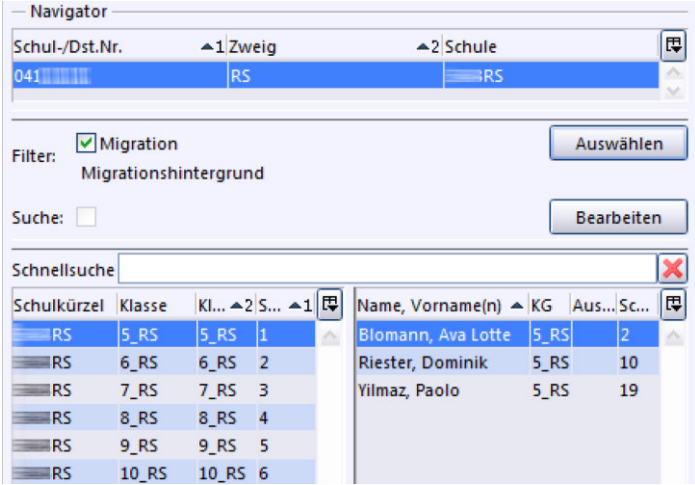

Beachten Sie, dass nun ein Haken hinter "Filter" anzeigt wird. Dieser sagt aus, dass ein Filter mit ausgewählten Kriterien aktiviert ist.

Um den Filter aufzuheben und alle Inhalte ungefiltert wieder zu sehen, deaktivieren Sie die Filterfunktion, indem Sie den  $\Box$  Haken bei "Filter" entfernen.

### *Filter löschen*

Möchten Sie einen Filter löschen, markieren Sie ihn im "Navigator" des Fensters "Auswahlfilter". Klicken Sie nun auf die Schaltfläche in der Werkzeugleiste und bestätigen Sie den Löschvorgang.

## *Filter erstellen*

Um einen neuen Filter anzulegen, klicken Sie auf "Auswählen". Dadurch wird das "Auswahlfenster" geöffnet. Klicken Sie auf **o**, um einen neuen Filterdatensatz zu erstellen. Alternativ können Sie den Weg über "Datei > Verwaltung > Auswahlfilter" gehen.

Geben Sie auf dem Reiter "Information" die Bezeichnung des neuen Filters ein.

Der Kurzname wird später im Navigator angezeigt, achten Sie auf einen aussagekräftigen Namen.

Entscheiden Sie, welchen Filtertyp Sie erstellen möchten. Man unterscheidet dabei zwischen drei Filtertypen:

**Einfache Filter** – erlauben es, nach bis zu vier verschiedenen Kriterien zu filtern, die Sie mit Operatoren "UND" oder "ODER" verknüpfen können.

**Komplexe Filter** – erlauben es, nach einer größeren Anzahl von Kriterien zu filtern. Außerdem können Sie Kriterien klammern und Dialogfenster erstellen.

**Filterstapel** – erlauben es, mehrere einfache oder komplexe Filter zu kombinieren. Sie werden ihrer Reihenfolge entsprechend nacheinander angewendet, was dem Operator "UND" entspricht. Filterstapel sind einfacher zu testen als komplexe Filter.

Speichern Sie die Eingaben mit

Setzen Sie den  $\Box$  Haken "Für Bibliothek freigeben" noch nicht!

Mit dieser Funktion geben Sie den Filter für *alle* Benutzer frei. Tun Sie dies erst, wenn Sie sicher sind, dass der Filter korrekt erstellt wurde.

## *Filter bearbeiten*

Möchten Sie einen Filter nachträglich bearbeiten, können Sie diesen, wenn er im Navigator des Fensters "Auswahlfilter" markiert ist, über die Schaltfläche in den Bearbeitungsmodus versetzen und dann anpassen.

# *Einfache Filter*

Wählen Sie bei der Neuanlage im Auswahlmenü "Filtertyp" "einfache Filter". Einfache Filter sind sinnvoll, wenn Sie nicht mit mehr als vier Bedingungen arbeiten wollen. Klicken Sie auf den Reiter "Filterdefinition". Hier können Sie mit logischen Operatoren wie "UND" und "ODER" arbeiten.

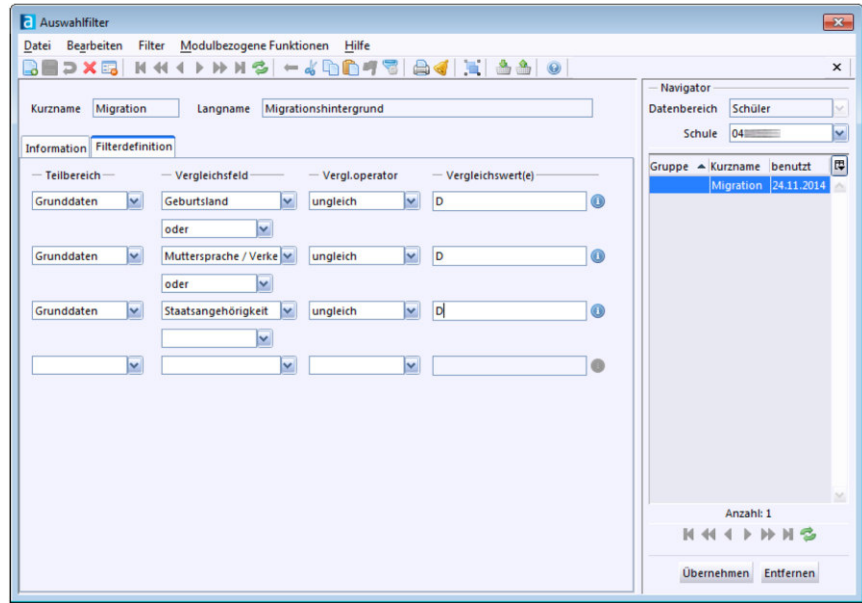

"UND" ist in der Bedeutung von "sowohl als auch" zu verstehen und erzeugt die Schnittmenge zweier oder mehrerer Mengen.

*Beispiel: Sie filtern nach Schülern, die männlich sind UND ein bestimmtes Alter haben. Beide Bedingungen müssen erfüllt (wahr) sein.* 

"ODER" ist in der Bedeutung "entweder oder" zu verstehen, als eine Menge, die die eine oder die andere(n) Bedingung(en) erfüllt (Vereinigungsmenge).

*Beispiel: Um den Migrationshintergrund eines Schülers oder einer Schülerin zu bestimmen, muss nur eine der drei aufgeführten Eigenschaften zutreffen: entweder ist er* oder *sie im Ausland geboren* oder *er oder sie hat die deutsche Staatsbürgerschaft nicht* oder *die Verkehrssprache in der Familie ist nicht Deutsch.* 

#### **Beispiele für Filter zum Thema "Migration":**

#### **"Oder-Filter"**

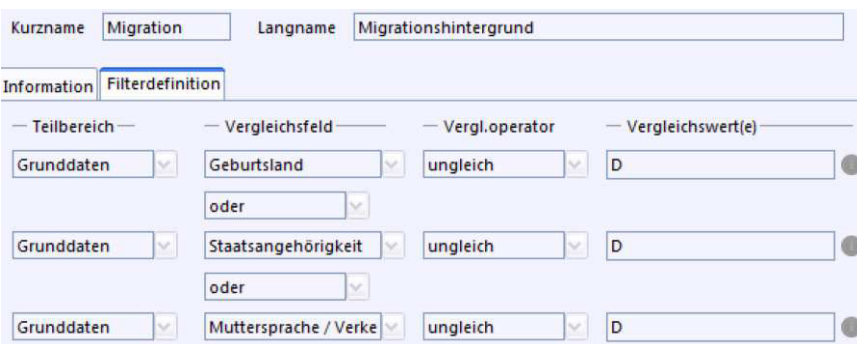

#### **"Oder-Und-Filter"**

Für das Beispiel mit Jugendlichen, die einen Migrationshintergrund haben und über 18 Jahre alt sein sollen, benötigen Sie folgenden Filter:

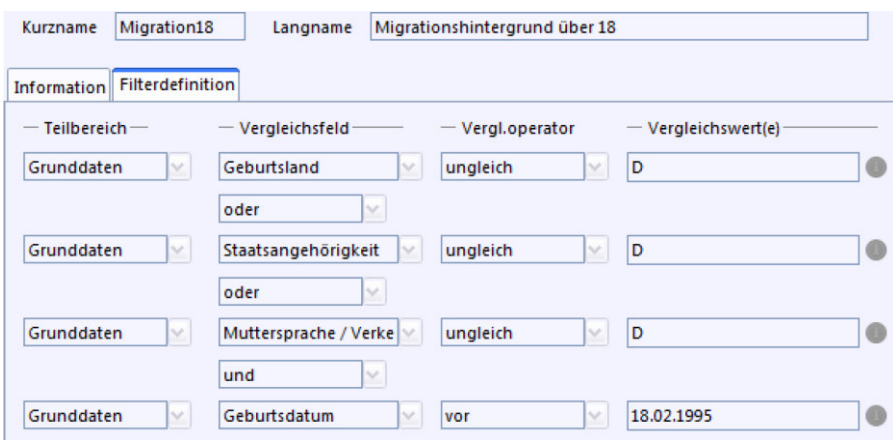

Mit diesem Filter erhalten Sie aber auch Schüler, die nicht in Deutschland geboren sind und jünger als 18 sind.

Der "einfache Filter" kommt an seine Grenzen, wenn man alle Schüler mit Migrationshintergrund und einem bestimmten Alter (hier über 18 Jahre) herausfinden möchte, weil die Bindung mit , UND' stärker ist als die mit , ODER'.

In diesem Fall benötigen Sie einen komplexen Filter.

## *Komplexe Filter*

Komplexe Filter sind notwendig, wenn man nach mehr als vier Bedingungen filtern möchte oder Bedingungen klammern will.

Komplexe Filter können auch Abfragen in Dialogform beinhalten, z. B. wenn das Geburtsdatum zum jeweiligen Filter angepasst werden soll. Dann wird dem Benutzer, wenn er den Filter aufruft, ein **Dialogfeld** angezeigt, in dem er entsprechende Daten eingeben kann.

Wählen Sie im Auswahlmenü "Filtertyp" "komplexe Filter".

Auf dem Reiter "Filterdefinition" finden Sie nun eine Eingabemaske für verschiedene Filterbedingungen.

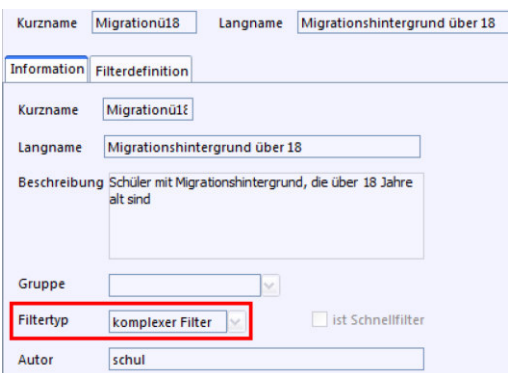

Hier können Sie auch Bedingungen klammern, wie Sie im Screenshot sehen können. Dadurch werden die Werte in den Klammern separat von den anderen Bedingungen ausgewertet.

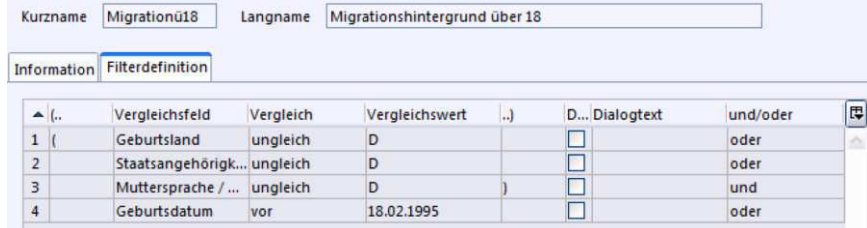

Die Checkbox "Dialogfeld" ermöglicht, dass bei der Ausführung des Filters ein Dialog erscheint, in dem Werte vom Nutzer eingegeben werden.

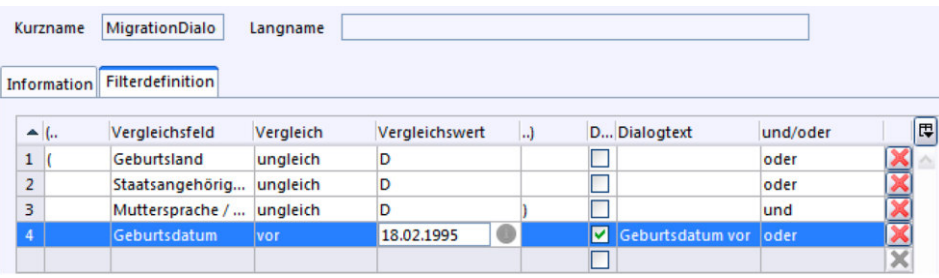

Beim Einsatz des Filters, werden Sie gefragt, welches Datum Sie benutzen, bzw. nach welchem Geburtsdatum Sie filtern möchten.

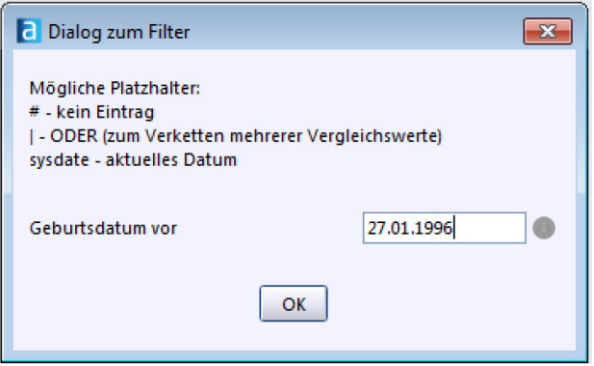

Der Nutzer hat in diesem Dialogfeld die Möglichkeit, drei Platzhalter einzusetzen:

'#' – das Hash Symbol – als Platzhalter – entspricht hierbei keinem Eintrag.

'|' – das Pipe Symbol – kann zum Verketten mehrerer Vergleichswerte verwendet werden.

'sysdate' führt dazu, dass das aktuelle Datum eingefügt wird.

Wenn Sie im Navigator des Moduls den Filter deaktivieren und danach wieder aktivieren, wird das Dialogfeld erneut angezeigt. So können Sie einen neuen Wert eintragen.

# *Filterstapel*

Mit der Hilfe von Filterstapeln können Sie mehre Filter hintereinander ausführen. Sie ermöglichen Ihnen eine präzise Fehlersuche und eine modulare Zusammenstellung von Filtern. Wählen Sie hier im Dropdown-Menü "Filtertyp" "Filterstapel" aus.

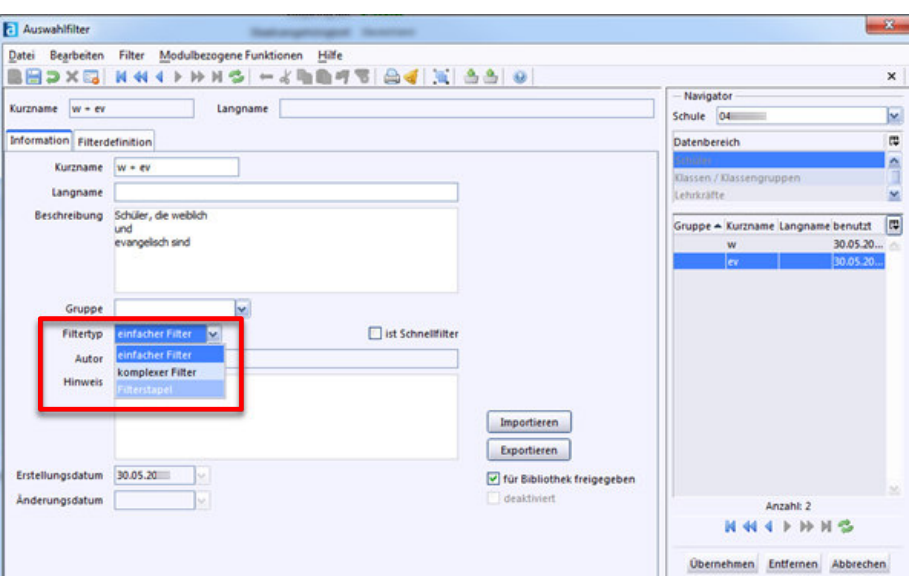

Klicken Sie auf "Filterdefinition". Nun können Sie durch Klick auf "Stapel zusammenstellen" Filter auswählen und zum Stapel hinzufügen.

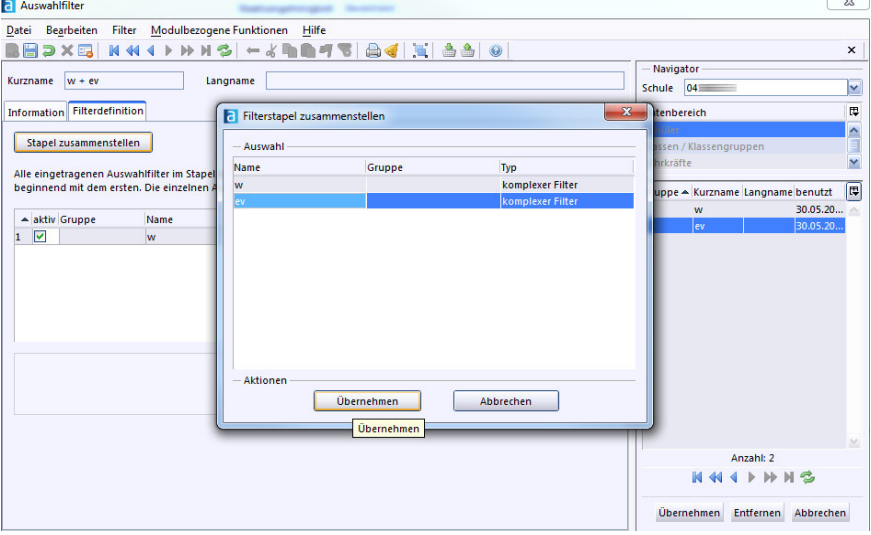

Filter können aktiviert und deaktiviert werden, indem Sie einen Haken setzen.

Gelöscht werden können Filter durch den Klick auf das  $\mathbf X$ .

In diesem Fenster können Sie auch die Abfolge der Filter verändern.

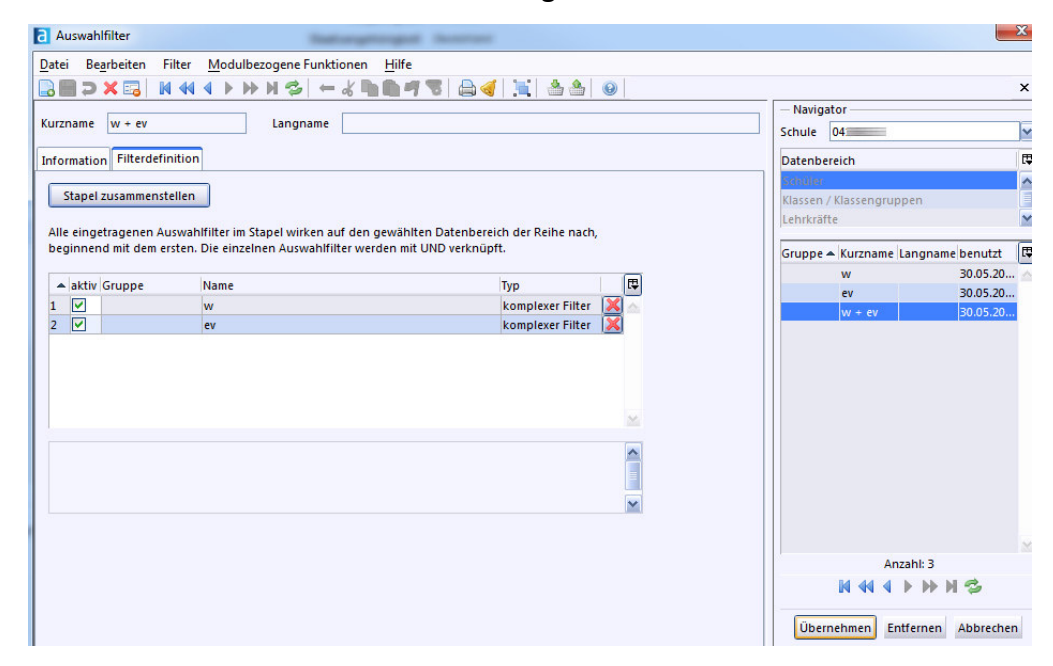

Speichern Sie das Ergebnis durch einen Klick auf "Übernehmen".

# 8. **B.** - Das Modul "Berichte"

Das Modul **Ba** "Berichte" bietet Ihnen die Möglichkeit, Berichte zu generieren und auszudrucken. Das Modulfenster "Berichtsbibliothek-Auswertungen" öffnen Sie entweder mit Klick auf **BR** oder über das Menü "Auswertungen > Berichtsbibliothek".

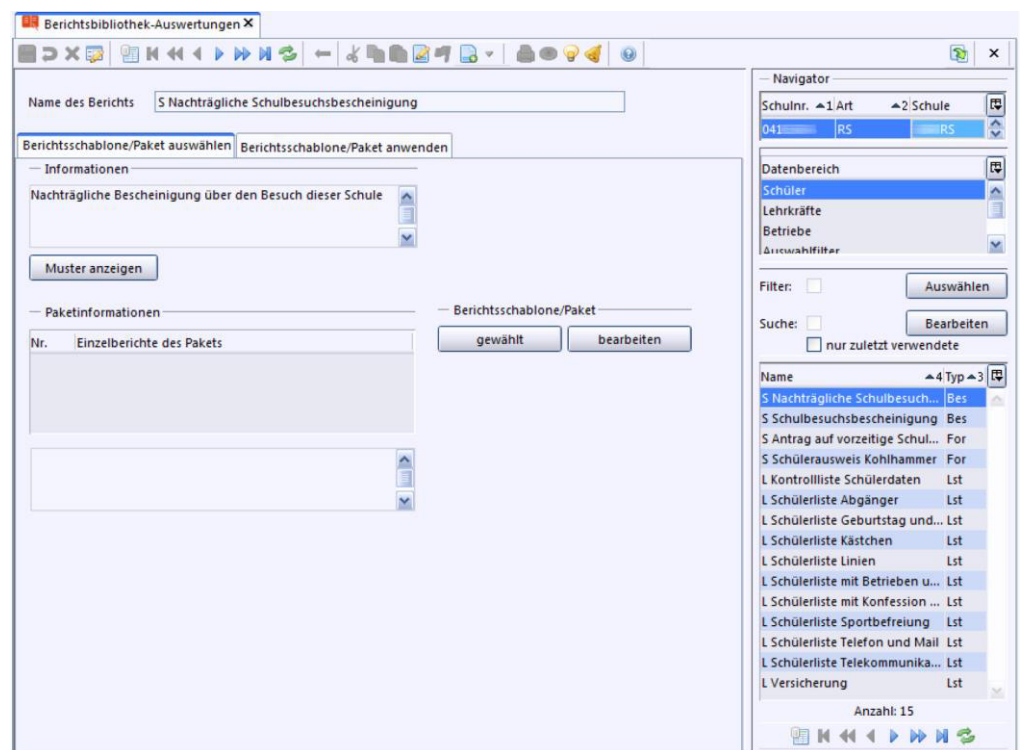

Wählen Sie zuerst im Navigator einen Datenbereich aus.

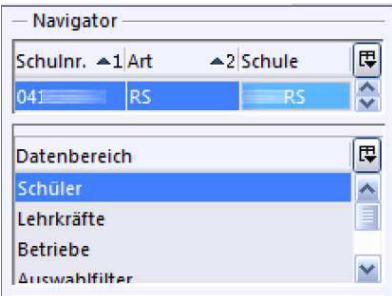

Wenn für den jeweiligen Datenbereich bereits Listen und Formulare hinterlegt wurden, werden diese im unteren Bereich des Navigators angezeigt, wo sie durch einen Doppelklick ausgewählt werden können.

Alternativ wechseln Sie einfach den Reiter von "Berichtsschablone/Paket auswählen" zu "Berichtsschablone/Paket anwenden".

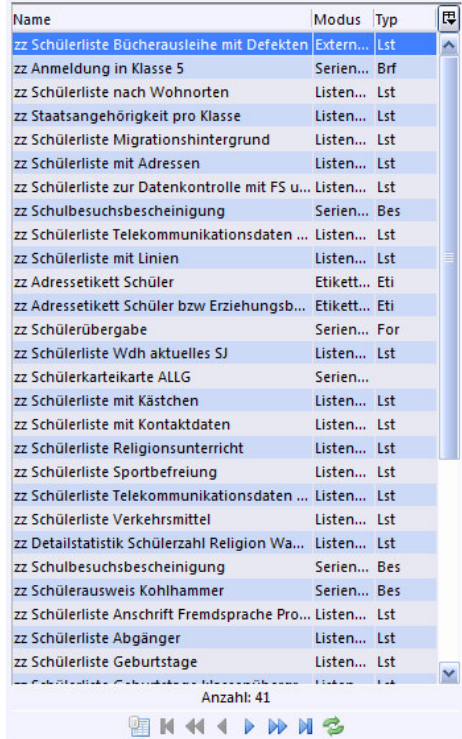

Sie erkennen mitgelieferte Listen an dem vorangestellten "zz". In der Spalte "Modus" erkennen Sie, um welche Art von Bericht es sich handelt. Verschiedene Anzeigespalten können Sie rechts über das Auswahlfeld aktivieren. Sehr beliebt sind die "Schülerliste mit Kästchen" und "Schülerliste mit Linien".

Wählen Sie nun die gewünschte Klasse und Schüler im Navigator aus. Gegebenenfalls müssen Sie noch die Ausgabeeinstellungen anpassen. Der Bericht wird ausgeführt, wenn sie auf "Anwenden" klicken.

#### *Checkliste: Berichte anwenden (Serienbriefe und Listen)*

- 1. Öffnen Sie das  $\blacksquare$ , Berichtsbibliothek-Auswertungen"-Modul.
- 2. Wählen Sie den gewünschten Datenbereich im Navigator aus.
- 3. Wählen Sie einen Bericht durch Doppelklick (oder durch Klick auf "Berichtsschablone/Paket anwenden") aus.
- 4. Wählen Sie nun die entsprechende Klasse und die entsprechenden Schüler aus.
- 5. Klicken Sie auf "Anwenden".

# **9. – Das Modul "Berichtsbibliothek-Verwaltung"**

In der "Berichtsbibliothek-Verwaltung" können Sie Reporte, Listen und Serienbriefe verwalten. Hier können Sie neue Berichte importieren, exportieren oder löschen.

## *Berichte importieren*

Wenn Sie Berichte importieren wollen, sollten Sie die entsprechende Datei zuerst an einen Ort kopieren, den Sie schnell finden können, z. B. den Windows-Desktop.

Öffnen Sie dann das Modul **is** "Berichtsbibliothek-Verwaltung" über die Symbolleiste oder den Menüpunkt "Datei > Verwaltung > Berichtsbibliothek".

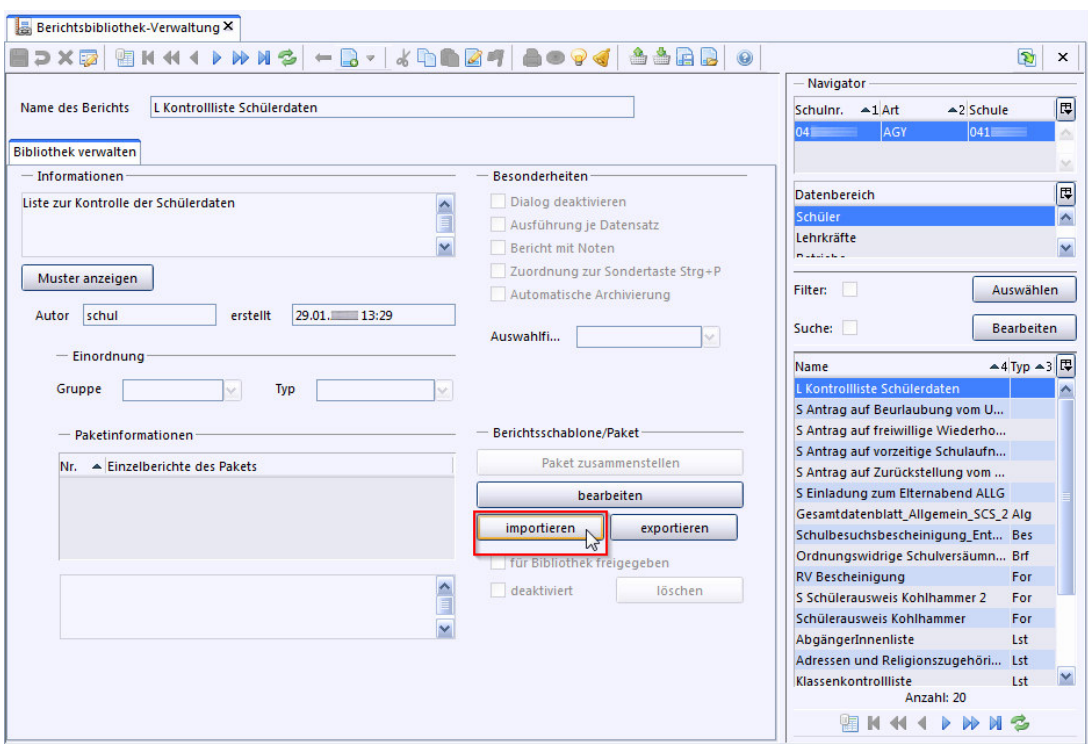

Klicken Sie auf die Schaltfläche "importieren".

Es öffnet sich ein Fenster, in dem Sie wie gewohnt eine Datei auswählen können. Wenn Sie die Datei im Fenster markiert haben, klicken Sie auf "Öffnen".

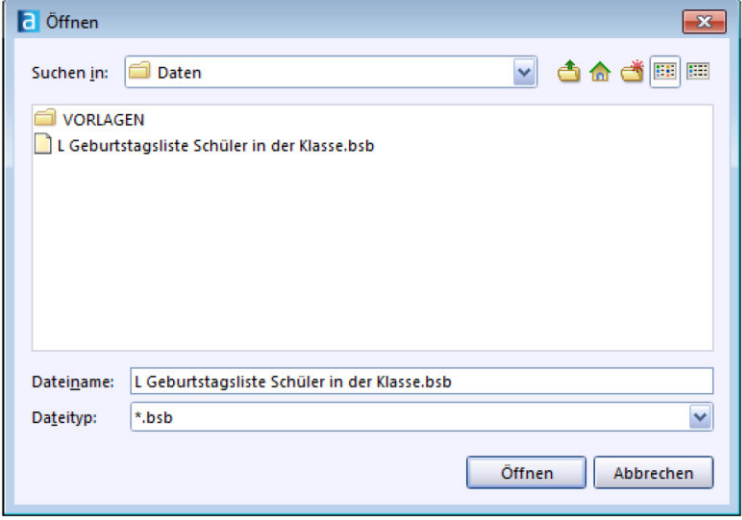

Danach erscheint der Bericht unterhalb des jeweiligen Datenbereichs im Navigator.

## *Berichte bearbeiten*

Öffnen Sie dann das Modul **B** "Berichtsbibliothek-Verwaltung" über die Symbolleiste oder den Menüpunkt "Datei > Verwaltung > Berichtsbibliothek".

Wählen Sie den gewünschten Datenbereich aus und unterhalb dieses Datenbereiches den Bericht. Klicken Sie nun auf "bearbeiten."

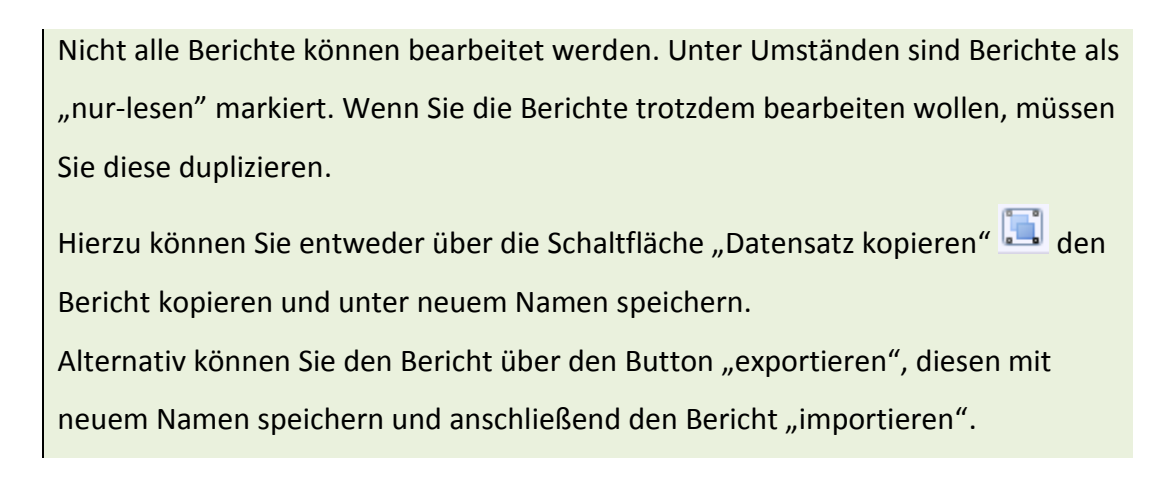

Im ASV-BW-Etikettengenerator; ASV-BW-Listengenerator bzw. im ASV-BW-Serienbriefgenerator können Sie den Bericht weiter bearbeiten.

### *Berichte exportieren*

Öffnen Sie dann das Modul **bei "Berichtsbibliothek-Verwaltung**" über die Symbolleiste oder den Menüpunkt "Datei > Verwaltung > Berichtsbibliothek".

Wählen Sie den gewünschten Datenbereich aus, und unterhalb dieses Datenbereiches den Bericht. Klicken Sie nun auf "exportieren."

Benutzen Sie diese Funktion, um Berichte zu duplizieren, z. B. von schreibgeschützten Berichten, die Sie durch einen erneuten Import dann bearbeiten können. Über die Schaltfläche "Datensatz kopieren" in der Werkzeugleiste können Sie den gewünschten Bericht ebenfalls duplizieren.

Wählen Sie einen Speicherplatz aus und speichern Sie den Bericht dort ab.

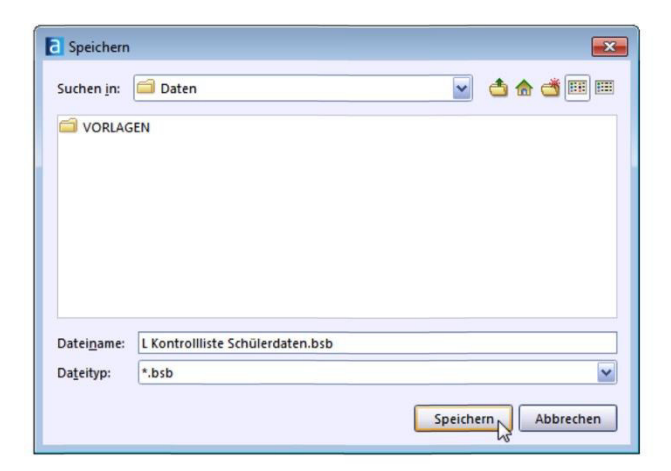

### *Berichte löschen*

Öffnen Sie das Modul "Berichtsbibliothek-Verwaltung" über die Symbolleiste oder den Menüpunkt "Datei > Verwaltung > Berichtsbibliothek".

Wählen Sie den gewünschten Datenbereich aus, und unterhalb dieses Datenbereiches den zu löschenden Bericht.

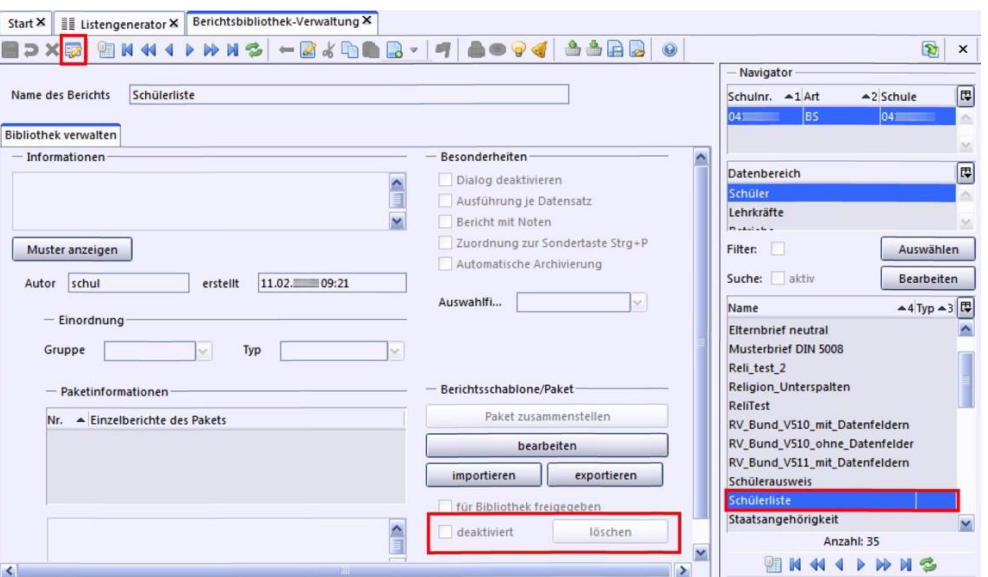

Aktivieren Sie zuerst den Bearbeitungsmodus in der Symbolleiste.

Ein Bericht kann erst gelöscht werden, wenn er deaktiviert wurde. Der Bericht kann erst deaktiviert werden, wenn Sie im Bearbeitungsmodus sind.

Es können nur selbst erstellte oder importierte Berichte gelöscht werden. Berichte welche über den ZSS eingespielt werden und ein "zz" vorangestellt haben, können nicht gelöscht werden.

Setzen Sie einen Haken bei "deaktiviert". Erst jetzt ist der Button "löschen " aktiv. Nach einer Bestätigung können Sie den Bericht tatsächlich löschen.

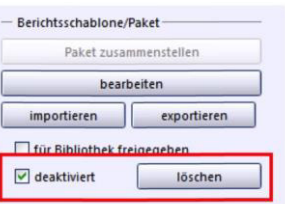

#### *Checkliste: Berichte importieren*

- 1. Öffnen Sie das Modul **3** "Berichtsbibliothek-Verwaltung" ("Datei > Verwaltung > Berichtsbibliothek).
- 2. Klicken Sie auf die Schaltfläche "importieren".
- 3. Der Bericht wird in den Datenbereich importiert und ist im Navigator auswählbar.

#### *Checkliste: Berichte bearbeiten*

- 1. Öffnen Sie das Modul Bugberichtsbibliothek-Verwaltung" ("Datei > Verwaltung > Berichtsbibliothek).
- 2. Wählen Sie den gewünschten Datenbereich im Navigator aus.
- 3. Wählen Sie den gewünschten Bericht aus.
- 4. Klicken Sie auf "Bearbeiten".
- 5. Der Bericht steht Ihnen nun im ASV-BW-Listengenerator zur weiteren Bearbeitung zur Verfügung.

#### *Checkliste: Berichte exportieren*

1. Öffnen Sie das Modul Buggerichtsbibliothek-Verwaltung"

("Datei > Verwaltung > Berichtsbibliothek).

- 2. Wählen Sie den gewünschten Datenbereich im Navigator aus.
- 3. Wählen Sie den gewünschten Bericht aus.
- 4. Klicken Sie auf die Schaltfläche "exportieren".
- 5. Der Bericht wird in den von Ihnen angegebenen Ort gespeichert.

#### *Checkliste: Berichte löschen*

- 1. Öffnen Sie das Modul **B** "Berichtsbibliothek-Verwaltung" ("Datei > Verwaltung > Berichtsbibliothek).
- 2. Wählen Sie den gewünschten Datenbereich im Navigator aus.
- 3. Wählen Sie den gewünschten Bericht aus.
- 4. Schalten Sie den Bearbeitungsmodus ein.
- 5. Setzen Sie einen Haken bei "deaktiviert".
- 6. Klicken Sie auf die Schaltfläche "löschen".
- 7. Bestätigen Sie den Löschvorgang.

# **10. Ausgabeeinstellungen und Exportformatbibliothek**

## *Ausgabeeinstellungen*

Mit Hilfe der "Ausgabeeinstellungen" können Sie festlegen, welche Aktion durchgeführt werden soll, wenn Sie einen Druckbefehl geben. Sie können drucken, sich eine Vorschau anzeigen lassen, die Daten in eine Datei schreiben lassen oder in die Zwischenablage kopieren.

Gehen Sie auf "Datei > Ausgabeeinstellungen".

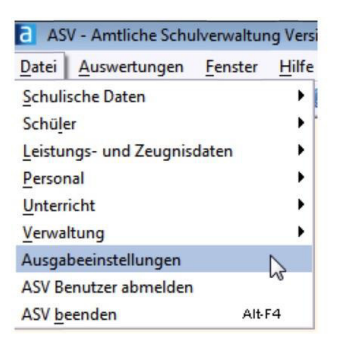

Sie können die Datenausgabe, die beim "Drucken" aktiviert wird:

- sofort **drucken**
- sich zuerst als **Vorschau** anzeigen lassen
- in eine **Datei** schreiben lassen
- in die **Zwischenablage** übertragen

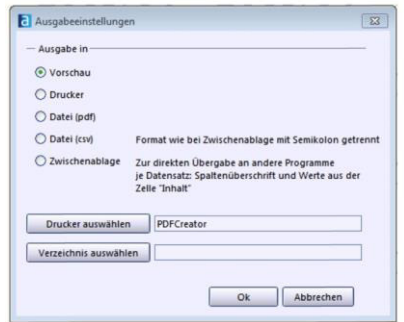

Voreingestellt sind "Vorschau" und der Standarddrucker des Betriebssystems.

Es ist sinnvoll, die "Vorschau" beizubehalten, denn aus der "Vorschau" können Sie auch drucken. Es ist ebenfalls möglich aus der Vorschau PDF- oder teilweise CSV-Dateien zu erstellen. Klicken Sie für das Speichern in eine Datei auf ...

Wenn Sie eine Dateiausgabe als PDF oder CSV wählen, können Sie das Zielverzeichnis bei "Verzeichnis auswählen" angeben.

Bei vielen Druckaufrufen haben Sie die Möglichkeit, die Ausgabeeinstellungen ebenfalls anzupassen, z. B. beim Modul **ER** "Berichtsbibliothek-Auswertungen". Diese Einstellungen werden nur temporär (bis zum Schließen des Modulfensters) gespeichert.

#### *Checkliste: Ausgabeeinstellungen ändern*

- 1. Gehen Sie auf "Datei > Ausgabeeinstellungen"
- 2. Wählen Sie das gewünschte Ausgabeformat aus.
- 3. Klicken Sie auf "OK".

# *Exportformatbibliothek*

#### *Exportformate erstellen und exportieren*

Exportformate sind definierte Exportanweisungen, mit denen Sie ASV-BW-Daten anderen Programmen zugänglich machen können. Sie können Exportformate selbst erstellen, speichern, exportieren und importieren.

Um ein Exportformat zu erstellen und zu bearbeiten rufen Sie über "Datei > Verwaltung > Exportformatbibliothek" das Modul auf und klicken das Icon  $\Box$ , Neuen Datensatz hinzufügen".

Im Bereich "Ausgewählte Felder" öffnen Sie über das **O** Info-Symbol die Datenfeldauswahl. Hier können Sie nun die gewünschten Felder suchen und auswählen.

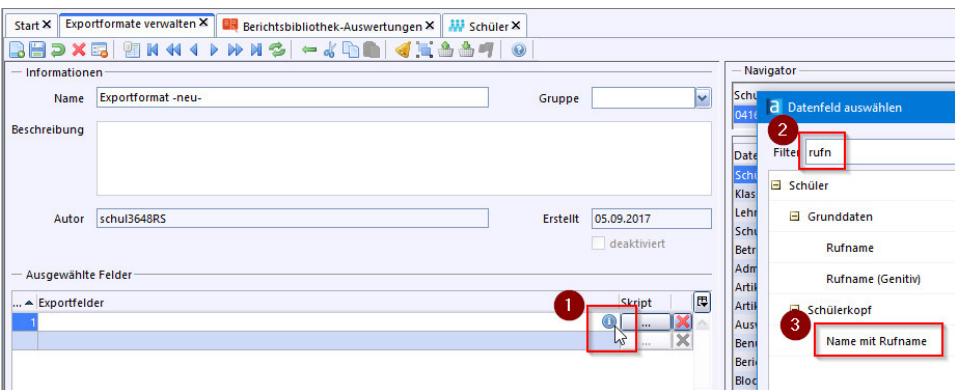

Nicht benötigte Felder für den Export können über das **K** gelöscht werden.

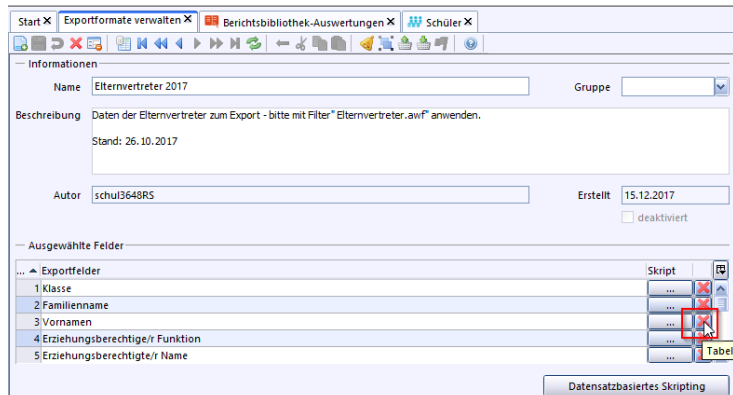

Im Bereich "Format" wählen Sie Ihre gewünschte Ausgabeeinstellung. Klicken Sie dann auf den Button "Datensätze für den Export auswählen".

Befolgen Sie die Schritte 1-4 um die gewünschten Schüler auszuwählen und das Exportziel festzulegen.

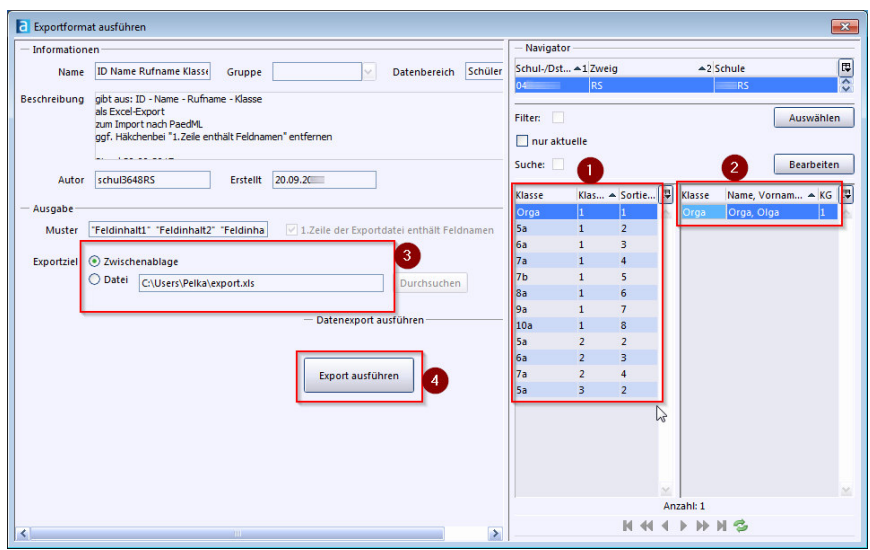

#### **Exportformate importieren**

Um Exportformate zu importieren rufen Sie die Exportformatbibliothek über "Datei > Verwaltung > Exportformatbibliothek" auf und wählen in der Werkzeugleiste den Button  $\triangleq$  "Exportformat importieren".

Wählen Sie in folgendem Fenster, die Datei auf Ihrem Rechner aus.

#### *Checkliste: Exportformate erstellen und exportieren*

- 1. Rufen Sie das Modul über "Datei > Verwaltung > Exportformatbibliothek" auf.
- 2. Erstellen Sie über das Icon durch Datensatz hinzufügen" ein neues Exportformat und wählen Sie im Bereich "Ausgewählte Felder" über das Info-Symbol die gewünschten Datenfelder.

Tipp: Über das können einzelne Datenfelder auch wieder gelöscht werden.

- 3. Wählen Sie im Bereich "Format" das gewünschte Exportformat aus und klicken auf den Button "Datensätze für den Export auswählen".
- 4. Wählen Sie im Navigator die Klassen und Schüler aus, geben das Exportziel an.
- 5. Über den Button "Export ausführen" exportieren Sie das erstellte Exportformat.

#### *Checkliste: Exportformate importieren*

- 1. Rufen Sie das Modul über "Datei > Verwaltung > Exportformatbibliothek" auf.
- 2. Wählen Sie in der Werkzeugleiste das Symbol "Exportformat importieren".
- 3. Wählen Sie auf Ihrem Rechner die entsprechende Datei aus.

# **11. – Listengenerator**

Listen können Sie im Listengenerator erstellen und bearbeiten. Verwaltet werden diese allerdings in der  $\ddot{\ddot{\mathbf{s}}}$  "Berichtsbibliothek-Verwaltung".

Sie können den  $\equiv$  Listengenerator über "Auswertungen > Listengenerator" öffnen.

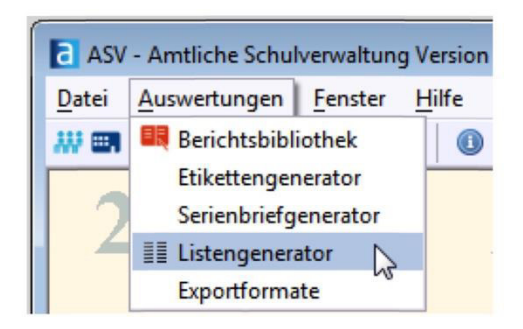

## *Listen erstellen*

Öffnen Sie über "Auswertungen > Listengenerator" das Modul. Sie befinden sich nun im Reiter "Definition" und können sofort mit dem Erstellen einer neuen Liste starten.

Vergeben Sie als erstes einen Listennamen.

Es kann sinnvoll sein, sich eine Nomenklatur zu überlegen, die durchgängig und schlüssig ist, denn in der Berichtsbibliothek werden alle Berichte untereinander angezeigt. Wenn Sie wollen, können Sie sich an die Nomenklatur von den mitgelieferten Listen orientieren.

Wenn Sie z. B. einen Buchstaben voranstellen, sind die Listen später im Navigator schon einmal nach ihrem Typ sortiert: Dabei steht "S" für Serienbrief, "L" für Liste, "F" für Formular und "E" für Etikett.

Ein aussagekräftiger Name hilft später bei der Suche nach der gewünschten Liste.

Listen greifen auf Datenbereiche zurück. Es gibt in ASV-BW verschiedene

Datenbereiche, die voneinander getrennt Daten speichern.

Dazu gehören z. B. der Datenbereich "Lehrkräfte", und. der Datenbereich "Schüler".

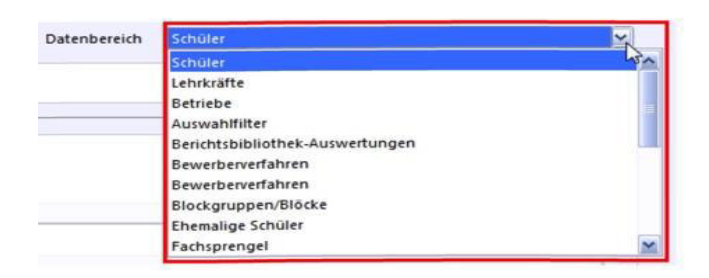

Wenn Sie eine Liste erstellen wollen, müssen Sie sich überlegen, welcher Datenbereich die gewünschten Daten hat, die Sie in Listenform ausgeben wollen.

Eine Liste aller Schüler, die am Ethik-Unterricht teilnehmen, würde auf den Datenbereich "Schüler" zurückgreifen. Eine Liste aller Lehrer, die Ethik unterrichten, würde auf den Datenbereich "Lehrkräfte" zurückgreifen.

Sobald Sie einen Datenbereich ausgewählt haben, wird die "Hauptspalte", die erste Spalte im Bereich "Detailbereich" ausgefüllt. Wenn Sie den Datenbereich "Schüler" auswählen, steht in der Hauptspalte "Name" und bezieht sich auf den Namen des Schülers.

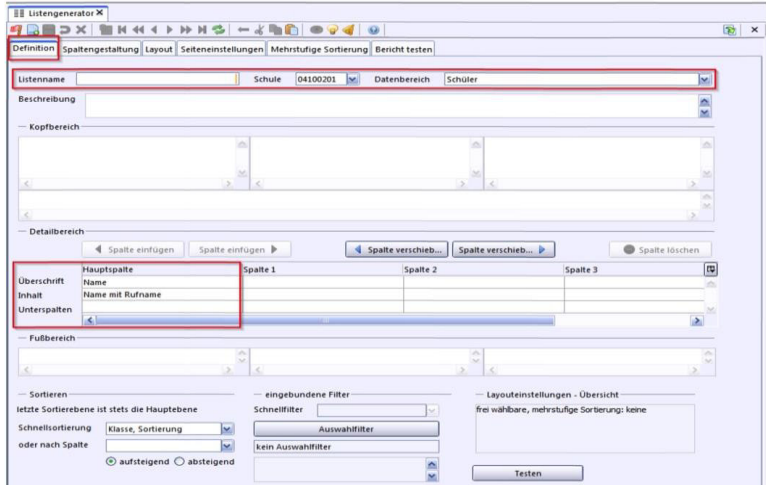

Eine Hauptspalte kann nicht gelöscht werden.

Allerdings können Sie die "Überschrift" verändern, indem Sie durch Doppelklick auf "Name" in der Spalte "Überschrift" klicken. Klicken Sie auf "Inhalt", können Sie aus einem Auswahlmenü Optionen auswählen.

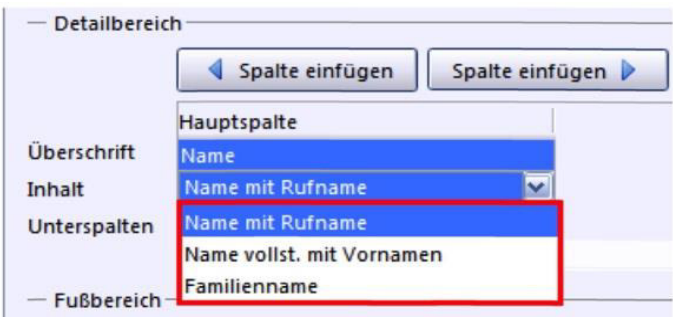

Im Datenbereich "Schüler" stehen Ihnen in der Hauptspalte folgende Optionen für den "Namen" zur Verfügung:

- Familienname,
- Name mit Rufname,
- Name vollständig mit Vornamen.

Wenn Sie auf "Unterspalten" mit dem Mauszeiger gehen und dort einen Rechtsklick machen, öffnet sich das "Kontextmenü". Hier haben Sie die Möglichkeit, die Formatierung der Hauptspalte nach Ihren Wünschen anzupassen. Wählen Sie in dem angezeigten Kontextmenü die "Spaltenformatierung".

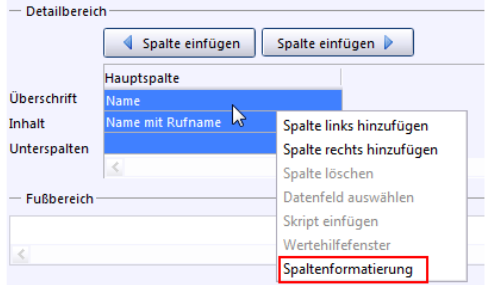

Es öffnet sich ein weiteres Fenster indem Sie folgende Bearbeitungen vornehmen können:

- Spaltenbreite,
- Spaltentitel und
- Textausgabe in der Spalten.

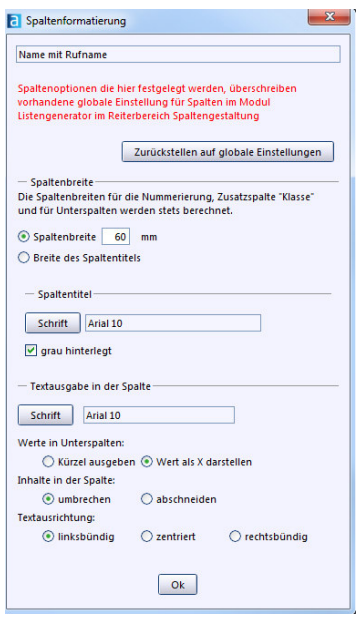

Bestätigen Sie Ihre Änderungen mit "OK".

In der Zelle "Unterspalten" können Sie in der Hauptspalte nichts eintragen.

Speichern Sie den Bericht mit Klick auf die Diskette.

Nach dem Speichern sollten Sie Ihren Bericht überprüfen, klicken Sie dafür auf den Button "Testen". Nun springt ASV-BW auf den Reiter "Bericht testen".

Achten Sie darauf, dass in der Ausgabeeinstellung "Vorschau" eingestellt ist, und dass im Navigator die Daten (z. B. Klasse/-ngruppe und Schüler) ausgewählt sind, die für diesen Bericht ausgewertet werden sollen.

Wenn die Testergebnisse keine Änderungen aufzeigen, haben Sie möglicherweise den Bericht nicht vorher gespeichert.

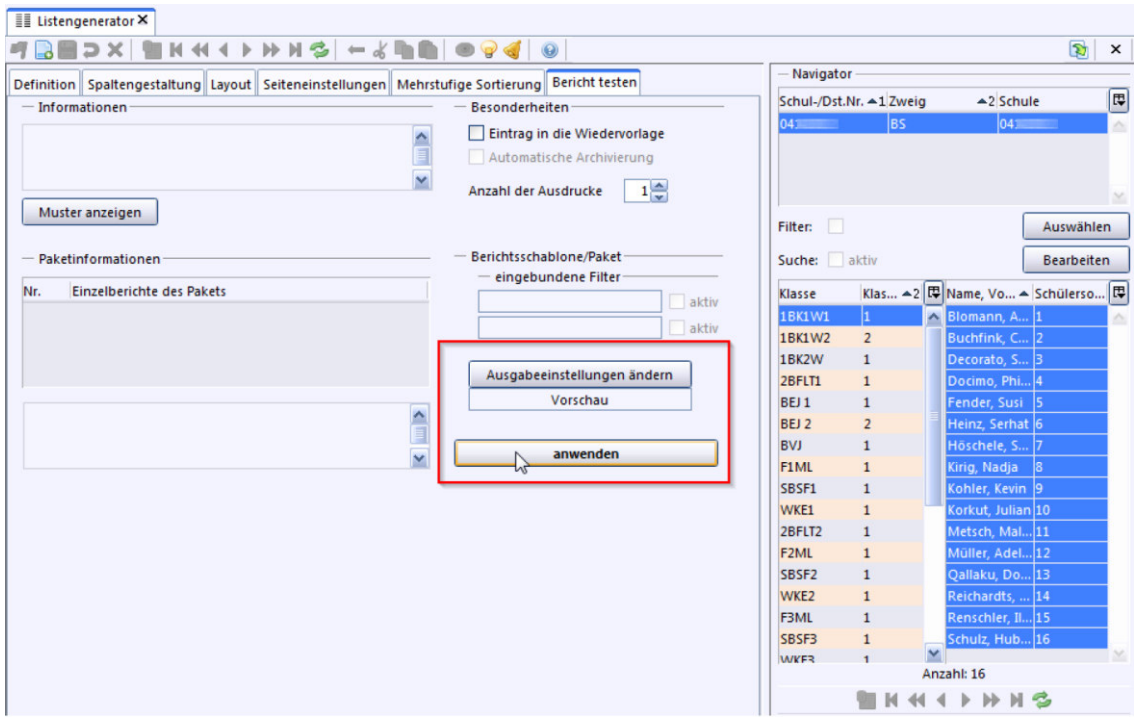

Wenn Sie auf "anwenden" klicken, sehen Sie das Ergebnis Ihres Berichts.

#### *Checkliste: Liste erstellen*

- 1. Gehen Sie auf "Auswertungen > Listengenerator".
- 2. Sie befinden sich direkt in einer neuen Eingabemaske für eine Liste.
- 3. Vergeben Sie einen Listennamen.
- 4. Wählen Sie den Datenbereich, der dieser Liste zugrunde liegen soll (z. B. "Schüler", um Schülerlisten zu erstellen).
- 5. Ändern Sie ggf. im "Detailbereich" die Überschrift (Doppelklick) der Hauptspalte und den Inhalt der Hauptspalte durch einen Klick auf "Inhalt". Es öffnet sich ein Dropdown-Menü um mögliche Optionen zu wählen
- 6. Wählen Sie Ihren gewünschten Inhalt durch einfachen Linksklick aus. Ggf. muss erneut die Überschrift angepasst werden (siehe Punkt 5).
- 7. Editieren Sie die Spalten nach Bedarf und Wunsch. Tipp: Machen Sie einen Rechtsklick auf "Unterspalten" und wählen Sie im Dropdown-Menü "Spaltenformatierung" aus. Es öffnet sich dann das Formatierungsmenü.
- 8. Speichern Sie den Bericht mit Klick auf die Diskette.
- 9. Mit einem Klick auf die Schaltfläche "Testen".
- 10. Wählen Sie nun die Daten im Navigator.
- 11. Überprüfen Sie das Ergebnis nach Auswahl von Daten im Navigator.

## *Listen bearbeiten*

Berichte, Listen und Dokumente werden in ASV-BW im Modul **ER** "Berichtsbibliothek-Auswertungen" hinterlegt. Gehen Sie dazu auf "Auswertungen > Berichtsbibliothek".

Im Anschluss wählen Sie den gewünschten Datenbereich im Navigator aus und die Berichte, die dem Datenbereich zugeordnet sind, erscheinen in der Navigatortabelle. Wählen Sie nun den Bericht aus und klicken Sie auf die Schaltfläche "Bearbeiten" und der "Etiketten-, Listen- bzw. Serienbriefgenerator" öffnet sich mit dem entsprechenden Bericht zur Bearbeitung.

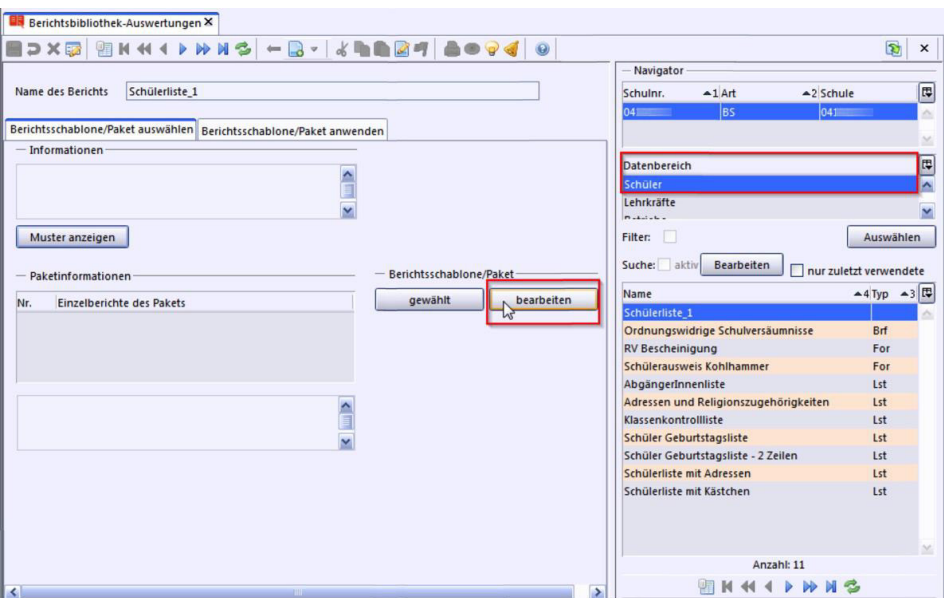

Berichte, welche zentral über den ZSS geliefert werden und ein "zz" vorangestellt haben können nicht ohne weiteres bearbeitet werden.

Möchten Sie einen solchen Bericht bearbeiten, gehen Sie hier wie folgt vor:

- 1. Öffnen Sie die "Berichtsbibliothek-Verwaltung".
- 2. Markieren Sie rechts im Navigator im entsprechenden Datenbereich den zu veränderten zz-Bericht.
- 3. Kopieren Sie den gewünschten Bericht mit Hilfe des Kopier-Icons in der Werkzeugleiste.
- 4. Bennen Sie den Bericht im Feld "Name des Berichts" entsprechend um und speichern diesen ab.
- 5. Gehen Sie zurück in die  $\blacksquare$ , Berichtsbibliothek-Auswertungen". Wählen Sie im Navigator den entsprechenden Datenbereich. Hier befindet sich ihr kopierter Bericht, welchen Sie über den Button "bearbeiten" entsprechend verändern können.

# *Listen formatieren*

Im **Listengenerator** können Sie die Formatierung einer Liste anpassen.

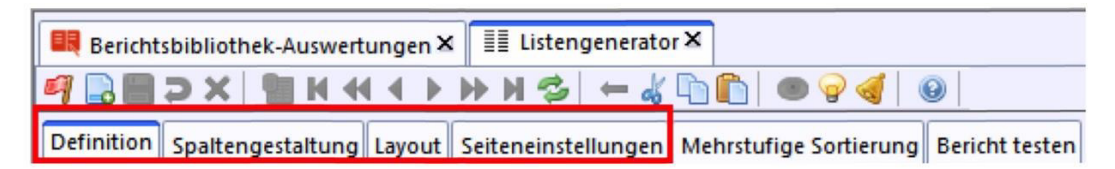

Formatierungsänderungen können Sie auf den Reitern "Definition", "Spaltengestaltung", "Layout" und "Seiteneinstellungen" vornehmen.

Standardmäßig ist die Nummerierung bei Listen eingeschaltet, die Ausgabe alphabetisch sortiert und die Gesamtzahl aller aufgeführten Personen werden angegeben. Bis auf die Gesamtzahl können Sie die beiden anderen Standardoptionen ändern.

Wenn Sie die **Nummerierung ein- und ausschalten** wollen, gehen Sie auf den Reiter "Layout".

Wollen Sie die **Anzahl der männlichen und weiblichen Personen** ausgeben, gehen Sie auf den Reiter "Spaltengestaltung".

# *Klassenliste erstellen*

Erstellen Sie eine Liste mit **D** Neu.

Klicken Sie auf eine Spalte mit der rechten Maustaste und wählen Sie "Datenfeld auswählen".

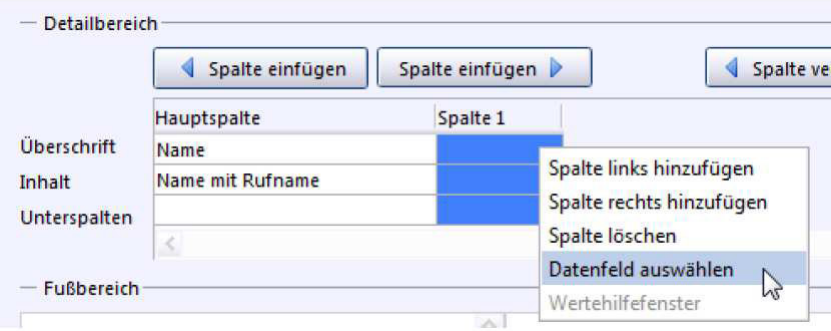

Suchen Sie sich das gewünschte Feld aus und fügen Sie es mit einem Klick und durch Drücken der Eingabetaste, bzw. Doppelklick oder Drag & Drop in den gewünschten Bereich ein.

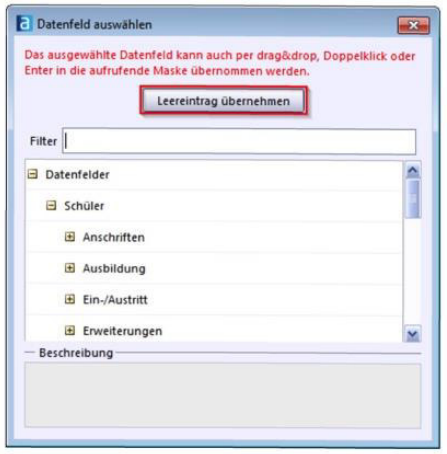

Der Name des Datenfeldes wird automatisch als Spaltenüberschrift übernommen. Sie können diesen auch nachträglich ändern.

Pro Spalte kann nur ein Datenfeld ausgewählt werden, es gibt allerdings "virtuelle Felder", die mehrere Datenfelder kombinieren, z. B. das Datenfeld "Adresse".
Sie können schnell nach einem Datenfeld suchen, wenn Sie bei "Filter" einen entsprechenden Suchbegriff eingeben.

Ggf. lautet das Feld nicht so, wie Sie es erwarten, versuchen Sie es mit Synonymen, bzw. arbeiten Sie sich über die Struktur hervor, die Ihnen im unteren Bereich angezeigt wird. Durch einen Klick auf [+] können Sie weitere Datenfelder anzeigen lassen.

**Tipp:** Merken Sie sich auf der jeweiligen Maske den Datenfeldnamen, den Sie später in einem Bericht ausgeben wollen.

Fügen Sie Spalten ein, entweder links oder rechts von der gewählten Spalte über "**Spalte einfügen**". Spalten können Sie über "**Spalte verschieben**" nach links oder rechts schieben.

Die Funktionen "Spalte einfügen" und "Spalte verschieben" finden Sie auch im Kontextmenü, wenn Sie mit einem Rechtsklick auf eine Spalte klicken.

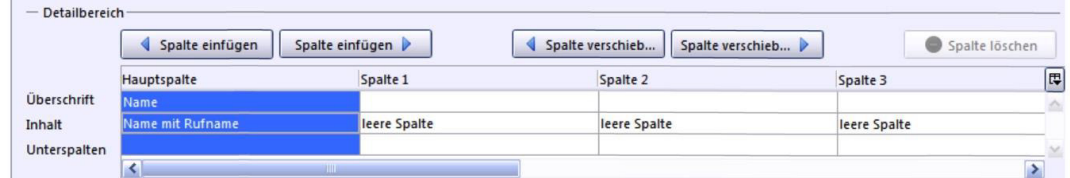

Um eine Spalte zu löschen, klicken Sie auf die gewünschte Spalte, bis diese markiert ist. Anschließend klicken Sie auf die Schaltfläche "Spalte löschen".

Klicken Sie auf den Reiter "**Spaltengestaltung**", um die **Spaltenbreite** zu formatieren.

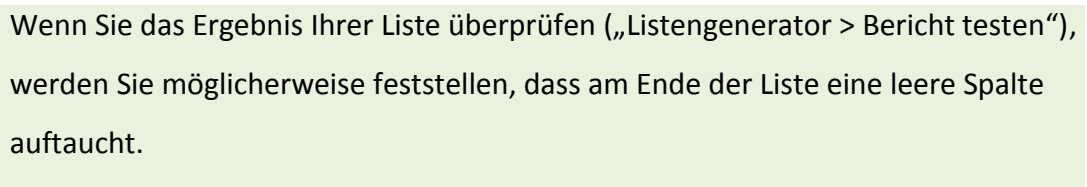

Diese Standardeinstellung können Sie deaktivieren, indem Sie im Reiter "Layout" den  $\Box$  Haken bei "Mit Leerspalte auffüllen" entfernen.

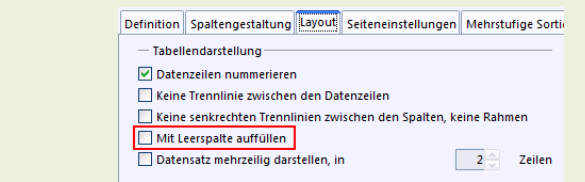

*Kopf- und Fußbereich formatieren* 

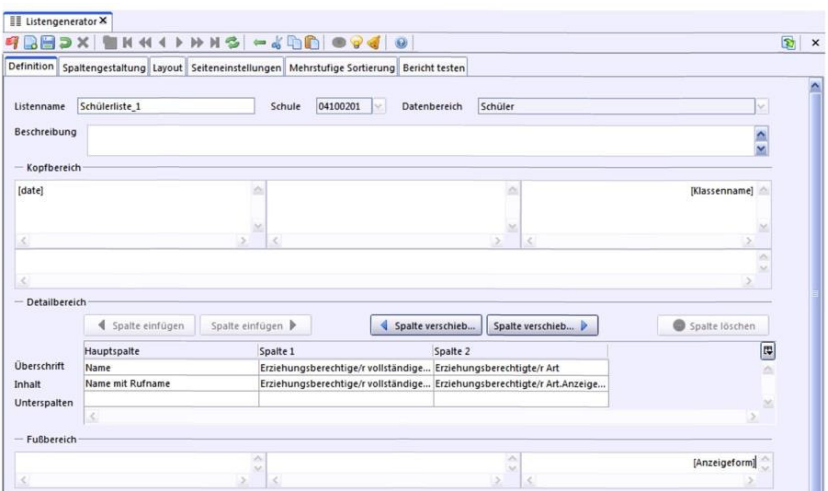

Gehen Sie auf den Reiter "Definition". Hier können Sie den Kopf- und den Fußbereich eines Berichts formatieren.

Nutzen Sie folgende Eingabefelder, um den Bericht zu formatieren:

- Listenkopf links
- Listenkopf Mitte
- Listenkopf rechts
- Eingabefeld unter diesen Listenköpfen, das nur auf der ersten Seite erscheint.

### *Freitext eingeben*

Füllen Sie die Eingabefelder durch einen Freitext, klicken Sie dafür auf einen Bereich und geben Sie den gewünschten Text ein.

### *Datenfelder zur Ausgabe nutzen*

Klicken Sie mit der rechten Maustaste auf das Eingabefeld und wählen Sie "Datenfeld auswählen". Suchen Sie sich das gewünschte Feld aus und fügen Sie dieses mit einem Klick und Drücken der Eingabetaste, bzw. Doppelklick oder Drag & Drop in den gewünschten Bereich ein.

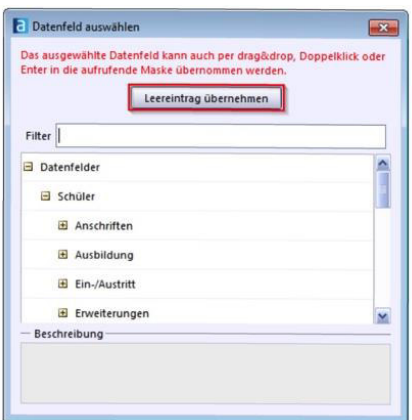

### *Automatische Datenfelder hinzufügen*

Zu den "automatischen Datenfeldern" gehören:

- Datum.
- Seitennummern und
- Seitendaten.

Durch einen Klick mit der rechten Maustaste auf das gewünschte Feld, können Sie aus dem Kontextmenü das gewünschte automatische Feld auswählen.

## *Globale Spaltengestaltung*

Auf dem Reiter "Spaltengestaltung" können Sie Einstellungen für alle Spalten vornehmen, nicht nur für einzelne.

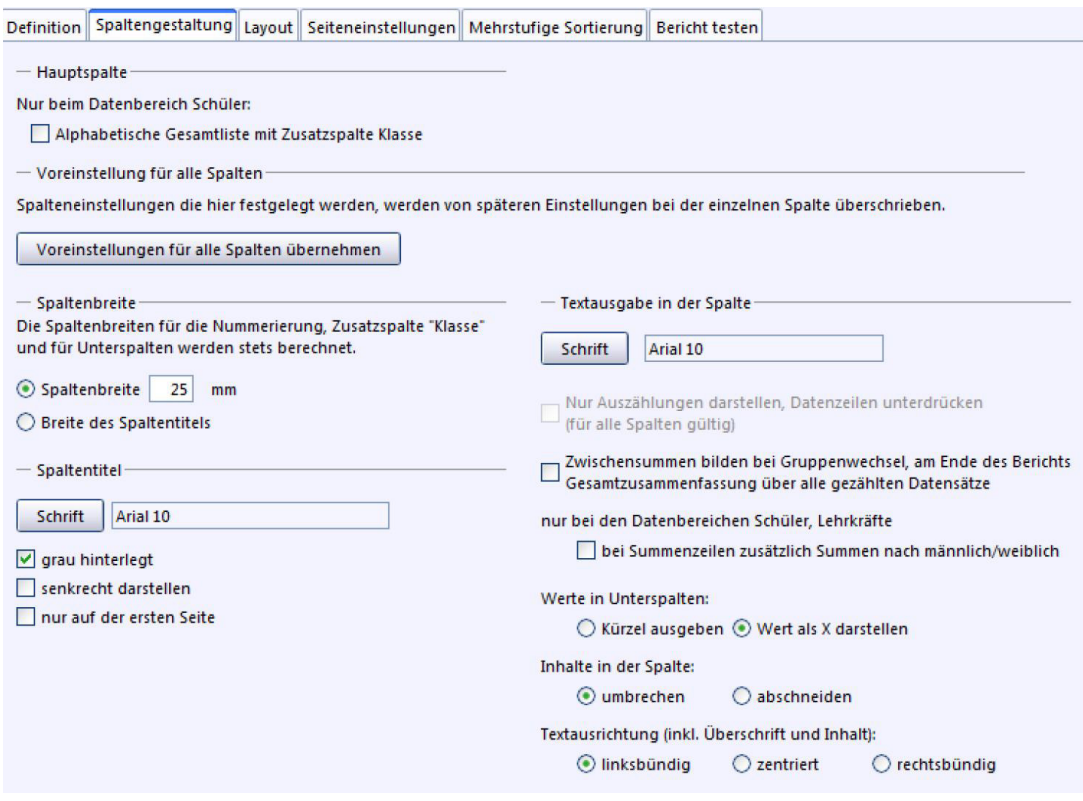

Im Datenbereich "Schüler" gibt es für die Hauptspalte eine spezielle

Formatierungsoption: "Alphabetische Gesamtliste mit Zusatzspalte Klasse", die eine ebensolche Liste generiert.

Mit dem Button "Voreinstellungen für alle Spalten übernehmen", können Sie die Änderungen für alle Spalten anwenden.

Wenn Sie den Button "Voreinstellungen für alle Spalten übernehmen" nicht drücken, werden die Änderungen auch nicht übernommen.

Mit Hilfe der Spaltenbreite können Sie die Breite festlegen.

Vom Programm automatisch generierte Spalten können nicht verändert werden.

Sie können hier die Spaltentitel formatieren, grau hinterlegen oder senkrecht darstellen lassen. Wenn Sie die Spaltentitel nur auf der ersten Seite darstellen wollen, findet sich diese Option hier.

Wählen Sie die Spaltenbreite, die Schriftart und -größe, den Umbruch, bzw. die Textausrichtung.

Werte in Unterspalten können Sie als Kürzel z. B. "m" oder "w" ausgeben oder mit einem "X" darstellen lassen.

Inhalte in einer Spalte, die nicht hineinpassen, können durch einen Zeilenumbruch in die nächste Zeile "umgebrochen" oder "abgeschnitten" werden.

Sie können die Spaltenformatierung auf den Standard zurücksetzen, indem Sie auf "Zurückstellen auf globale Einstellungen" klicken.

## *Individuelle Spaltenformatierung*

Für Spalten, abgesehen von automatisch generierten Spalten, können Sie eine individuelle Formatierung durchführen.

Markieren Sie dafür eine Spalte. Bewegen Sie dann die Maus bei der Hauptspalte auf "Unterspalten" und in allen anderen Spalten auf "Inhalt".

Klicken Sie nun doppelt mit der linken Maustaste, um das Fenster "Spaltenformatierung" zu öffnen.

Der Spaltenname oben kann hier nicht geändert werden, dies geht nur im  $\equiv$  "Listengenerator" auf dem Reiter "Definition".

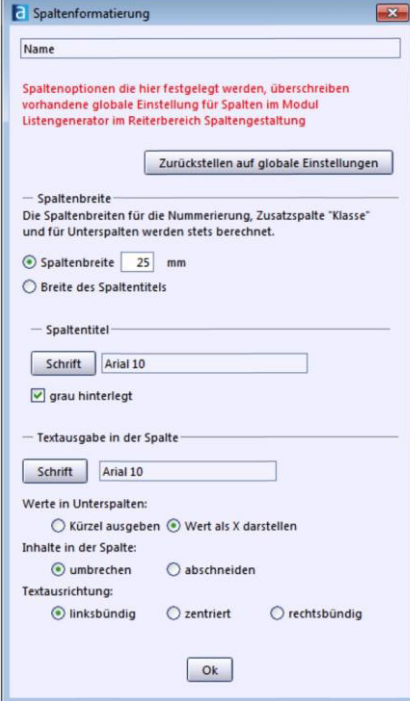

Wählen Sie die Spaltenbreite, die Schriftart und -größe, den Umbruch, bzw. die Textausrichtung.

Werte in Unterspalten können Sie als Kürzel ausgeben oder mit einem "X" darstellen lassen.

Inhalte in einer Spalte, die nicht hineinpassen, können durch einen Zeilenumbruch in die nächste Zeile "umgebrochen" oder "abgeschnitten" werden.

Sie können die Spaltenformatierung auf den Standard zurücksetzen, indem Sie auf "Zurückstellen auf globale Einstellungen" klicken.

#### *Checkliste: Listen erstellen*

- 1. Öffnen Sie den  $\equiv \frac{1}{n}$ , Listengenerator" über "Auswertungen > Listengenerator".
- 2. Sie befinden sich direkt in einer neuen Eingabemaske für eine Liste. Befinden Sie sich bereits in einer Liste im Listengenerator und möchten eine weitere Liste erstellen klicken Sie auf das Symbol **o** "Neuen Datensatz hinzufügen"
- 3. Im Reiter "Definition" im "Detailbereich" öffnen Sie durch Rechtsklick auf die Spalten ein Kontextmenü.
- 4. Fügen Sie mit "Datenfelder auswählen" die gewünschten Datenfelder der Spalte hinzu.

Mittels "Leereintrag übernehmen" wird eine leere Spalte erstellt.

#### *Checkliste: Listen bearbeiten und formatieren*

- 1. Gehen Sie auf **BR** Berichtsbibliothek-Auswertungen über "Auswertungen > Berichtsbibliothek".
- 2. Wählen Sie den gewünschten Datenbereich aus.
- 3. Wählen Sie anschließend in der Navigatortabelle den gewünschten Bericht.
- 4. Klicken Sie nun auf "Bearbeiten".
- 5. Der  $\equiv$  "Listengenerator" öffnet sich mit dem ausgewählten Bericht zur Bearbeitung.

## *Seiteneinstellungen*

Um das Seitenlayout zu formatieren, gehen Sie auf den Reiter "Seiteneinstellungen", hier können Sie die Orientierung (Hoch- oder Querformat), Seitenränder, Kopf- und Fußzeilenabstände, sowie das Papierformat einstellen.

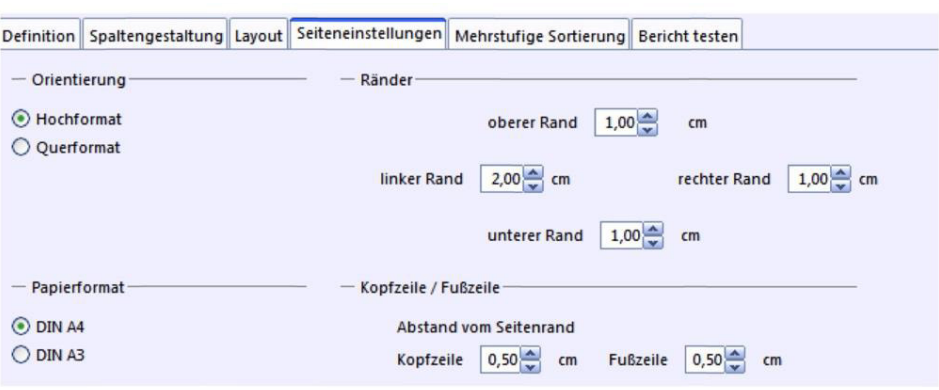

### *Listen sortieren*

Klicken Sie auf den Reiter "Mehrstufige Sortierung". Hier können Sie die Listen sortiert ausgeben lassen.

Standardmäßig wird nach der Hauptspalte sortiert. Wenn die Spalte

"Schnellsortierung" gefüllt ist, wird nach dem auszuwählenden Feld sortiert.

# **12. – Das Modul Elektronische Schulstatistik (ESS 2.0)**

Mit ASV-BW wird die Statistikabgabe der Elektronischen Schulstatistik (ESS 2.0), die sogenannte "Papierstatistik", wesentlich für Schulen vereinfacht. Denn nun können Sie diese Daten digital abgeben.

Das mit der Elektronischen Schulstatistik neu gestaltete Verfahren wird mit ASV-BW gestartet und läuft als Webanwendung innerhalb des Intranets der Schulen. Sie haben die Möglichkeit die ESS 2.0 in unterschiedlichen Modi zu nutzen:

- Start im automatischen Modus; dabei werden die Daten vollständig aus ASV-BW übernommen.
- Start im manuellen Modus; die Anwendung wird mit leeren Bögen gestartet, sofern Sie nicht zuvor die ESS 2.0 bereits im automatischen Modus gestartet hatten. In diesem Fall sind die Daten aus ASV-BW auch im manuellen Modus vorhanden.

Die leeren Bögen oder die aus ASV-BW vorhandenen Daten bearbeiten bzw. befüllen Sie nun in diesem Modus selbständig, wie mit einer Art "Schreibmaschine".

Bitte beachten Sie, dass nur Benutzer mit den Rollen "Sekretariatskraft plus" oder "Schulleitung" die Daten bearbeiten können.

### *Aufruf und Datenübernahme ESS 2.0*

Klicken Sie auf dem Startbildschirm oder in der Menüleiste auf das Symbol Alternativ können Sie auch über "Datei > Elektronische Schulstatistik" das Modul öffnen. Wählen Sie nun aus, ob Sie automatisch die Daten übernehmen wollen, oder ob Sie im "manuellen Betriebsmodus" die Kontrolle über die Daten aller Statistikbögen behalten möchten.

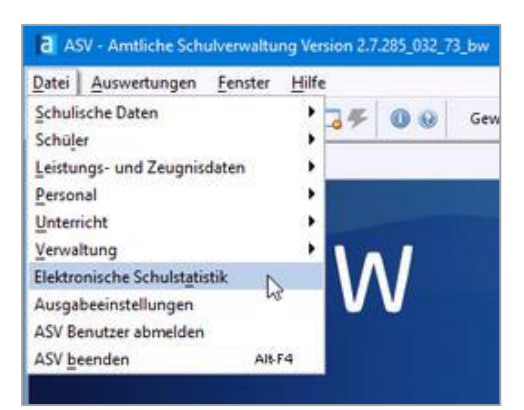

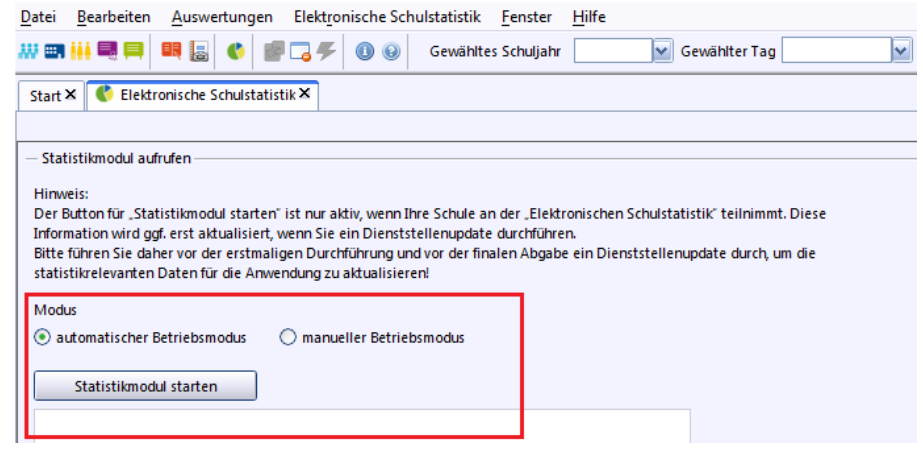

Sie können die Daten zuerst aus ASV-BW mit dem "automatischen Betriebsmodus" übernehmen und durch erneuten Aufruf der ESS 2.0 im "manuellen Betriebsmodus" die Daten von Hand bearbeiten und ergänzen.

Im "automatischen Betriebsmodus" werden die Daten direkt in ASV-BW auf Plausibilität überprüft. Möglicherweise erscheinen Fehlermeldungen. Dabei ist zwischen Muss- und Kann-Fehlern zu unterscheiden.

*Muss-Fehler (M)* müssen korrigiert werden, ansonsten ist ein Aufruf der ESS 2.0 und eine Abgabe der Statistikbögen nicht möglich.

Ergibt die Datenprüfung *Kann-Fehler (K)*, so werden diese auch angezeigt. Diese Fehlerart dient für Sie als Hinweis, ob die Eingaben tatsächlich so korrekt sind. Sie können dennoch mit der Abgabe fortfahren und das Statistikmodul wird gestartet. Sollten **keine Fehler** vorhanden sein, wird das Statistikmodul gestartet.

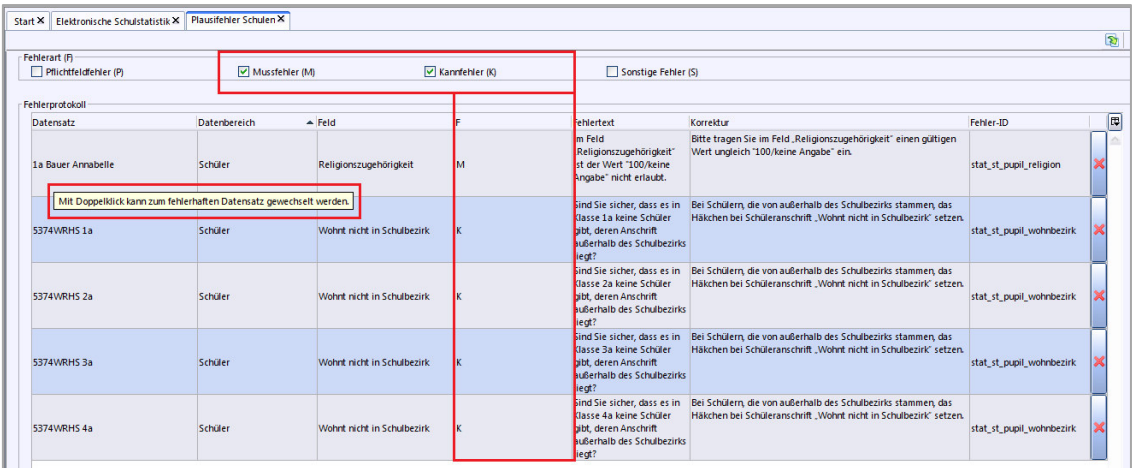

Mit einem Doppelklick auf den fehlerhaften Datensatz gelangen Sie direkt in das zu korrigierende ASV-BW-Feld.

Im "automatischen Betriebsmodus" können in den Statistikbögen der ESS 2.0 keine manuellen Änderungen vorgenommen werden.

Möchten Sie Änderungen vornehmen, ist zu empfehlen die Daten zunächst in ASV-BW zu korrigieren und die ESS 2.0 erneut aufzurufen. Somit ist weiterhin eine gute Datenqualität in Ihrem ASV-BW garantiert.

## *Aufbau des ESS 2.0 Bildschirms*

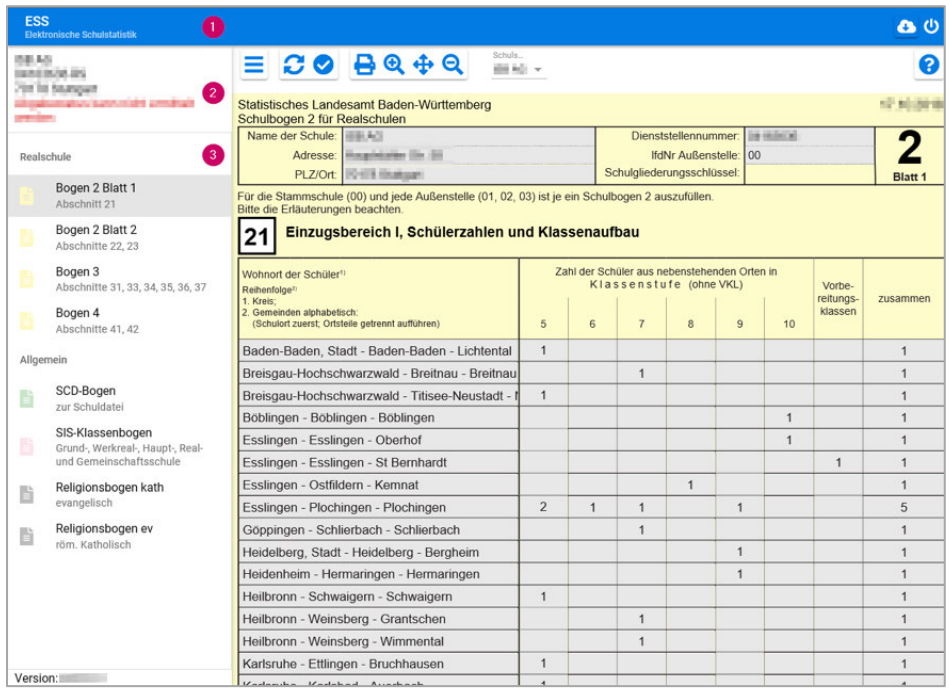

(1) Titelleiste: Sie beinhaltet neben dem Programmnamen u. a. die Schaltfläche zum Beenden der Anwendung.

(2) Schulinformationen: Hier finden sich Adress- bzw. Dienststellendaten der gewählten Schule sowie der aktuelle Status der Statistikabgabe.

(3) Primärnavigation: Hier rufen Sie die Statistikbögen für die gewählte Schulart auf.

Eine **Sekundärnavigation** wird immer angeboten, wenn Sie über mehr als eine Schulstelle verfügen oder Statistikbögen klassenweise bzw. bei Beruflichen Schulen für den Schultyp oder auf Bildungsgangebene zu erstellen sind.

## *Die Menüleiste der ESS 2.0*

**C** 

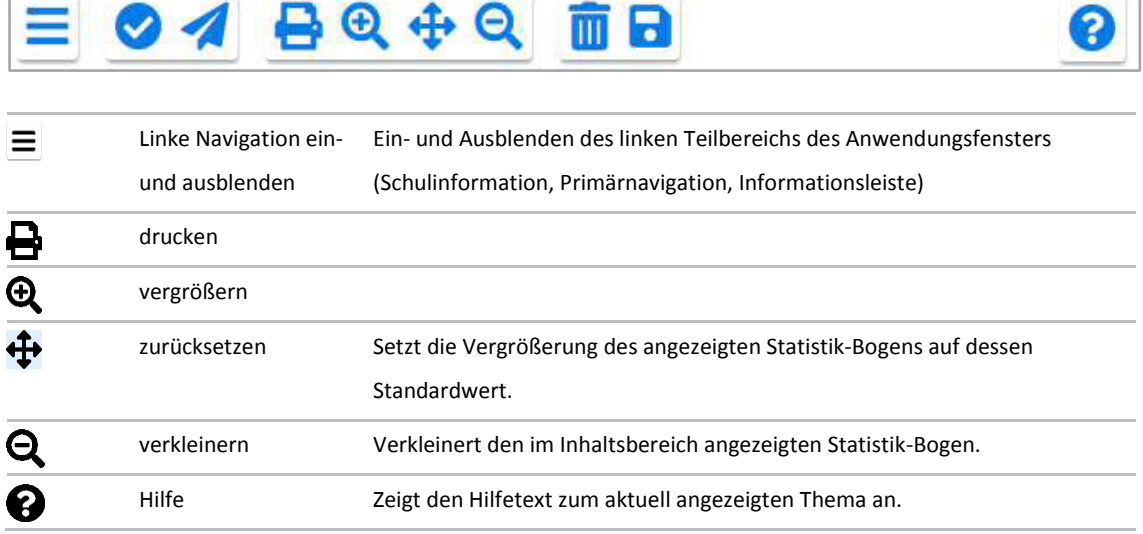

**STATE OF BUILDING** 

 $\overline{\phantom{a}}$ 

### **Rollenbezogenen Schaltflächen der Funktionsleiste**

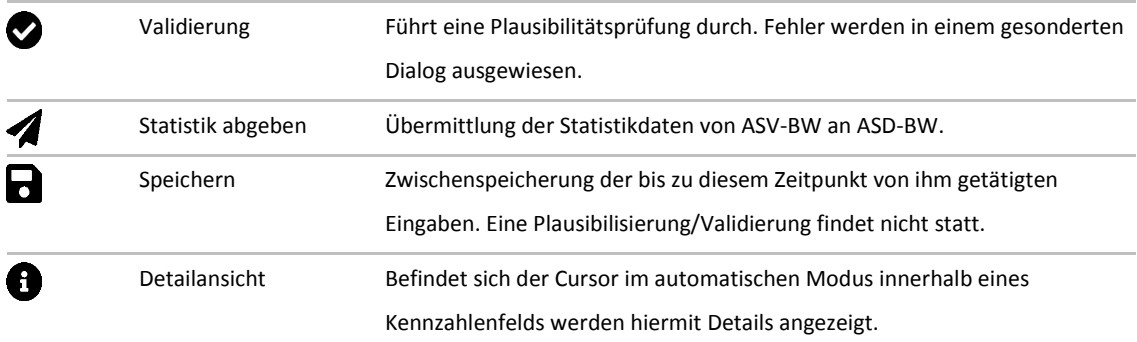

## *Statistik abgeben*

Sind Ihre Daten in den Statistikbögen vollständig und korrekt werden diese durch Betätigung des Abgabebuttons **A** an die Schulaufsicht und das Statistische Landesamt übermittelt. Der Status im Bereich der Schulinformationen ändert sich entsprechend z. B. von "nicht abgegeben" in "abgegeben".

Um die Statistikabgabe durchführen zu können benötigen Sie Ihre ASD-BW-Anmeldedaten.

Auch nach bereits erfolgreicher ESS-Datenübermittlung ist eine erneute Abgabe der ESS-Daten beliebig oft über das Abgabesymbol möglich, solange Ihre Statistik noch nicht von der Schulaufsicht bzw. dem Statistischen Landesamt in Prüfung genommen wurde. Dieser Aspekt ist für Sie interessant, sofern Sie nach erfolgter Datenabgabe ein

Fehler in Ihren Daten entdeckt haben.

Ggf. wird, bevor die endgültige Abgabe erfolgt, im rechten Bereich der ESS 2.0 ein Validierungsdialog anzeigt.

## *Validierungsüberprüfung*

Vor der Datenübermittlung an die weiteren Behörden werden die Daten auf Plausibilität geprüft. Dieser rechts erscheinende Dialog hilft Ihnen, eventuelle Fehler schnell zu finden.

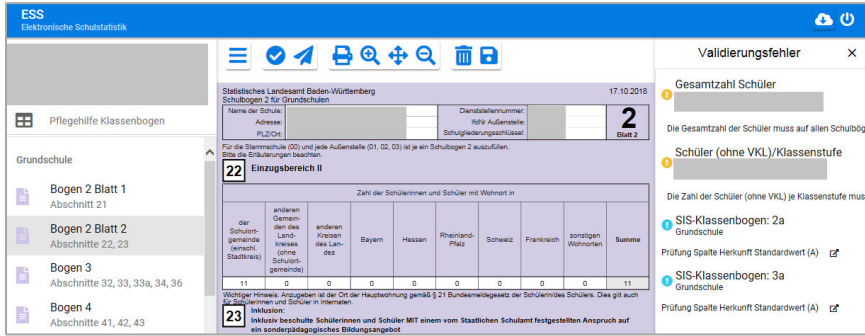

**Validierungsfehler** sind für die Statistik abgabeverhindernd und müssen korrigiert werden, bevor eine Abgabe der Statistik erfolgen kann. Sie erkennen diese an dem orangefarbenen Symbol <sup>0</sup>.

**Validierungshinweise** weisen Sie auf einen bestimmten fachlichen Umstand hin (z. B. *keine Übergänge gemeldet?*), und sind somit nicht abgabeverhindernd. Sie werden mit einem blauen Symbol ausgewiesen

### *Checkliste: Statistik mit ESS 2.0*

- 1. Geben Sie Ihre Daten in ASV-BW ein, wenn Sie Daten automatisiert übernehmen wollen.
- 2. Öffnen Sie die ESS 2.0 in der Menüleiste mit dem Symbol Coder gehen Sie auf "Datei > Elektronische Schulstatistik".
- 3. Wählen Sie zwischen dem "automatischem Betriebsmodus" (Übernahme der ASV-BW Daten) oder dem "manuellem Betriebsmodus" (Dateneingabe von Hand).
- 4. Im "automatischen Betriebsmodus" erfolgt eine sofortige Überprüfung der Daten auf Plausibilität. Nach Korrekturen der angezeigten Muss-Fehler, wird das Statistikmodul gestartet.
- 5. Im "manuellen Betriebsmodus" erfolgt keine Vorabplausibilisierung. Sie geben die Daten direkt in der ESS 2.0 ein bzw. bearbeiten diese dort.
- 6. Durch Klick auf das Symbol "Statistik abgeben" auf geben Sie in der ESS 2.0 Ihre Statistikdaten digital ab. Für die Abgabe benötigen Sie Ihre ASD-BW-Anmeldedaten.
- 7. Eventuelle Plausibilitätsprüfungen verlangen noch Korrekturen. Ändern Sie die entsprechenden Werte und fahren Sie mit Schritt 6. erneut fort.

Detaillierte Hinweise zu ESS 2.0 und den Statistikbögen der einzelnen Schularten finden Sie in der programmintegrierten ESS-Hilfe. Diese rufen Sie in der ESS 2.0 über folgendes Symbol  $\bullet$  auf.

## 13.  $\bullet$  – Hilfe

Die ASV-BW-Hilfe kann aus ASV-BW, aufgerufen werden. Alternativ öffnen Sie die ASV-BW Online-Hilfe über die ASV-BW-Homepage.

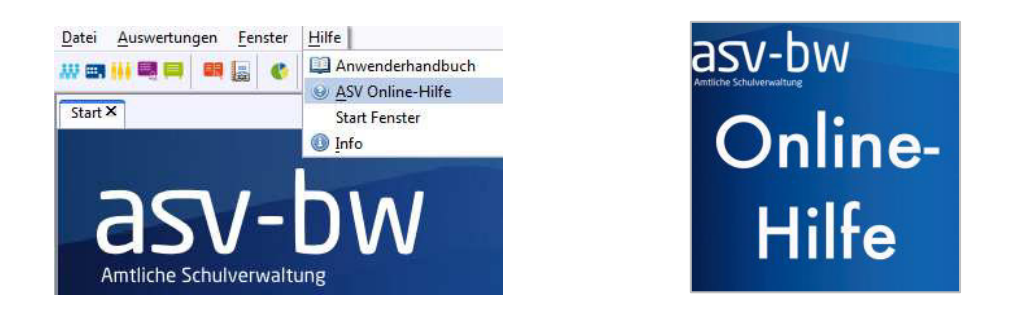

Die ASV-BW-Hilfe wird fortlaufend gepflegt und ist somit immer auf dem neusten Stand. Die ASV-BW-Hilfe ist eine gute Ergänzung zu diesem Grundlagenhandbuch.

Die ASV-BW Hilfe öffnen Sie im Programm über "Hilfe > ASV Online-Hilfe", Sie werden auf die ASV-BW Online-Hilfe weitergeleitet, ein Browserfenster öffnet sich. Die ASV-BW Online-Hilfe wird über die Homepage http://www.asv-bw.de aufgerufen. Der Button zum Aufrufen der Online-Hilfe befindet sich u. a. auf der Startseite der Homepage.

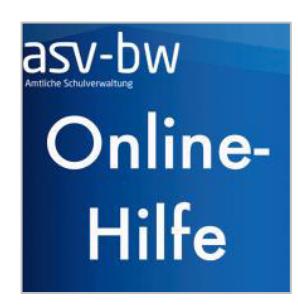

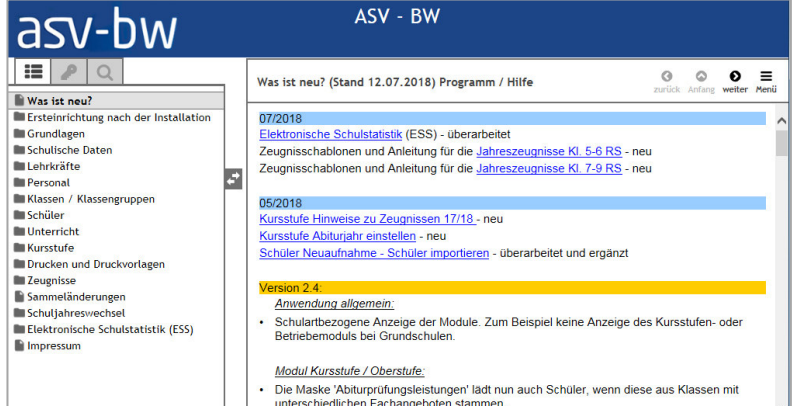

### *Schulungen*

Schulungen zu ASV-BW werden landesweit das ganze Jahr an verschiedenen Standorten in Baden-Württemberg angeboten. Sie können u. a. zwischen Grundlagenschulungen, Zeugnisschulungen, Schulungen zur Kursstufe oder Schulungen zu Berichten, Filtern und Serienbriefen auswählen.

Informieren Sie sich über die gemeinsamen Schulungen für Lehrkräfte und Kommunalbedienstete auf der ASV-BW-Homepage: http://www.asv-bw.de im Bereich Schulungen > Schulungsangebote.

### *ASV-BW Tutorials*

Um die Anwender auf verschiedenen Wegen anzusprechen und zu unterstützen wurden YouTube-Videos erstellt. Hier werden verschiedene Prozesse rund um ASV-BW Schritt für Schritt erläutert.

**ASV-BW: Installation** ASV-Tu1 Installation

Die zwei- bis sechsminütigen Tutorials sind über die ASV-BW-Homepage und über den offiziellen YouTube-Kanal des Kultusministeriums abrufbar.

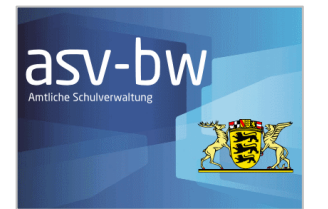

## *Nützliche Hinweise*

Das Service Center Schulverwaltung (SCS) erreichen Sie bei Fragen und Anliegen von Montag bis Freitag zu den Servicezeiten. Telefon: 0711 89246-0

E-Mail: sc@schule.bwl.de

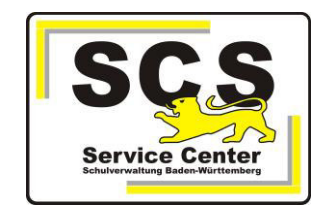

Weitere Anleitungen und Dokumente sowie wichtige Informationen können Sie in der ASV-BW-Hilfe, auf der ASV-BW-Homepage und in der SCS-Wissensdatenbank (nur über das Intranet erreichbar) nachschlagen.

### **Impressum**

**Herausgeber:**  Institut für Bildungsanalysen Baden-Württemberg (IBBW) Heilbronner Straße 172 70191 Stuttgart Telefon: 0711 6642-0 E-Mail: poststelle@ibbw.kv.bwl.de

www.ibbw-bw.de

Stuttgart, August 2019, 4. Auflage Redaktion: Jörg Glutsch (verantwortlich), Ann-Katrin Morlok Text und Gestaltung: Alexander Trost M.A. Druck: Bechtel Druck GmbH & Co. KG, Ebersbach an der Fils

Mit Material des Instituts für Bildungsanalysen Baden-Württemberg, des Ministeriums für Kultus, Jugend und Sport Baden-Württemberg, des Service-Centers-Schulverwaltung und der ISB AG, Karlsruhe. Mit freundlicher Genehmigung des Instituts für Bildungsanalysen Baden-Württemberg durch den Projektleiter ASV-BW, Jörg Glutsch.

Für die Inhalte der verlinkten Fremdangebote ist der jeweilige Herausgeber verantwortlich.